# **1080p60 Video Server**

# **H.264 Encoder/Decoder**

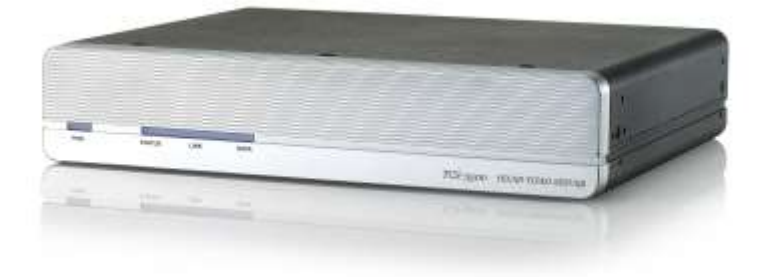

# **User Manual ver.4.612R01**

# アイゼック株式会社

製品の定格及びデザインと仕様は改善等のため予告なく変更する場合があります。

# ビデオサーバーの購入に感謝します 製品を設置する前に、以下の注意事項を良く読んでください。

- ビデオサーバーを設置する前に、必ず電源を切ってください²。
- 直射日光下やほこりの多い場所には設置しないでください。
- 仕様書で指定された温度と湿度の範囲内でご使用してください²。
- 振動や強い磁場の環境下で製品を操作しないでください。
- ◆ 通気孔に導電性物質を入れないでください<sup>2</sup>。
- 製品のトップカバーを開けないでください。これは、コンポーネントの故障や感電の原因となります。
- 過熱を防ぐ為通気孔から 10cm 以内に物を置かないで下さい。又壁面などから離してください。
- 電源を接続する前に、必ず適切な電圧で有る事を確認してください。

# <span id="page-2-0"></span>1. 目次

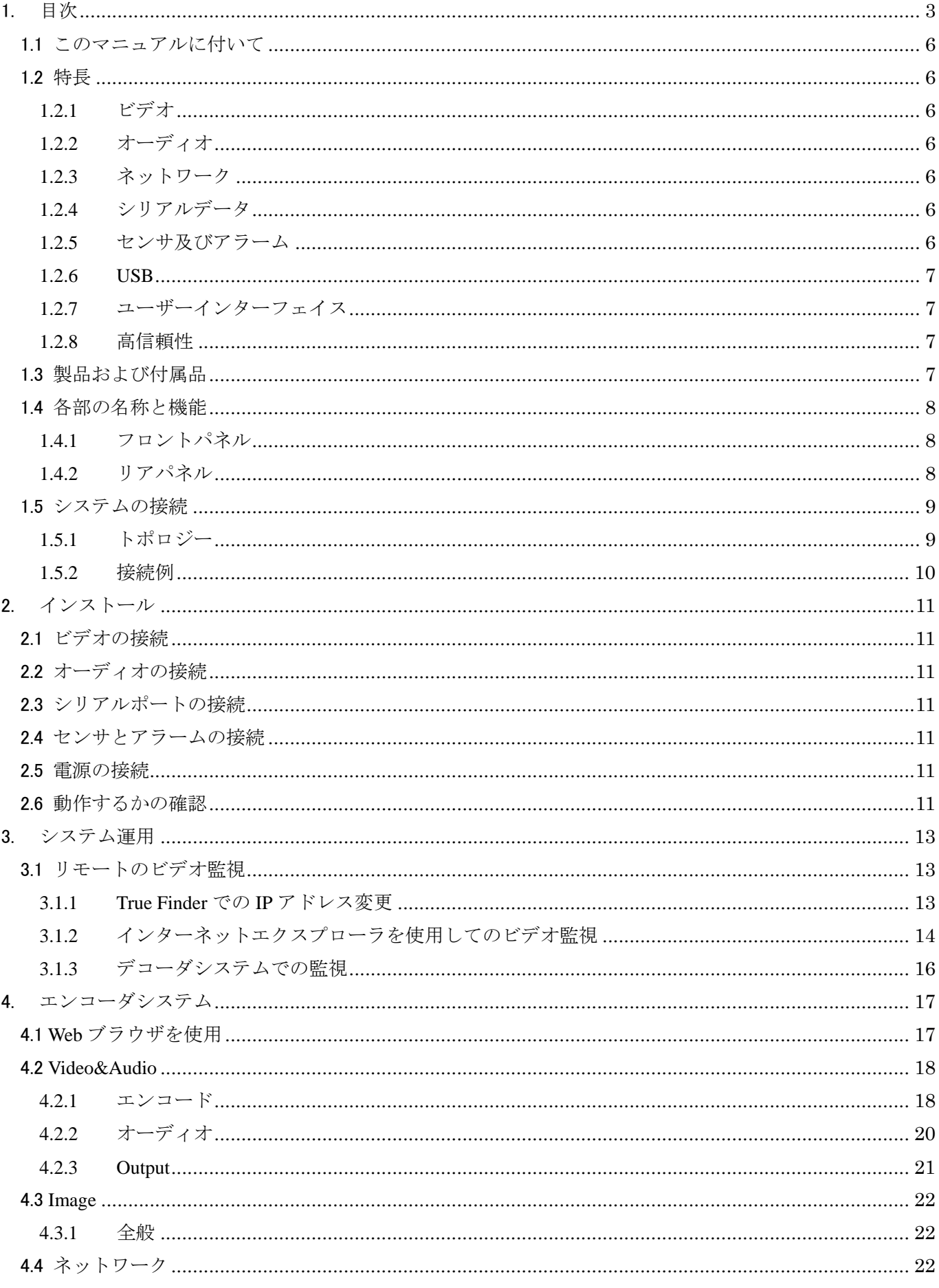

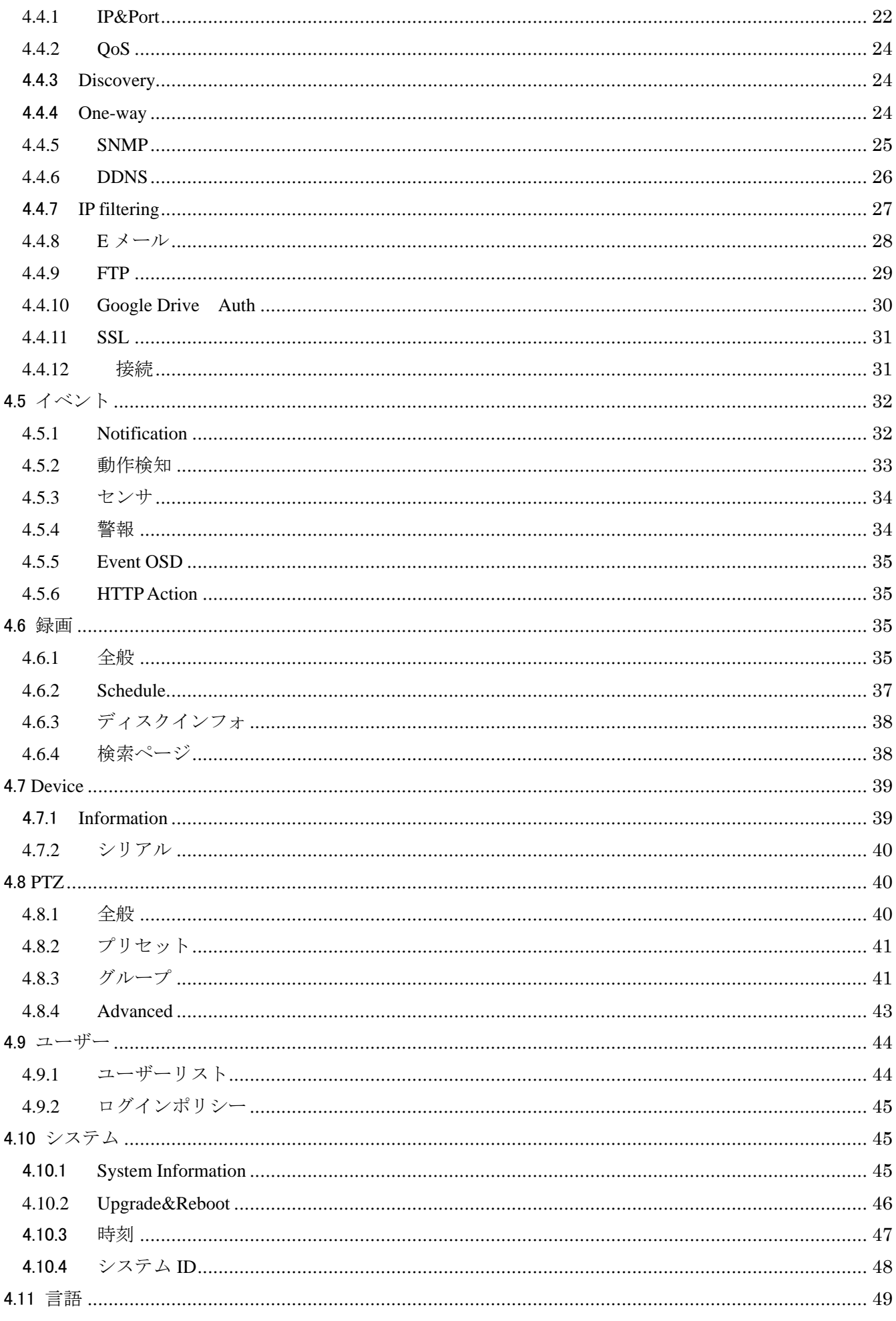

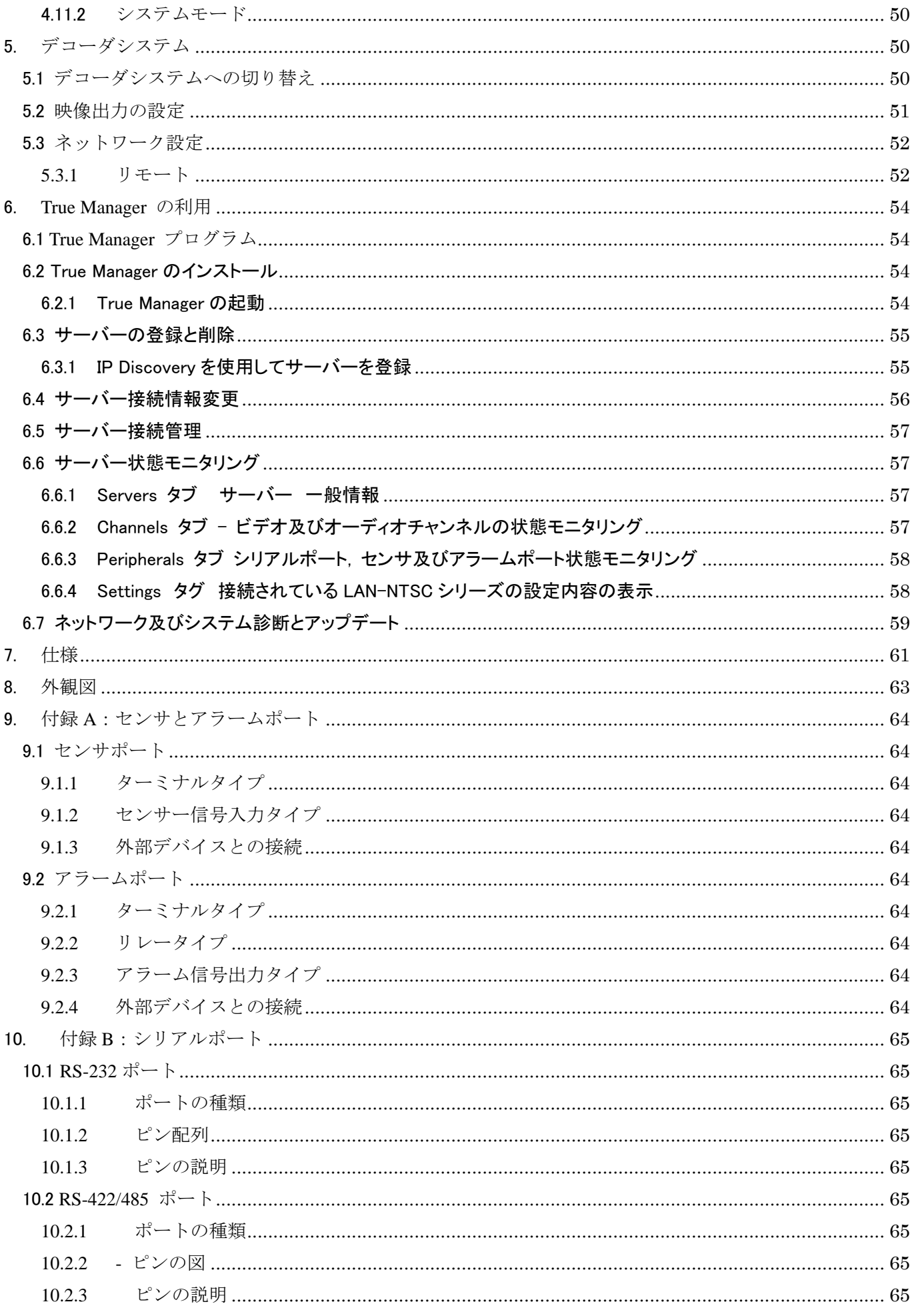

### <span id="page-5-0"></span>1.1 このマニュアルに付いて

このユーザーマニュアルでは、設置およびビデオサーバの動作だけでなく、トラブルシューティングのヒントについての 情報を提供しています。

### <span id="page-5-1"></span>1.2 特長

ビデオサーバは、LAN を介して IP 網と ADSL / VDSL に基づいて、放送品質のオーディオおよびビデオを提供するビ デオおよびオーディオ伝送システムです。

ビデオサーバは、エンコーダモードまたはデコーダ·モードで動作することができます。

エンコーダシステムは、メディアデータを圧縮し送信、デコーダシステムが受信し、それらを解凍しながら表示又は伝 送する。

#### <span id="page-5-2"></span>**1.2.1** ビデオ

#### - 60 FPS@1920×1080 まで

- 高効率圧縮アルゴリズム、H.264&MJPEG サポート
- 伝送速度の広い範囲:最大 32kbps〜最大 16Mbps
- 様々な伝送モード:CBR、VBR
- モーション検知

#### <span id="page-5-3"></span>**1.2.2** オーディオ

- マルチ伝送モード

単方向モード: エンコーダ又はデコーダから送信又は受信の1方向 双方向モード : エンコーダ又はデコーダから送受信の双方向

#### <span id="page-5-4"></span>**1.2.3** ネットワーク

- 固定 IP&動的 IP(DHCP)のサポート
- 1:1、1:N のサポート
- マルチキャスティング
- ネットワークの状態に応じて自動送信レート制御
- ONVIF、PSIA に準拠

#### <span id="page-5-5"></span>**1.2.4** シリアルデータ

- RS-485 サポート
- データパススルーモード:IP カメラとデコーダとの間のシリアルデータ通信
- データはパススルーモード:シリアルデータ通信をエンコーダ デコーダとの間で伝送

#### <span id="page-5-6"></span>**1.2.5** センサ及びアラーム

- 外部センサとアラームデバイスの直接接続をサポート
- イベントアラーム

# <span id="page-6-0"></span>**1.2.6 USB**

- 外部 USB ストレージを接続し録画

# <span id="page-6-1"></span>**1.2.7** ユーザーインターフェイス

- True Manager と呼ばれる専用のプログラムを介して診断とアップグレード

- Internet Explorer を使用してシステム設定

# <span id="page-6-2"></span>**1.2.8** 高信頼性

- 信頼性の高い組込みシステム

- デュアルウォッチドッグ機能によるシステムの復旧

# <span id="page-6-3"></span>1.3 製品および付属品

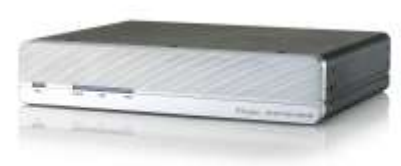

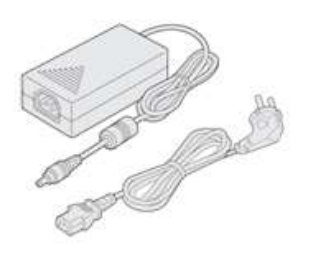

ビデオサーバー インファイン しゅうしゃ しゅうしゃ しゅう AC アダプタ及び電源コード

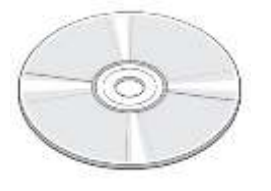

ソフトウエア及び マニュアル CD

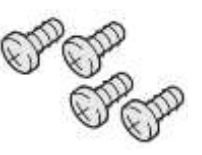

取付螺子 けいしょう ブラケット

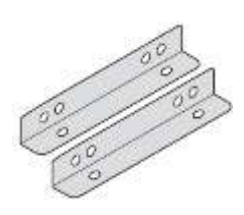

# <span id="page-7-0"></span>1.4 各部の名称と機能

<span id="page-7-1"></span>**1.4.1** フロントパネル

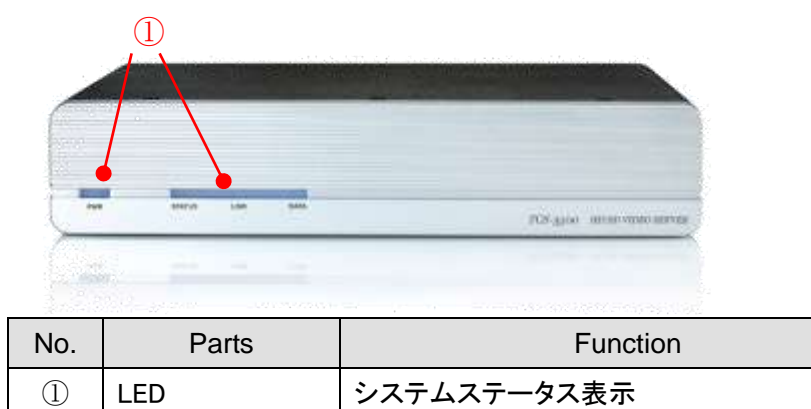

<span id="page-7-2"></span>**1.4.2** リアパネル

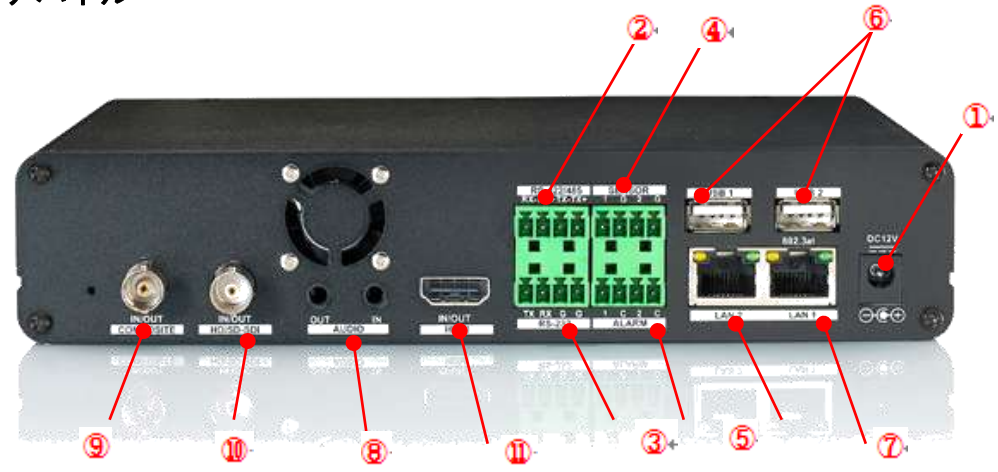

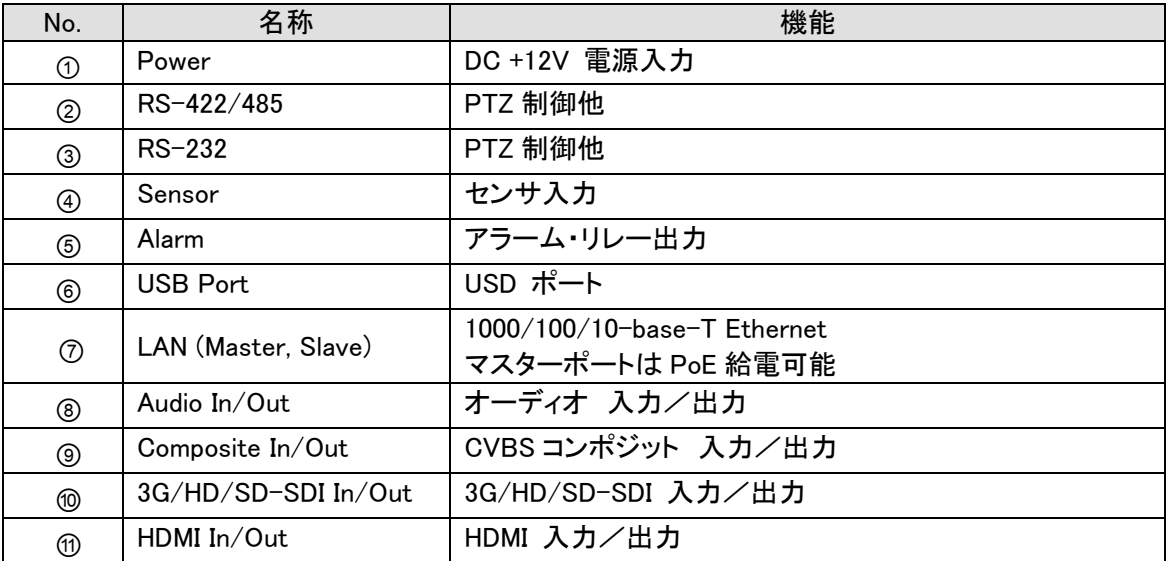

# <span id="page-8-0"></span>1.5 システムの接続

ビデオサーバは、下記のモードで動作します。

エンコーダとデコーダモードを切り替えて使用。

1 つのエンコーダは、1 つのデコーダ又は、多くのデコーダに接続され、デコーダは一つのエンコーダに接続できます。

以下のグラフは、ビデオ、オーディオ、シリアルデータのデータの状態を示します。

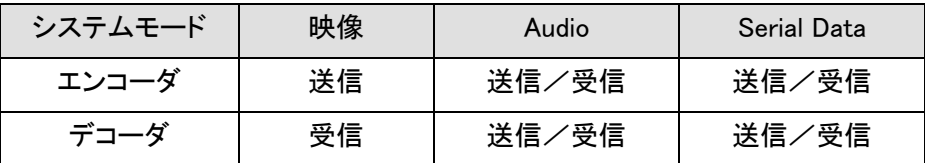

システムモードは、ビデオ通信によって定義され、システムモードは、オーディオおよびシリアルデータの双方向の半2 重通信することが可能である。

#### <span id="page-8-1"></span>**1.5.1** トポロジー

一般に、エンコーダおよびデコーダは、1 対 1 のモードで接続される。 特定の状況をサポートするために、1 対複数の接続もサポートされています。

#### $\div$  1:1 接続(単方向伝送)。

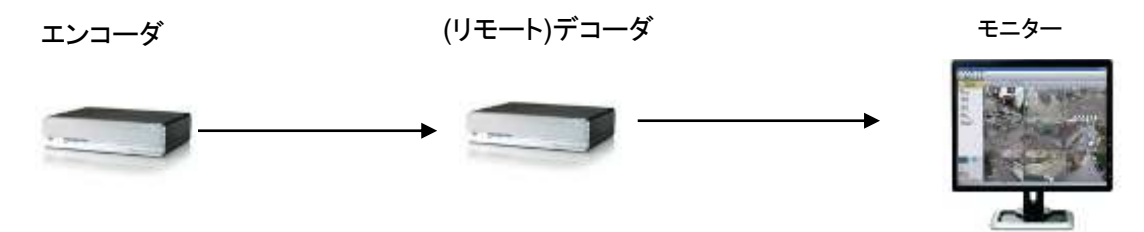

最も一般的に使用される構成は、1:1 接続です。エンコーダは、カメラの映像を圧縮して IP 網で伝送します。 デコーダは IP 網でエンコーダに接続して画像を受信してモニターに映像を出力します。

エンコーダには、デコーダのリモート IP でエンコーダのアドレスを設定することによって接続することができる。

**1:N** 接続 **(**単方向伝送**)**.

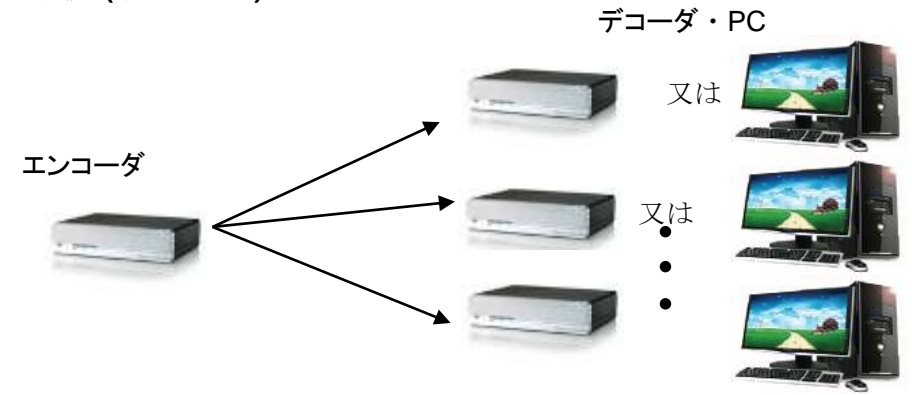

この構成では、エンコーダは、多くの遠隔地から監視することがでます。最大接続数は、ネットワークの帯域幅によっ て制限されます。

機能的には、VMS(ビデオ管理システム)ソフトウェアは、デコーダと置き換えることができます。

#### マルチキャストモード

マルチキャストは、セットアップがシステムプロトコルとしてマルチキャストであり、マルチキャストモードをサポートする ネットワークでは、デコーダの数の帯域幅を気にすることなく使用することができます。 1:N 接続、デコーダが多数の 単一のストリーミング伝送を使用して、エンコーダからオーディオ及びビデオデータを受信することができます。

リレー

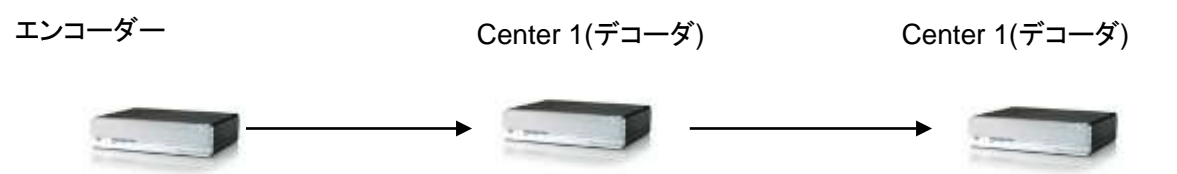

この構成では、映像と音声を別のデコーダにデコーダから送信することができる。監視したい複数のデコーダが有り サイトのネットワーク帯域幅が制限されているときに配置が有用です。

◇ VMS(ビデオ管理システム)

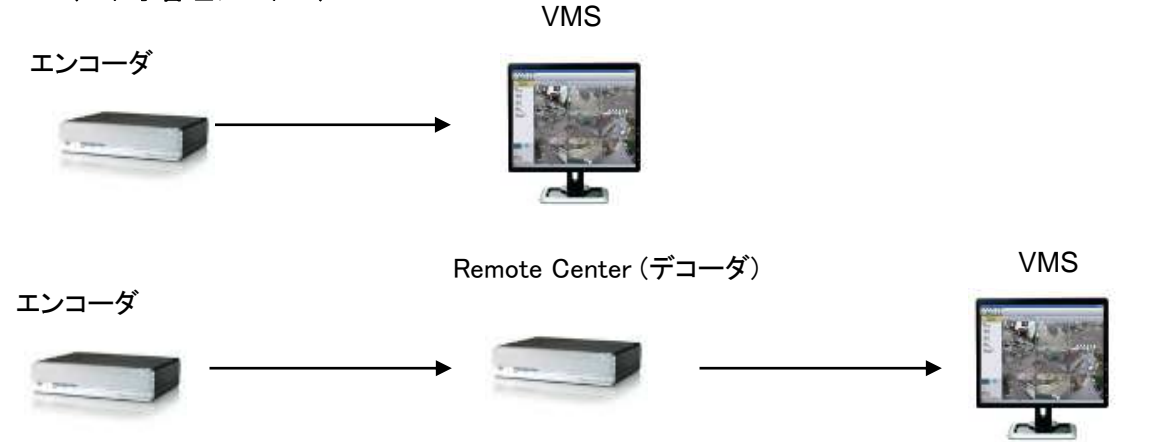

VMS(ビデオ管理システム)は、複数のエンコーダのリアルタイム監視や録画が可能です、Windows ベースのリモート 監視プログラムです。 VMS の詳細については、VMS ユーザーマニュアルを参照してください。

<span id="page-9-0"></span>**1.5.2** 接続例

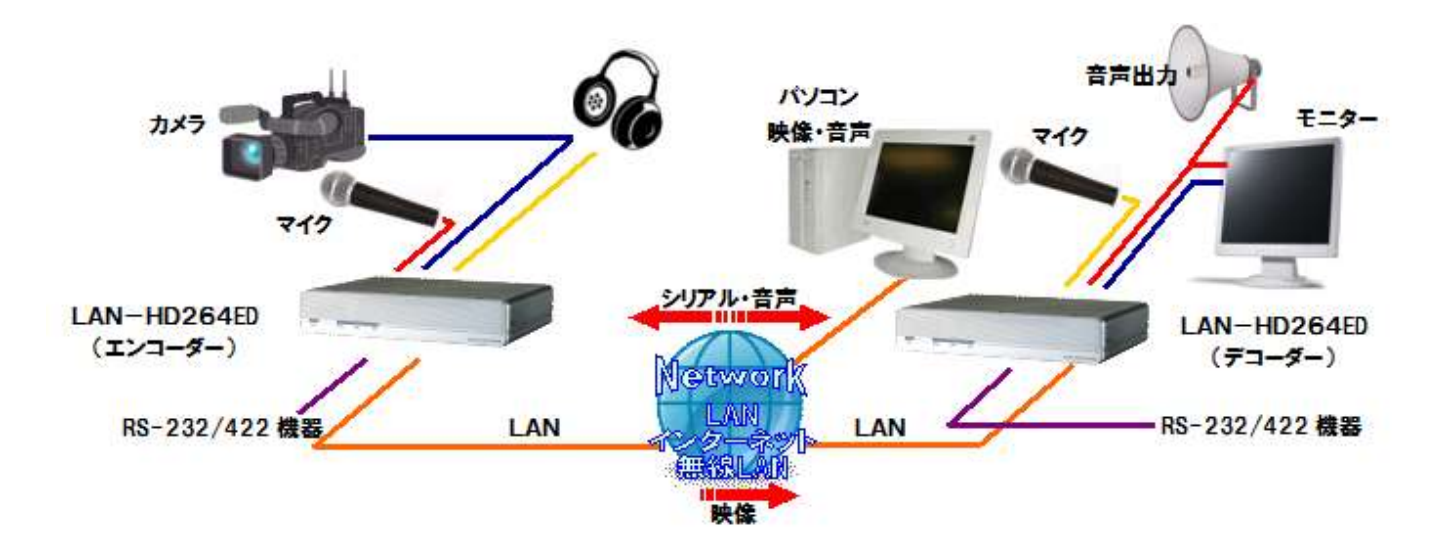

# <span id="page-10-0"></span>2. インストール

# <span id="page-10-1"></span>2.1 ビデオの接続

#### - エンコーダシステム

エンコーダ(ビデオサーバ)のビデオ入力ポートにカメラのビデオ出力線を接続する。

#### - メガピクセルのカメラとの接続

HDMI または 3G/ビデオサーバの入力ポートに応じて HDMI または 3G/ HD-SDI への HD-SDI 出力をサポートしてい るカメラを接続します。

#### - D1 解像度カメラとの接続

ビデオサーバのビデオ入力ポートに CVBS カメラを接続します。

#### - デコーダシステム

<span id="page-10-2"></span>ビデオサーバの HDMI またはコンポジットにモニターを接続します(3G は/ HD / SD-SDI)出力

# 2.2 オーディオの接続

これは、送信のみ、受信のみ、送信、受信またはオーディオオフなどのモードを設定することが可能である。

- オーディオデバイスにオーディオ入出力ポートを接続します。

- 適切なオーディオ信号を使用する必要があり、アンプ、ミキサーまたは他のアンプ等ライン·レベルの、オーディオ機 器である。

### <span id="page-10-3"></span>2.3 シリアルポートの接続

カメラ制御のために、PTZ 制御部(キーボード)と受信機は、シリアルポートに接続することができる。 1 対 1 の方式で接続されたエンコーダおよびデコーダにおけるシリアル·ポートは、パススルーモードで動作する。ロー カルシステムの COM1 ポートでコマンドは、透過的にリモートシステムの COM1 ポートに渡されます。また、ローカルシ ステム COM2 ポートでのコマンドは、リモートシステムの COM2 ポートに渡します。

# <span id="page-10-4"></span>2.4 センサとアラームの接続

<span id="page-10-5"></span>端末に対応するセンサとアラーム装置を接続します。

### 2.5 電源の接続

<span id="page-10-6"></span>電圧を確認した後、電源アダプタを接続し、システムへの 12VDC コネクタを接続する。

### 2.6 動作するかの確認

カメラの電源が供給されると、ブートを開始します。システムは、約 40〜60 秒後に起動します。イーサネットポートの緑 色の LED が、準備が出来ると点滅します。

True Manager と呼ばれるディスクに収録されたソフトウェアを使用すると、IP アドレスとカメラ等他のネットワークの詳 細を確認することができます。カメラの IP アドレスを見つける方法については、True Manager のマニュアルを参照して、 必要に応じてそれを変更してください。

#### **◇ エンコーダ LED 表示**

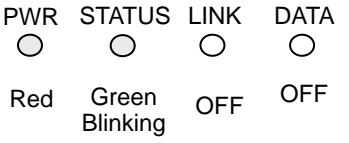

#### p. 11

これらの LED は、エンコーダが接続されているが、デコーダが接続されていないことを示している。 エンコーダ、デコーダに接続されると、「LINK」LED の色は緑色に変わります、ビデオやオーディオの送信が発生する と"DATA" LED が点滅します。

# デコーダ LED 表示

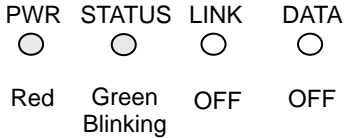

これらの LED は、デコーダがエンコーダに接続せずに開始されたことを示している。エンコーダが接続されたら、 「LINK」LED の色が緑に点灯しますと、映像や音声データの送信が発生すると、「DATA」LED が点滅します。

#### **◇ LED の説明**

システムステータスは、LED 表示でモニタすることができます

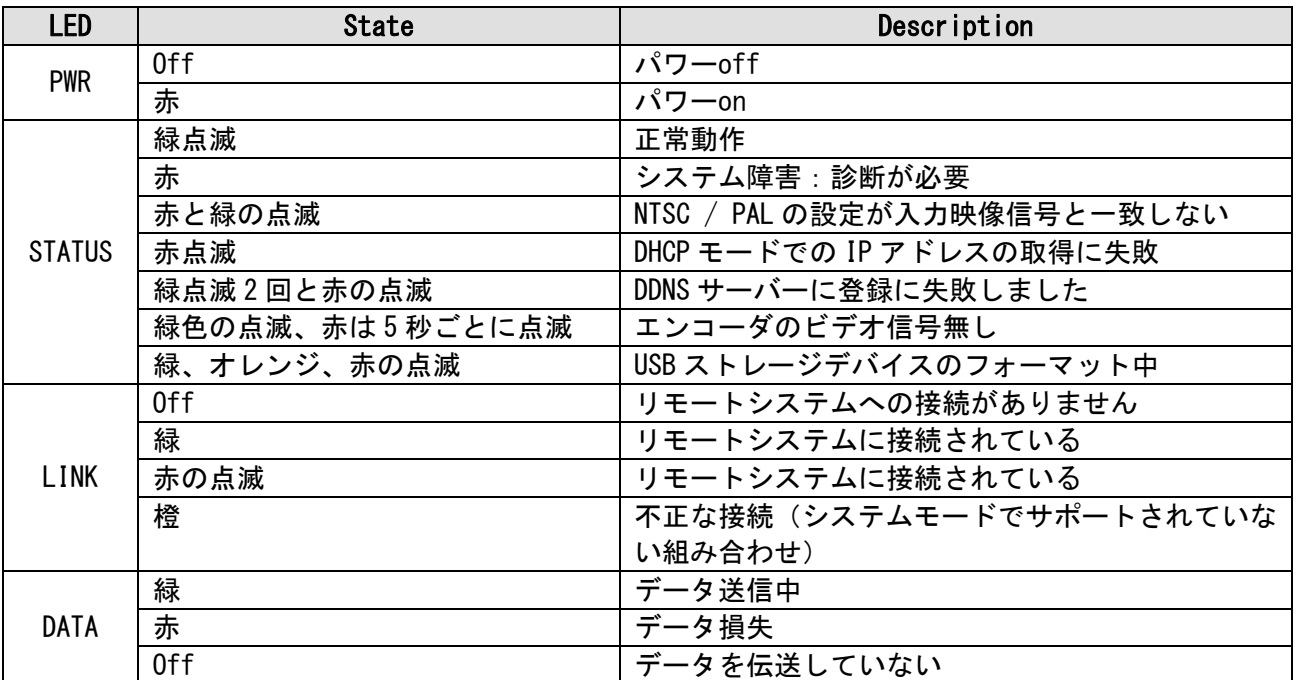

# <span id="page-12-0"></span>3. システム運用

# <span id="page-12-1"></span>3.1 リモートのビデオ監視

デコーダとエンコーダが接続されているときに、映像を監視する二つの方法があります。適切な動作のためには、IP アドレスがそれに応じて設定されている必要があります。詳細については、製品に添付 True Manager マニュアルを参 照してください。

- **▷ 初期の ID : admin**
- ▶ 初期の パスワード :1234

#### <span id="page-12-2"></span>**3.1.1 True Finder** での **IP** アドレス変更

付属の CD に有る True Finder を起動します。

Q. TrueFinder.exe をダブルクリックします。

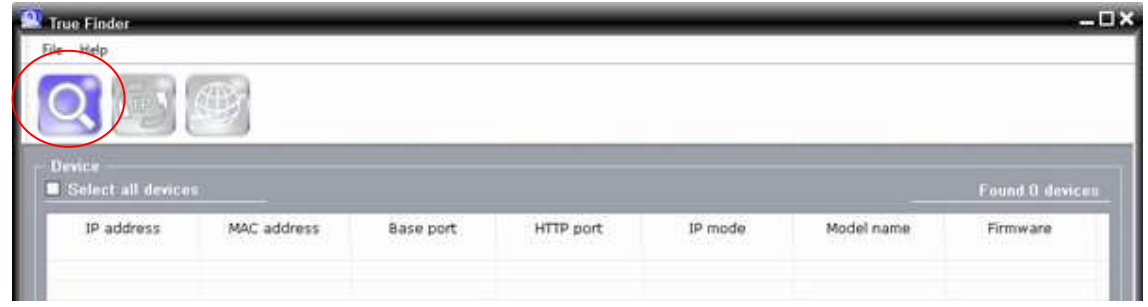

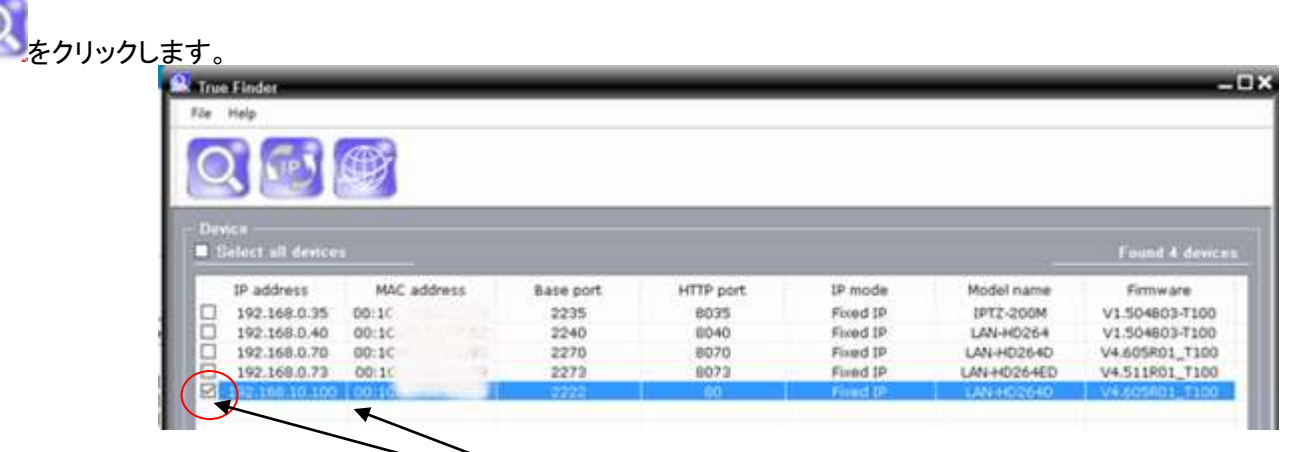

IP アドレスを変更する機器の☑にチェックを入れます。

変更する行を選択します。

。<br>
<mark>(iP) をクリックします。</mark>

設定変更窓が開きますので変更項目を指定して Chang ボタンを押す。

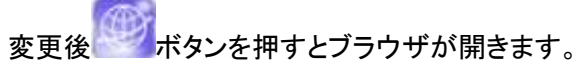

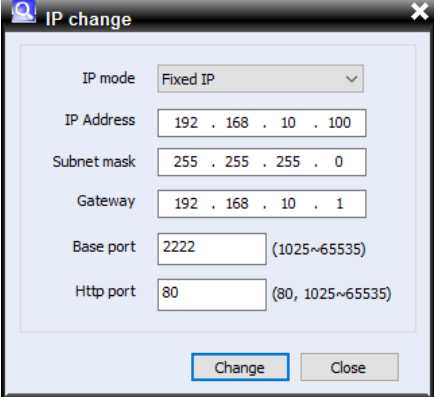

# <span id="page-13-0"></span>**3.1.2** インターネットエクスプローラを使用してのビデオ監視

Internet Explorer を開き、エンコーダの IP アドレスを入力。システムは、アクティブ X コントロールをインストールするた めに確認を求めます。認可されると、Internet Explorer は、以下に示すように、カメラからの映像を表示する動作を開 始します。

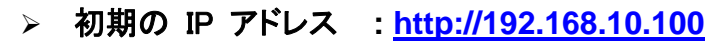

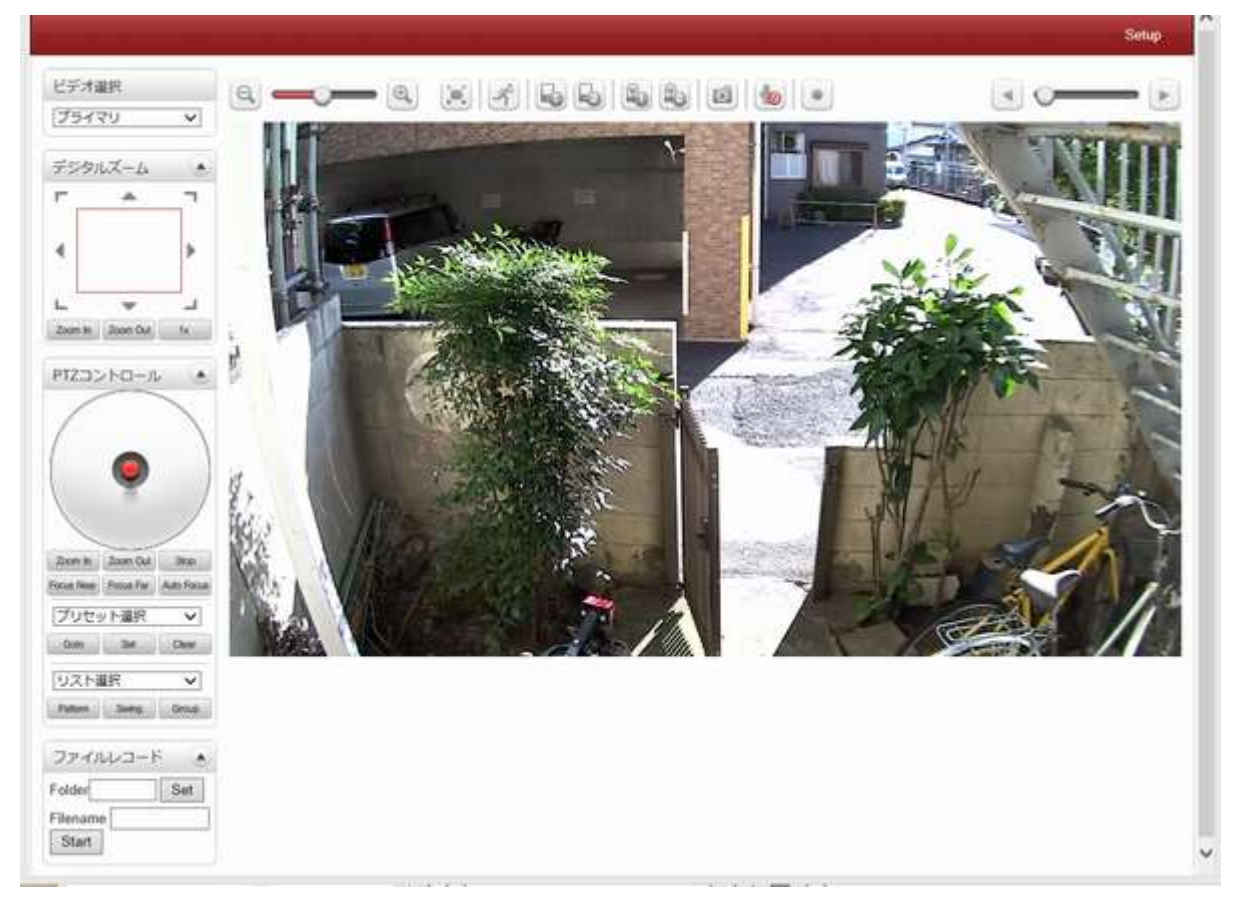

# ◆ ビデオ選択

ビデオストリームを選択します:第一、第二、第三または四次ストリーミングが有ります。 このエンコーダは、デュアルストリーミングが可能です。メインストリーミングとセカンダリストリーミング.. 画像はビデオ設定された解像度に応じて表示される。デュアルストリーミングは「ビデオ ページ内のメニュー」が有効化されていない場合は、セカンダリビデオは利用できませ Video Select ん Primary

# ◆ 画像サイズ

画面のサイズを調整します。 画面サイズは、圧縮解像度に応じて調整します。 50%のアイコンをクリックすると 画面全体のサイズが半分に縮小される。

# デジタルズーム

画面上のデジタルズームを制御 コントロールパネルに正方形があり、ズームイン、ズームアウトが可能です。 画像の位置は、四角形の位置を移動させることによって変更することができます。 1 X を押すと、画面は通常のサイズに戻ります。

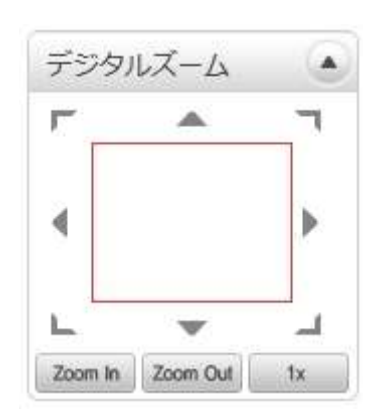

v

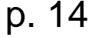

**PTZ** コントロール

外部のカメラが PTZ に対応し、シリアルポートを介して接続されている場合に PTZ コントロールが可能です。

- Stop

進行中のアクションを停止

フォーカス

Near、Far、Auto でレンズの焦点を調整します。

◆ プリセット選択

プリセット位置を設定し、特定のプリセット位置に移動する。

- Goto

プリセットエントリが設定されている場合に選択したプリセットのエントリに移動しま す。

- Set

選択したプリセットのエントリに現在位置を設定します。

- Clear

選択したプリセットのエントリを削除します。

◆ リスト選択

パターン、スイング、グループを設定している場合そのリストにしたがって自動操作します

◆ センサ入力及びアラーム出力 リアルタイムでセンサの状態を表示します。 この装置は、2 つのセンサ入力をサポートしています。 センサが作動しているときは、センサライトは赤に変わります。 このカメラは、2つのアラーム出力をサポートしています。 アイコンが警報装置の状態を示します。

スナップショット

ビデオ画像をキャプチャし、BMP または JPEG ファイルとして保存します。

◆ トーク

装置に PC のマイクからの音声を転送します。

ファイルレコード

ライブビューページで AVI ファイルで録画が可能です。

AVI ファイルは、ウェブブラウザが動作している PC 上の指定したフォルダの指定され たファイル名で生成される。

1.「SET」ボタンを押してフォルダを選択するか、新しいフォルダを作成します。

ファイル名フィールドにファイル名を入力します。

2.「スタート」ボタンを押して録画を開始します。

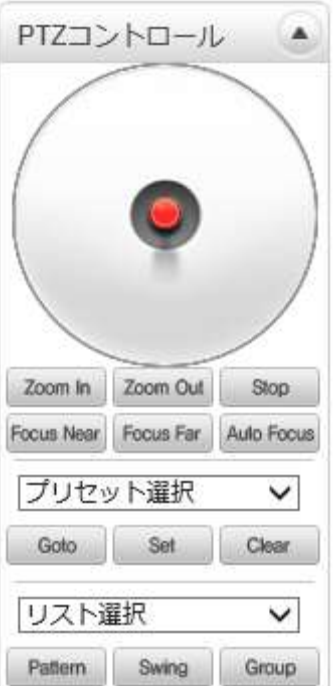

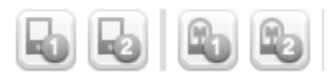

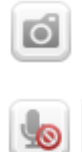

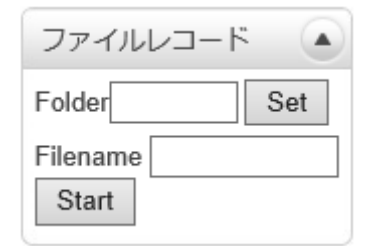

Þ

3.「停止」ボタンを押して録画を停止します。

4.AVI ファイルは「IP address hh\_mm\_ss」または「name IP ファイル address hh\_mm\_ss」と言う名前で指定したフォルダに 生成されます。

ディスプレイバッファー

ビデオフレームの設定数は、ウェブブラウザ上に表示される前にバッファリングする 値です。

待ち時間を犠牲にすることでスムーズなビデオを得る事が出来ます。 10〜15 フレームの設定は、ほとんどの場合に 一般的に使用出来ます。

### <span id="page-15-0"></span>**3.1.3** デコーダシステムでの監視

エンコーダの IP アドレスを、デコーダのリモート IP アドレス部に設定すると、デコーダシステムは、エンコーダに接続し、 ビデオ画像の受信を開始します。

通常はデコーダに接続されたモニターは、ビデオ画像を表示します

◆ IP アドレスの初期化

システムの IP アドレスが失われた場合、システムの背面にあるリセットボタンを使用して、システムの既定の IP アドレ スにリセットすることができます。

1.システムの動作中に、5 秒以上、リセットボタンを押す。

2.システムは自動的に再起動します。

3.システムが再起動すると、IP アドレスは以下のようにシステムのデフォルトに設定されます。

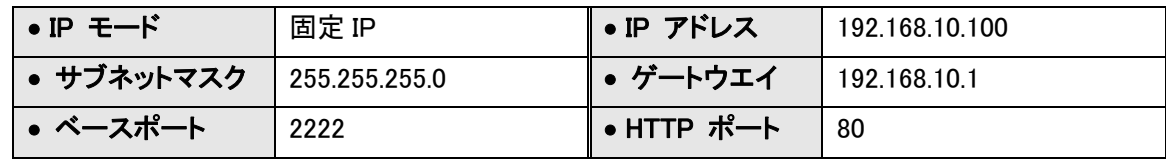

# <span id="page-16-0"></span>4. エンコーダシステム

# <span id="page-16-1"></span>4.1 **Web** ブラウザを使用

リモート設定は、Web ブラウザを使用して利用可能である。

エンコーダの IP アドレスを入力し、ライブビュー画面が以下のように表示されます。 監視画面の右上エリアに有る Setup ボタンを押し、サーバーのセットアップに移動します。 リモート設定のユーザーレベルはマネージャレベルよりも高いレベルが必要です。

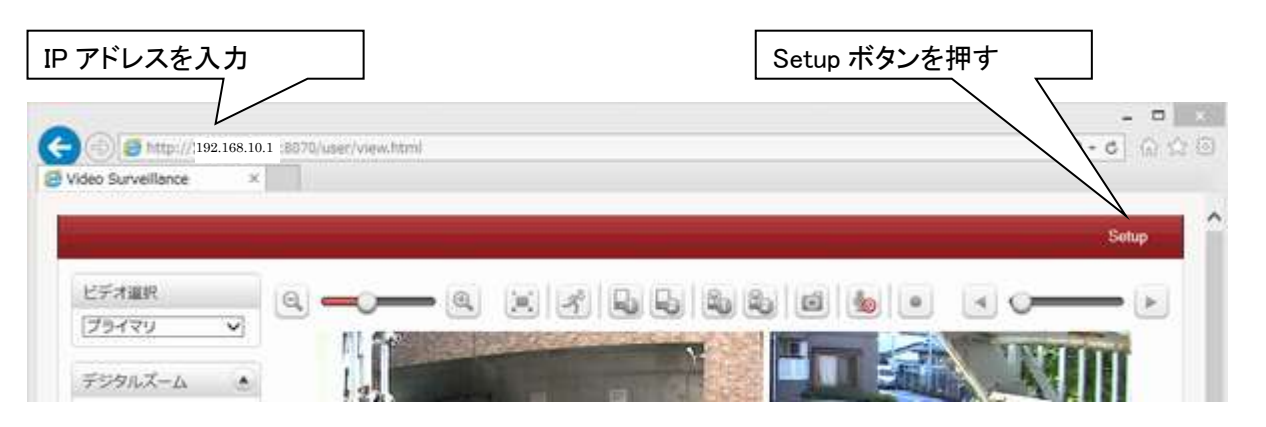

Setup 構成は 9 カテゴリに分類されています。ビデオ&オーディオ、Image、ネットワーク、イベント、録画、デバイス、 PTZ、ユーザー、システム: [適用]ボタンを押さずにページを移動すると、ページ内のすべての変更が破棄されます。

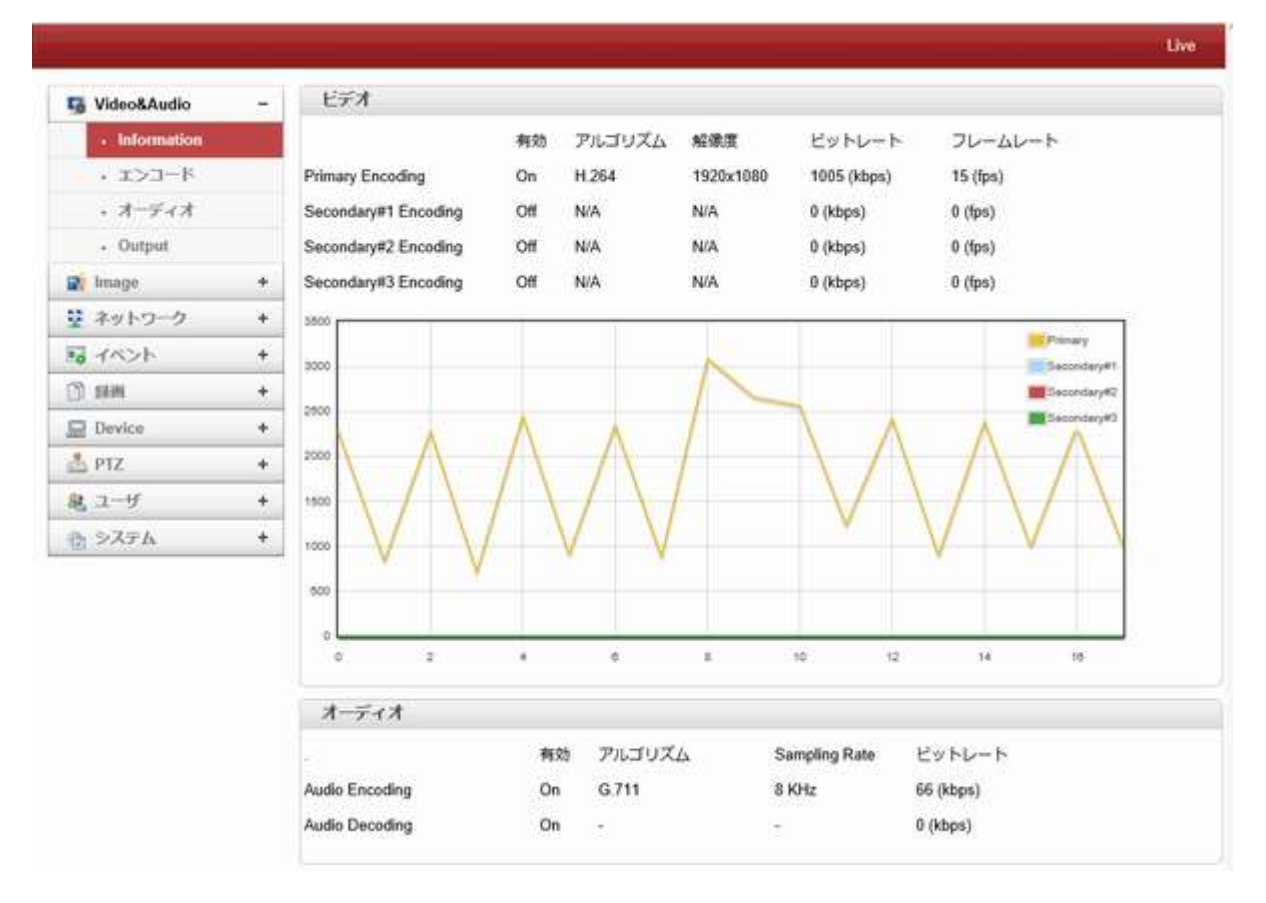

情報は、ビデオとオーディオの設定に関する現在の情報を提供しています

# <span id="page-17-1"></span><span id="page-17-0"></span>4.2 **Video&Audio 4.2.1** エンコード

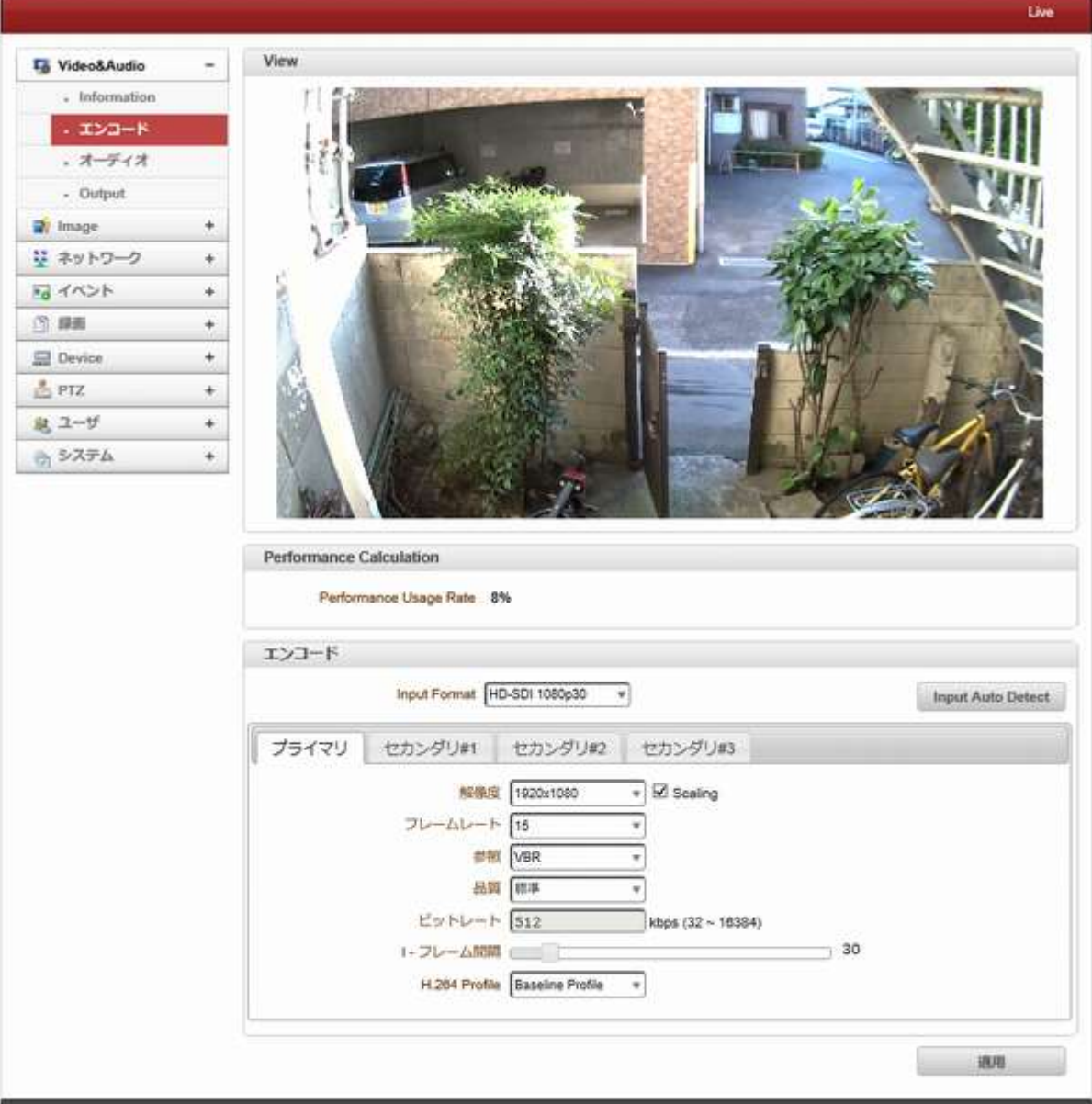

#### 4.2.1.1 View

現在の画像が表示されます。

画像が表示されない場合はエンコードのフォーマットを確認してください。

### 4.2.1.2 Performance Calculation

「エンコード」モードに設定された値に応じてパフォーマンスの使用率を表示します。

4.2.1.3 エンコード

#### - input Format

リストからの入力形式を選択します。

#### - 解像度

伝送する解像度を選択します

入力解像度と異なる場合、スケーリングオプションを使用します。

オプションのスケーリングをしないで、入力ビデオを符号化解像度整合しない場合切断されます。

スケーリングが選択されている一方、入力された映像は、符号化解像度に応じて調整されます。

#### - フレームレート

ビデオストリームの秒あたりのフレーム数の最大値を決定します。

1,2,3,4,5,6,8,10,15,20,25,30,60 のフレームレートを選択することができる。

ビデオの実際のフレームレートは、ネットワークの帯域幅制限に設定された最大フレームレートよりも小さくすることが できる

#### - 参照

品質(VBR)またはビットレート(CBR):選択した符号化モードがビデオ品質優先またはビットレート優先を制御する。 「ビットレート」が選択された場合、ビデオエンコーディングが「ビットレート」の入力された値によって影響される。 そのため、「ビットレート」モードは、CBR(固定ビットレート)エンコーディングに対応している。 「品質」を選択した場合は、映像符号化が選択された画像の品質によって達成される。そのため、「品質」モードでは、 VBR(可変ビットレート)エンコーディングに対応している。

#### - 品質

ビデオの品質選択。

品質は 7 レベルあります。

品質モード(VBR 符号化)が一定の品質で、すべてのフレームを符号化しようとする。

したがって入力映像内の複雑さまたは動きの変化に応じて多いビットレートに変えることができる。

これは、一定のビデオ品質が要求される場合に好ましい、ネットワーク帯域幅が非常に変動するので十分なビットレ ートを要求される。

#### - ビットレート

32〜16 Mbps の間のビットレート値を決定します。

ビットレートモード(CBR エンコーディング)を使用すると、帯域幅の予測可能な量を消費する固定目標ビットレートを設 定することができます。

ビットレート制限を維持するために、ビデオの品質は、入力映像が複雑または活性の変化に応じて動的に制御され る。

#### - I フレーム間隔

1 から 255 までで I フレーム間隔を決定します。

#### - **H.264 Profile**

H.264 プロファイル:ハイプロファイルまたはベースラインプロファイルを選択します。

標準は、アプリケーションの特定のクラスでロファイルと呼ばれる機能を定義する。

#### I. High Profile

特に高精細度テレビジョンアプリケーションのためのブロードキャストおよびディスクストレージアプリケーション用のプ ライマリプロファイル。

#### II. Baseline Profile

このプロファイルは主に、データ損失のロバスト性を必要とする低コストの用途で、ビデオ会議やモバイルアプリケー ションで使用されている。

このプロファイルは、すべてのベースラインプロファイルでサポートされている機能に加え、損失の堅牢性のために使 用することができる 3 つの追加機能が含まれています。

#### - セカンダリ#1~#3

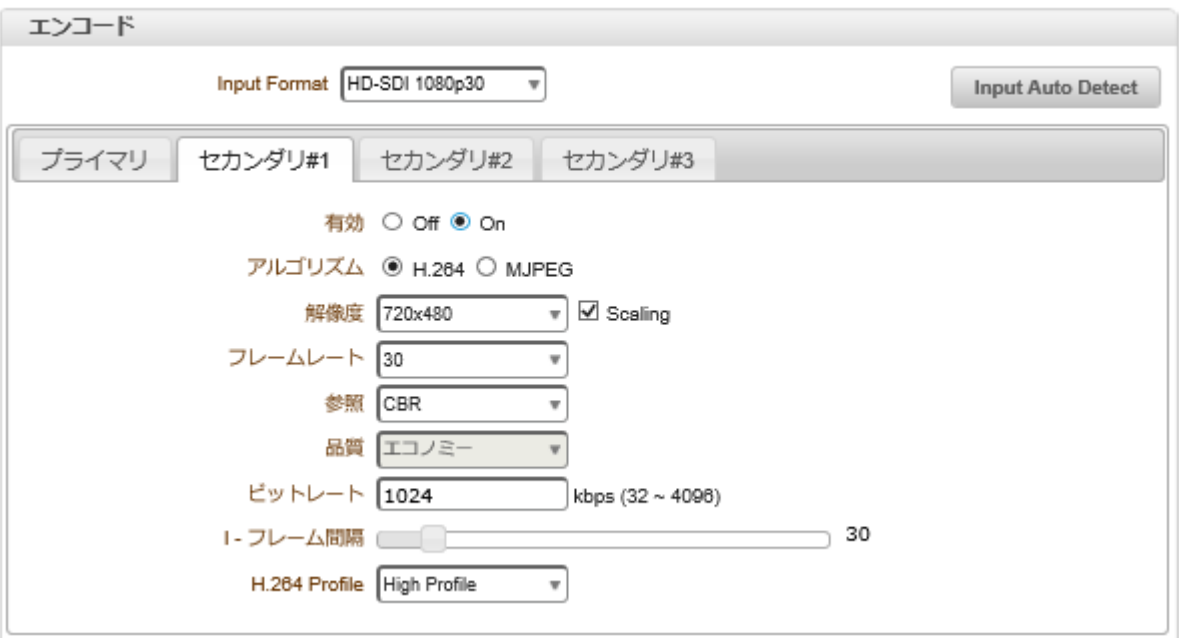

#### - セカンダリエンコードの使用

セカンダリ#1〜#3 を使用することを可能にするために、ON を選択。

セカンダリ#1〜#3 の映像は、ビデオの選択にストリーム番号を選択することにより、ライブビュー画面で見ることが できます

#### - アルゴリズム

セカンダリ#1〜#3 ストリーミング用に H.264 または MJPEG を選択します。 H.264 の場合には、ビットレートモードや画質モードの優先モードを選択することができる。

<span id="page-19-0"></span>一方、MJPEG は画質モードをサポート

### **4.2.2** オーディオ

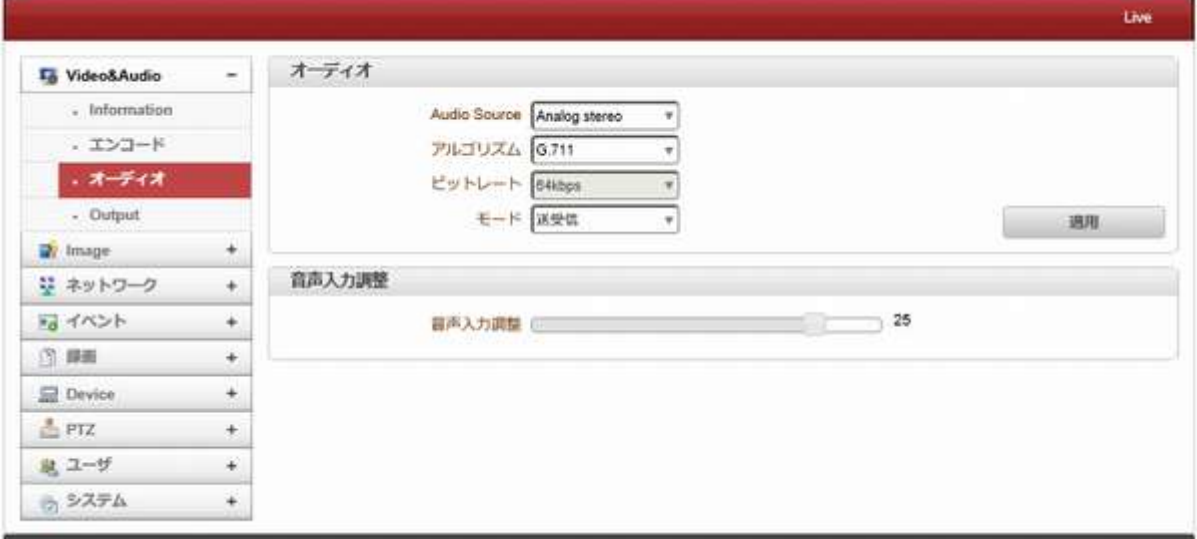

### 4.2.2.1 オーディオ

Audio Source

オーディオソースを選択します。使用またはアナログステレオ(Embedded or Analog stereo)

#### ● アルゴリズム

オーディオアルゴリズムを選択します: G.711 または AAC クライアントからサーバ方向に G.711 と AAC はサポートされています。 双方向の音声通信がサポートされています。

● Sampling Rate

サンプリングレートは、離散信号を作るために連続的な信号単位時間あたりのサンプル数を定義する。

● ビットレート

G.711 はサンプリングレートが 64 Kbps に固定。

AAC は、サンプリングレートが 64Khz と 128Khz が選択できます。

カメラがデコードに接続されている場合、デコーダオーディオアルゴリズムが適切に音声を送信するために同一に設 定する必要があることに注意してください

 $\bullet$   $\pm -$ ド

オーディオの送信受信モードを選択します

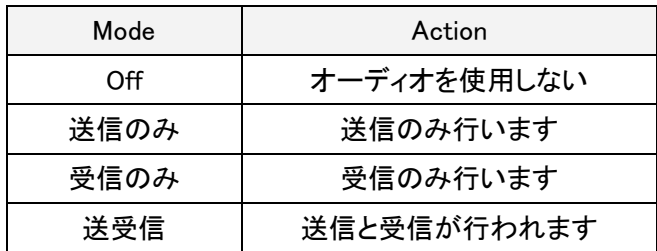

#### 4.2.2.2 音声入力調整

0 から 31 の間で音声入力ゲインを設定します。

#### <span id="page-20-0"></span>**4.2.3 Output**

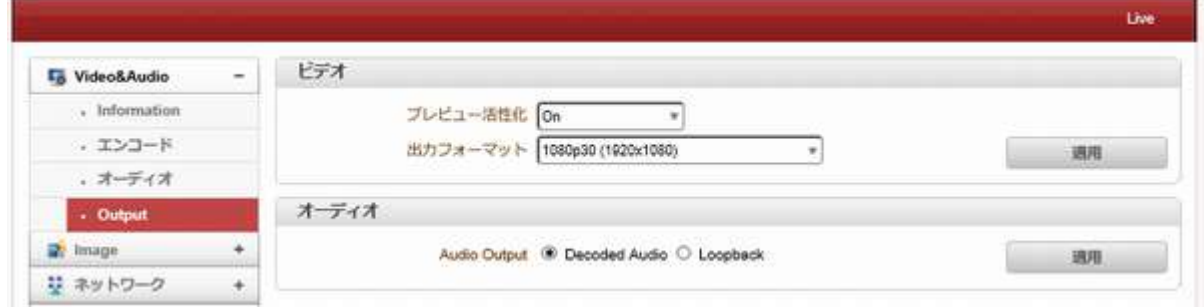

#### 4.2.3.1 ビデオ

● プレビュー活性化:

ON:出力映像出力を出します。

OFF:映像出力を使用しません。

出力フォーマット

映像出力フォーマットを選択します

### 4.2.3.2 オーディオ

**•** Audio Output

オーディオ出力は:入力オーディオエンコーダに伝送される ループバック:エンコーダへオーディオを送信しません。 カメラのオーディオ入力および出力。

# <span id="page-21-0"></span>4.3 **Image**

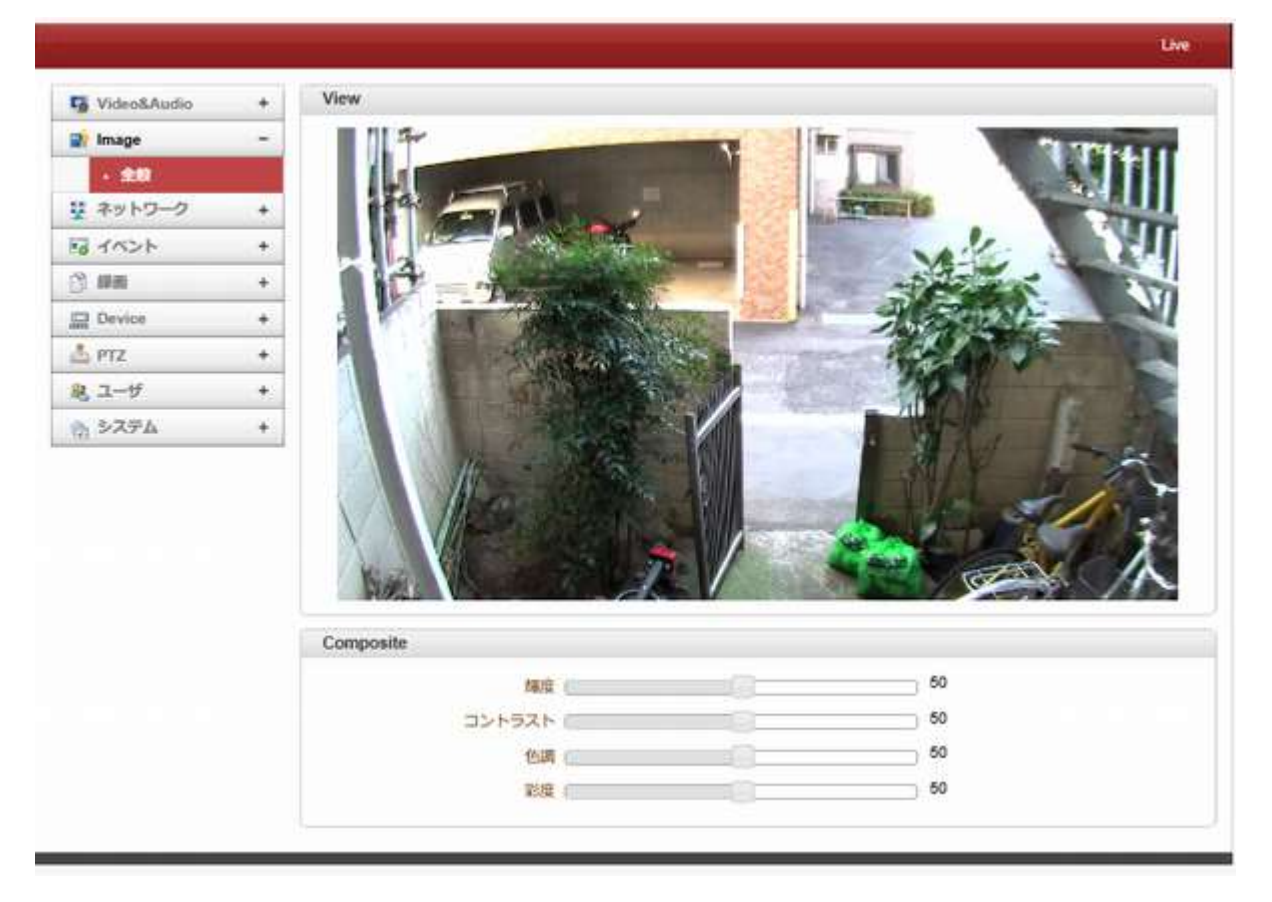

# <span id="page-21-1"></span>**4.3.1** 全般

#### 4.3.1.1 View

現在画像が表示されます

#### 4.3.1.2 Composite

- 輝度:0と255の間の値を選択することにより、入力映像の明るさを制御します。
- コントラスト:0と255の間の値を選択することにより、入力映像のコントラストを制御します。
- 色調:0と255 の間の値を選択することにより、入力映像の色相を制御する
- 彩度:0 と 255 の間の値を選択することで、入力映像の色の濃さを制御します

# <span id="page-21-2"></span>4.4 ネットワーク

### <span id="page-21-3"></span>**4.4.1 IP&Port**

#### 4.4.1.1 ローカル

固定 IP または DHCP:IP モードを選択します

選択したモードに応じて、さらに設定項目は次のように来る、

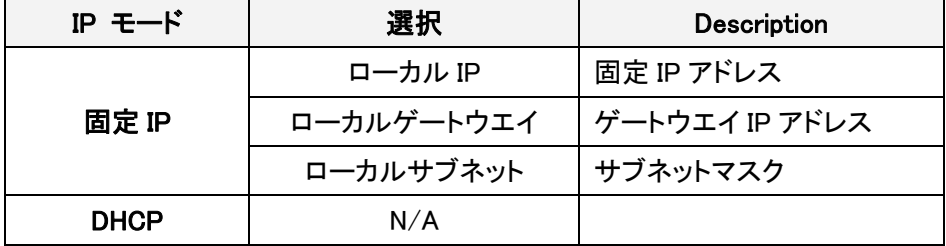

ISP プロバイダまたはネットワーク管理者から IP アドレス情報を確認してください。

#### 4.4.1.2 DNS

DNS サーバーのアドレスを自動取得する

IP モードが DHCP を選択した時に自動的に DNS サーバーアドレスを取得します。

● 以下の DNS サーバーを使用する

DNS サーバーの IP アドレスを入力します。

プライマリ及びセカンダリ DNS サーバー

ドメインネームシステム(DNS)は、IP アドレスに、コンピュータドメイン名を変換するデータベースシステムです。 ネットワーク上のコンピュータはお互いに接続するためにアドレスを使用していますが、IP アドレスは、人々が覚 えるのが困難な場合があります。

たとえば、ウェブ上で、それはそれに対応する IP アドレス(207.171.166.48)を覚えておくよりも、ドメイン名 www.amazon.com を覚えておく方がはるかに簡単です。

コンピュータネットワークは、少なくとも一つの DNS サーバーを取り扱います。

そのサーバーは、ネームサーバーと呼ばれる、そのネットワーク内のすべての IP アドレスのリストを保持し、加 えて、IP のキャッシュは、最近アクセスしたコンピュータのアドレスを保持します。

#### 4.4.1.3 IPv6

IPv6 address:指定された IPv6 アドレスを入力してください。 **IPv6 Subnet Prefix Length**:Ipv6 のサブネットのビット数を入力します。 **IPv6 Default Gateway**:指定された IPv6 ゲートウェイを入力します。 **IPv6 LinkLocal**:Ipv6 のローカルリンクを表示します。

#### 4.4.1.4 ポート

基本ポート(〜655351025)

ベースポート番号を入力してください

ネットワークベースポートは、リモートクライアントとの通信のために使用される。

サーバーシステムとリモート·システムの接続要求には、ポート番号が同一のカメラ側とクライアント側で設定する必要 があります。

HTTP ポート(80、〜655351025)

Web ベースの接続に使用する HTTP ポートを入力します。

HTTPS ポート(443、〜655351025)

ポートはセキュアな HTTP 接続を使用るときは、HTTPS 入力します。

RTSP ポート(554、〜655351025)

RTSP ベースの接続に使用する RTSP ポートを入力します。

デフォルト RTSP ポートは 554 です。

RTSP(リアルタイムストリーミングプロトコル)は、サーバーとクライアントの間でストリーミングメディアのための規格で す。

#### 4.4.1.5 MTU Size

一回のデータ転送にて送信可能な IP データグラムの最大値を指定します。

Ethernet フレームが最大 1518byte なので、Ethernet ヘッダ ( 14byte ) と FCS ( 4byte ) を除く [ 1500byte ] が MTU サイズとなります。

#### 4.4.1.6 マルチキャスト

マルチキャストメニューは、クライアントがデコーダとして、VMS または NVR ソフトウェアはマルチキャストモードで接続 されているときに、メディアストリーム配信されるマルチキャスト IP アドレスを設定するために使用される。 マルチキャスト IP アドレスの選択範囲が 224.0.0.0 と 239.255.255.255 の間である。 メディアプロトコルがマルチキャストに設定されている場合にのみ選択を使用することができる。

**4.4.2 QoS**

<span id="page-23-0"></span>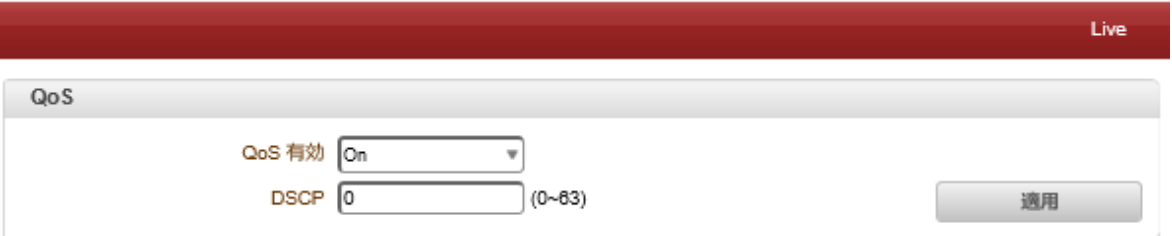

遅延、遅延変動(ジッタ)、帯域幅、およびパケット損失を管理することによるサービス品質(QoS) ネットワーク上のパラメータは、エンドツーエンドのビジネスソリューションの成功の秘訣となります。

#### <span id="page-23-1"></span>4.4.3 **Discovery**

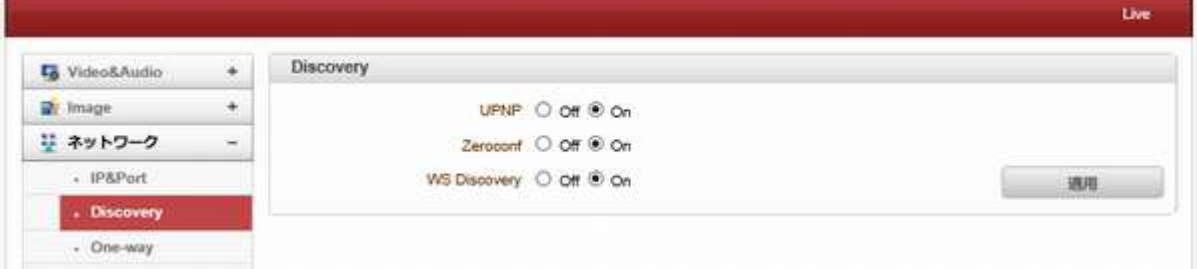

#### - UPNP

ON に設定 UPNP により、UPNP(ユニバーサルプラグアンドプレイ)プロトコルに従ってクライアントによる検出が可能 になる。

#### - Zeroconf

ON に Zeroconf を設定することによって、zeroconf のプロトコルに従ってクライアントによる発見を可能にする。

#### - WS ディスカバリー

ウェブサービスに基づくディスカバリー機能が有効になっています。これは ONVIF をサポートしているクライアント SW による発見を可能にします。

#### <span id="page-23-2"></span>4.4.4 **One-way**

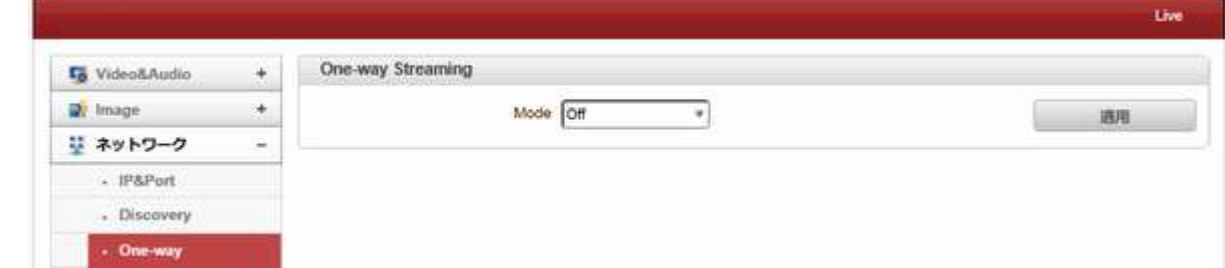

#### 4.4.4.1 One-way Streaming

このサーバーは、クライアントへのUTP接続にて(単一方向)一方向のRTSPおよびMPEG-TS、ストリーミングの二種

類を提供する。

どちらも、サーバーへのクライアントからのトラフィックが全く発生していない放送の一種である。

- RTP(リアルタイムトランスポートプロトコル)は、接続されたクライアントのグループを選択するオーディオとビデオの ような単一のリアルタイムマルチメディアデータを送信するために使用されるインターネットプロトコルである。

通常、RTSP は、マルチメディアコンテンツのパケットをフォーマットする RTP を使用しています。 RTP のみ RTSP 接続 せずにストリーミングする際の RTP メニューが使用されている。

RTP ストリームは、宛先セットに送信される。

SDP(セッション記述プロトコル)ファイルサーバで見つけることができ、クライアントは HTTP 接続を使用して検索する ことができる。

- 関連の設定は以下のとおりです。

ターゲット IP:RTP ストリームを受信する宛先システムの IP アドレスを設定します。

システムがデコーダである場合、RTSP 認証情報は、RTSP URL は以下のようになります。

RTSP://管理者:1234@192.168.10.100:554/ VIDEO1

ターゲットポート:TRP ストリームを受信する宛先システムのポートを設定します。

ユーザー名:SDP ファイル内のセッション名として使用するユーザー名を入力します。

ファイル名:SDP ファイルの名前として使用されるファイル名を入力します。

HTTP ://サーバアドレス/ファイル名 でアクセスすることができます

#### MPEG-TS

音声、ビデオ、およびデータ[7]を送信したり、格納するための標準フォーマット、DVB および ATSC などの放送システ ムで使用されている。

トランスポートストリームは、(正式には ISO / IEC 規格 13818-1 または ITU-T 勧告 H.222.0 として知られている)、 MPEG-2 パート 1、システムに指定されている。

トランスポートストリームは、信号が劣化したときに送信の完全性を維持するための誤り訂正ストリーム同期機能を備 えたパケット化エレメンタリストリームをカプセル化、コンテナフォーマットを指定する。

MPEG-TS 自体はオーディオアルゴリズムとして AAC のみをサポートいます。オーディオアルゴリズムが G.711 に設定 されている場合、ビデオがストリーミングされます。

#### - 関連の設定は以下のとおりです。

ターゲット IP:MPEG-TS ストリームを受信する宛先システムの IP アドレスを設定します。

ターゲットポート:MPEG-TS ストリームを受信するデスティネーション·システムのポートを設定します。

#### <span id="page-24-0"></span>**4.4.5 SNMP**

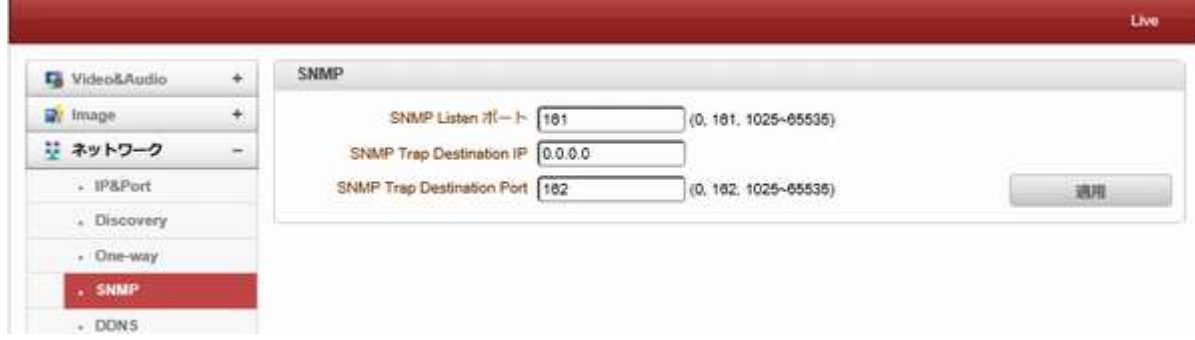

#### 4.4.5.1 SNMP

SNMP(簡易ネットワーク管理プロトコル)を使用してのセットアップ。

これは、SNMPv1 と SNMPv2c の両方に対応しています。 SNMP を使用するための設定には、次のとおりです。

- SNMP Listen ポート(0、161、〜655351025)

ポートは、システムが SNMP クライアントとして動作する場合、外部機器を接続するためのものである。 SNMP が 0 の 値を設定することで使用されていません。

- **SNMP Trap Destination IP**

SNMP トラップ送信先の IP を設定します。

- **SNMP Trap Destination Port**(0、162、〜655351025)

SNMP トラップ宛先ポートを設定します。 SNMP が 0 の値を設定することで使用されていません。

簡易ネットワーク管理プロトコル(SNMP)は、ネットワーク要素と通信するためにネットワーク管理システムによっ て使用される。

SNMP は、TCP/ IP ベースのネットワーク管理クライアントノードの設定およびステータスに関する情報を交換する ために TCP/ IP ベースのインターネットワークを使用することができます。

SNMP はクライアントに非同期的に重要な TCP/ IP のイベントを報告するために使用トラップメッセージを生成す ることができます。

その冗長電源のいずれかに障害が発生したり、規格外にあるとき、プリンタが SNMP トラップを送信できた場合 は、ルータがメッセージを送信することができます。

#### <span id="page-25-0"></span>**4.4.6 DDNS**

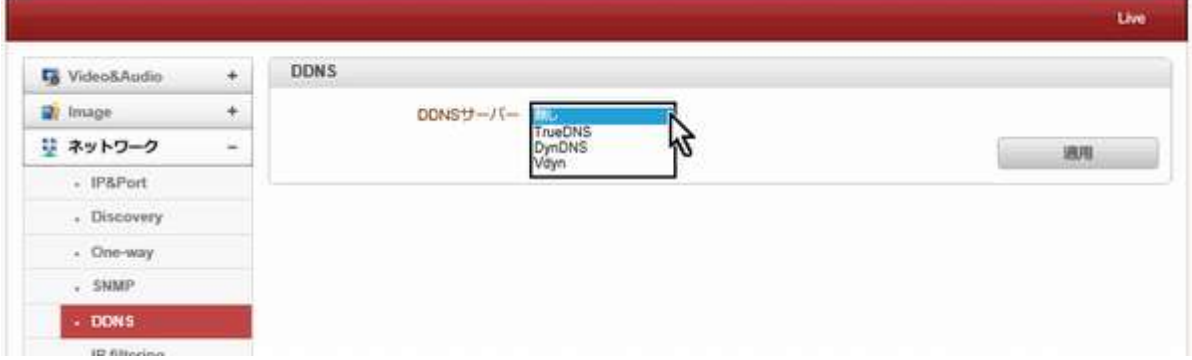

#### 4.4.6.1 DDNS

DDNS(ダイナミック DNS)サーバー:三つのうちの一つを選択することができる。

#### - TrueDNS

TrueDNS サービスモードで使用される。システムは、TrueDNS サービス、http://ns1.truecam.net のウェブサイト上で 登録することができます。システムは xxx.truecam.net のドメイン名を取得します。TrueDNS サービスは、ユーザーガイ ドのドキュメントを参照してください。

#### - DynDNS

Dyn DNS サービスを使用する。詳細については www.dyndns.org を参照してください。 DYN DNS が設定されている場

合、ID、パスワード、およびドメイン名が必要となります。

ダイナミック DNS は、リアルタイムで、ドメインネームサーバに通知するためインターネットプロトコルスイートを使 用して、ルータまたはコンピュータシステムなど、ネットワーク化されたデバイスの機能を提供する方法、プロトコ ル、またはネットワークサービスである(アドホック)その構成されたホスト名、アドレスまたは DNS に格納されてい る他の情報のアクティブな DNS 設定です。

#### - Vdyn

VDYN は Visionica(http://visionica.com)が提供する DDNS サービスです。

このサービスを使用するためにこれ以上の構成は必要とされない。

内部に登録されている MAC アドレスを使用しています。

それが成功すると、フォームの「MCC アドレス」.visionica.info のドメイン名は、[ネットワーク]ページの現在のドメインエ ントリに表示されます。

電子メールの設定は必須ではありません。

#### - **Check IP Disable**

「IP チェックを無効にする」を選択した場合、自身の IP 確認をスキップする。

固定 IP モードでは、設定された IP が DDNS サーバに登録される。

DHCP モードでは、動的に割り当てられた IP を DDNS サーバに登録される。

通常、**Check IP Disable** は、ネットワーク内のパブリック IP アドレスを取得するために、オフにする必要があります 確認してください。

#### <span id="page-26-0"></span>4.4.7 **IP filtering**

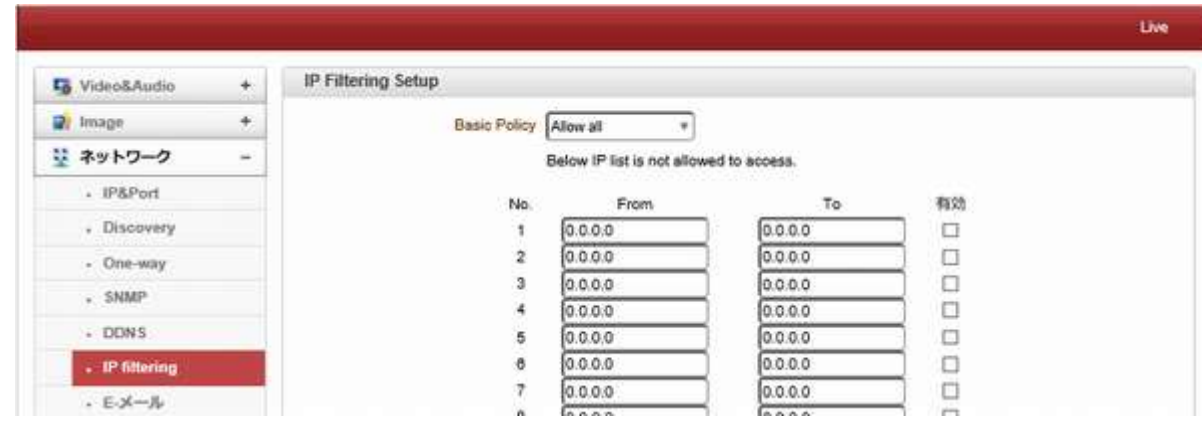

#### 4.4.7.1 IP Filtering Setup

IP フィルタリングは、IP アドレスが設定されている場合に接続されます。

deny All 全てを拒否

Allow All すべて許可

#### <span id="page-27-0"></span>**4.4.8 E** メール

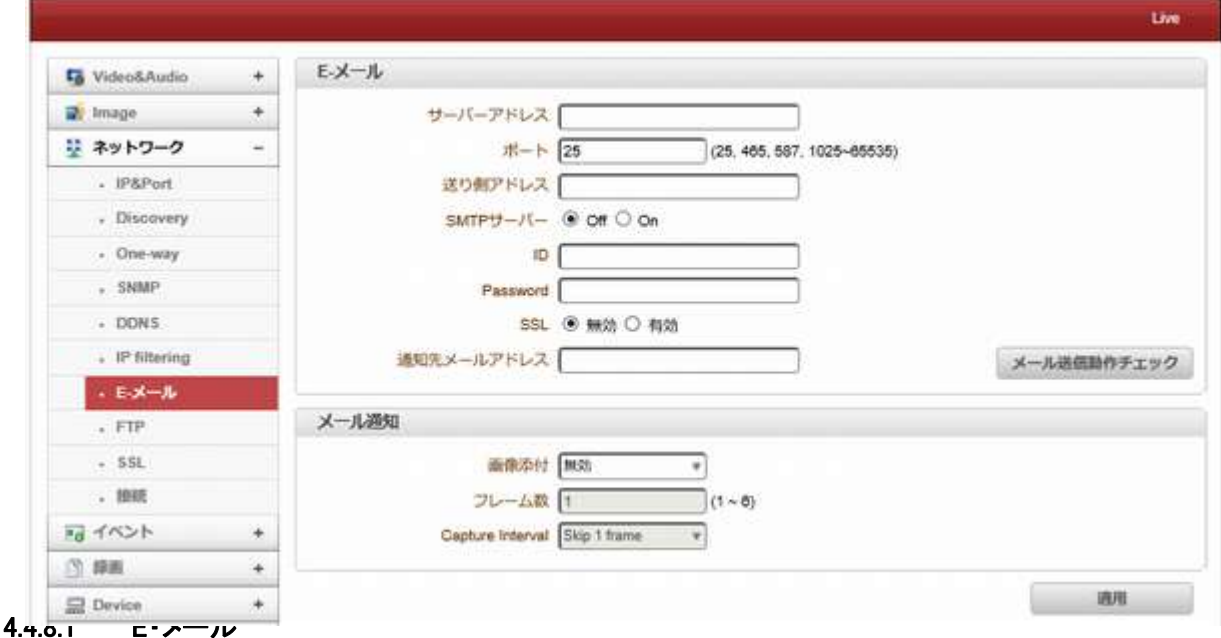

E メールイベントアクションで E メールが選択された場合に、イベント情報を送信するための情報を指定

### - サーバーアドレス

メール(SMTP)サーバーのアドレスを入力してください

-ポート

ポート 25 が SMTP 操作のデフォルトのポートです(SMTP 操作のためのポートを指定します。

異なるポートを SMTP サーバで構成されている場合、このポートは、それに応じて変更する必要がある。)

#### -送信者アドレス

SMTP サーバに登録アカウントを入力します。

#### -SMTP サーバー認証

メールサーバが電子メールを送信するための認証が必要な場合は、この関数が適用可能である。

- ID&パスワード

サーバが、ID と E メールアカウントの認証が必要の場合パスワード入力する。

#### -宛先アドレス

宛先アドレスを入力してください。複数のアドレスはコンマ(,)またはセミコロン(;)を区切って入力することができます。 宛先アドレスは 63 文字まで取ることができます。

#### -メール送信テスト

送信電子メールは、このボタンを使用してテストすることができる。構成された設定は、E メールのテスト機能を使用す る前に、[適用]ボタンを押すことで最初に保存する必要がありますのでご注意ください。

次のいずれかのメッセージは、テストの結果として来るでしょう。

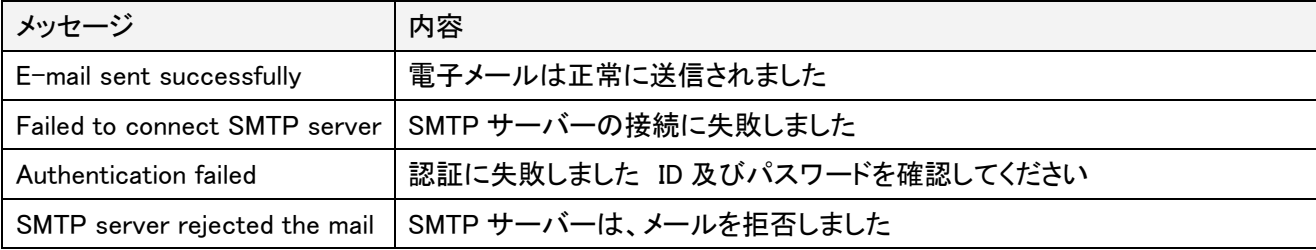

#### 4.4.8.2 メール通知

#### - 画像添付

イベントの瞬間に記憶されたビデオクリップは、AVI または JPEG ファイル形式として装着することができる。

デュアルエンコーディングが有効になって、プライマリビデオ、セカンダリビデオ(H.264 のみ)JPEG キャプチャは、選択 することができます。

-フレーム数

JPEG フレームの数を設定します。この設定は、JPEG キャプチャが選択されている場合にのみ適用されます。

- **Capture Interval**

<span id="page-28-0"></span>キャプチャされたフレームの間隔を選択します。

**4.4.9 FTP**

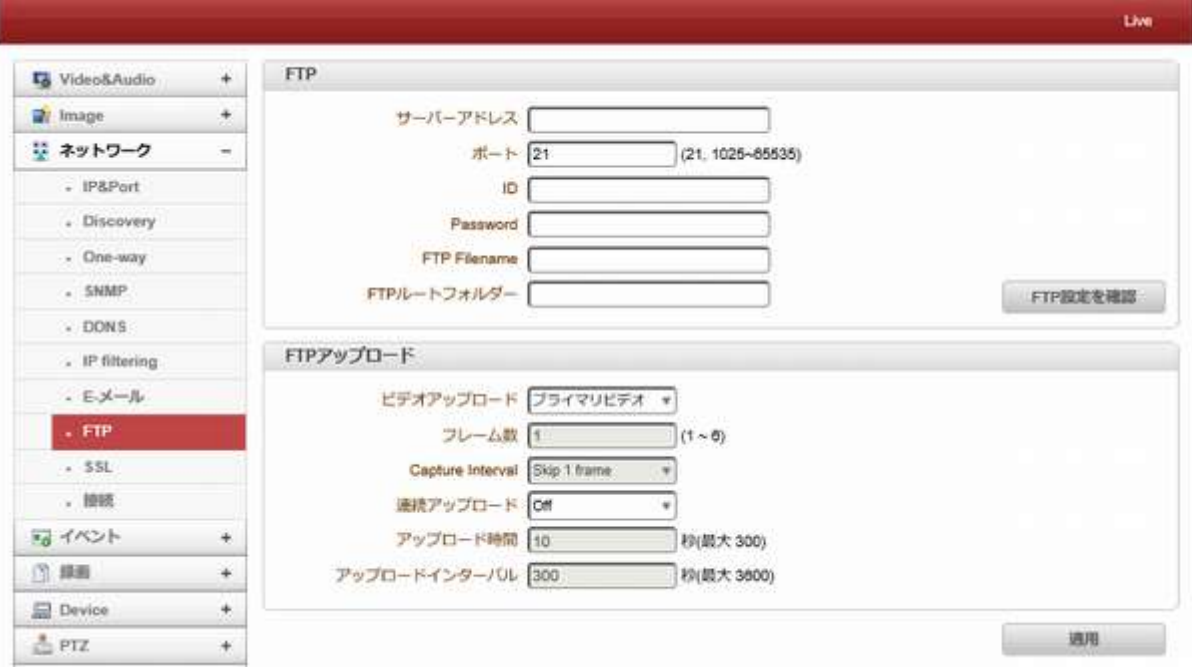

FTP はイベントアクションとして選択された場合、イベント情報をアップロードする情報を指定します。

#### 4.4.9.1 FTP

#### - サーバーアドレス

ビデオファイルを受信する FTP サーバのアドレスを入力する

-ポート

FTP 操作用のポートを指定します(ポート 21 は、FTP でデフォルトのポートです。別のポートが、FTP サーバーで設定 されている場合、このポートはそれに応じて変更する必要があります。)

#### - ID&パスワード

FTP サーバーにアクセスするための ID とパスワードを入力します。

#### - FTP ファイル名

FTP でアップロードするファイルの名前は、ユーザーが指定することができます。

固定名を指定した場合は、ファイルが繰り返し上書きされます。

ファイル名の最大長は 60 文字です。

名前を空白のままにすると、ファイル名はファームウェアに実装内部規則に従って決定される。

以下のマクロは、ファイル名の可変部分を形成するためにサポートされています。

文字列は、大文字と小文字が区別されます。

%YYYY:年

%MM:月

%DD:日

%hh:時間

%mm:分

%ss:秒

%EVENT:イベントタイプ(センサ 1、モーション...)

%ADDR:サーバのアドレス(DDNS が使用されているドメイン名以外の場合 IP アドレス。)

「avi ファイル」はファイルまたはビデオファイルの種類に応じて、ファイル名の末尾に自動的に「.JPG」が追加されま す。

#### - FTP ルートフォルダー

FTP サーバーに作成するディレクトリの名前を指定します。使用レコードはレコードセッションで使用するように設定さ れている場合にのみこれは有効です。

#### - FTP 設定を確認

FTP アップロード機能は、このボタンを使用してテストすることができます。その構成設定は FTP テスト機能を使用す る前に、[適用]ボタンを押すことで最初に保存する必要がありますのでご注意ください。次のいずれかのメッセージが、 テストの結果として表示されます。

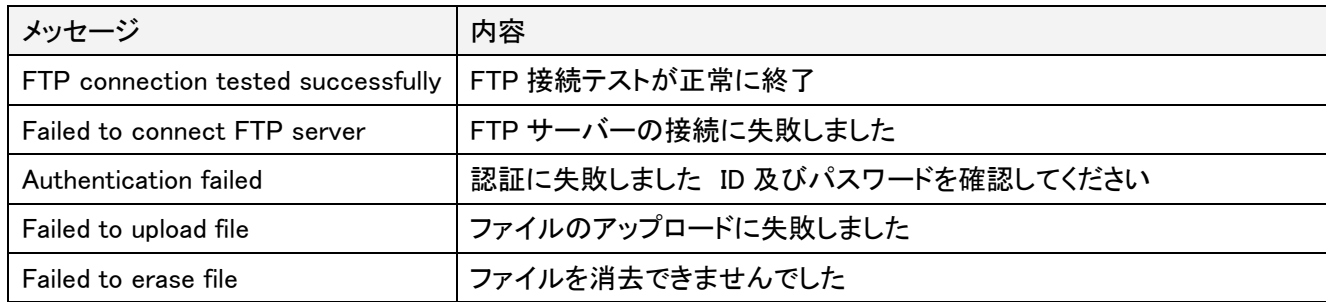

#### 4.4.9.2 FTP アップロード

#### - ビデオアップロード

プライマリビデオと、セカンダリ#1、セカンダリ#2、セカンダリ#3 は、(H.264 のみ)、JPEG キャプチャをアップロー ドのために選択することができる。

#### -フレーム数

- JPEG キャプチャのフレーム数を入力してください。 (〜101)
- **Capture Interval**
- キャプチャされたフレームの間隔を選択します。

#### - 連続アップロード

'ON'連続アップロードビデオクリップを定期的に、イベントの発生に関係なく伝送されることを可能にする。このモード が起動されると、イベントによる FTP アップロードが抑制される。

#### - アップロード時間

ビデオクリップの記録時間を指定して送信させる。 (最大 300 秒)

## - アップロードインターバル

送信間隔を指定します。 (最大 3600 秒)

アップロード持続時間は、アップロード間隔に含まれていません。たとえば、アップロード間隔は 60 秒である場合。アッ プロード時間は、20 秒、20 秒のビデオクリップ毎 80 秒で送信される。

#### <span id="page-29-0"></span>**4.4.10 Google Drive Auth**

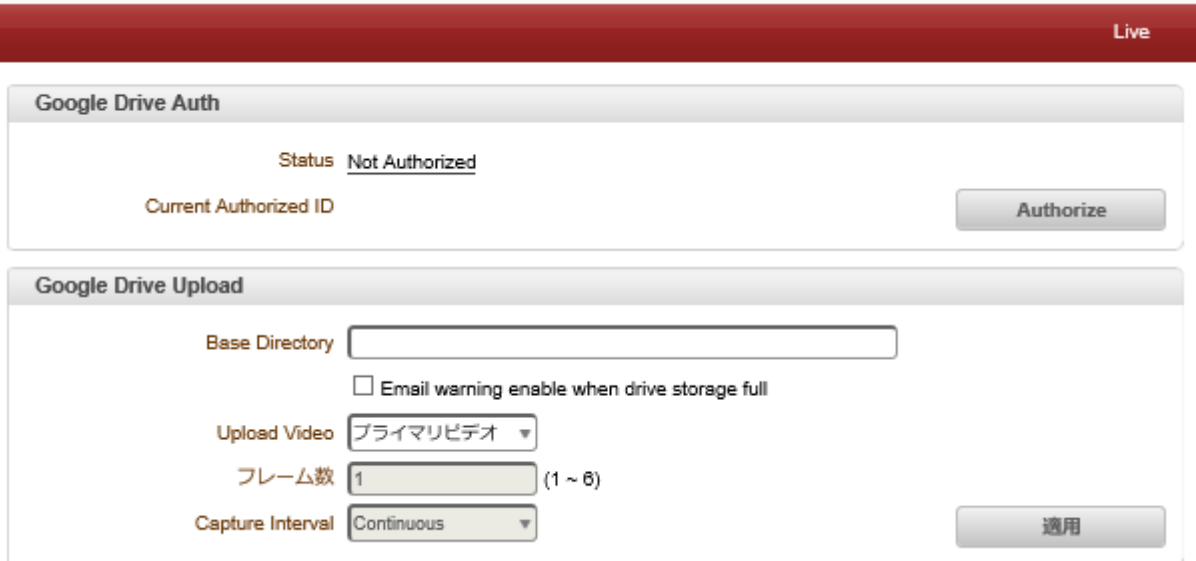

#### 4.4.10.1 Google ドライブ認証

まず、Google ID とパスワードを作成し、記録されたデータをアップロードするための Google ドライブ ID とパスワードを 入力してください。

### 4.4.10.2 ベースディレクトリ

Google ドライブに作成するディレクトリの名前を指定します。 Use Record が Record session で Use に設定されている 場合にのみ有効です。

4.4.10.3 ビデオをアップロードする

一次ビデオと二次、三次、または四次のビデオ(H.264 のみ)、JPEG キャプチャをアップロード用に選択できます。

4.4.10.4 フレーム数

JPEG キャプチャのフレーム番号を入力します。 (1〜10)

#### 4.4.10.5 キャプチャ間隔

キャプチャしたフレームの間隔を選択します。

#### <span id="page-30-0"></span>**4.4.11 SSL**

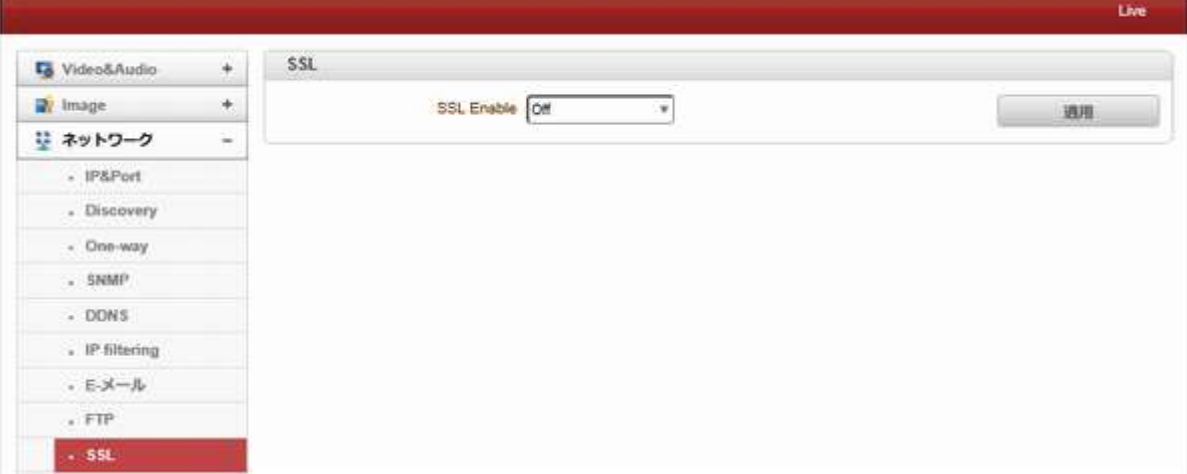

#### 4.4.11.1 SSL

メールサーバが電子メールを送信するための暗号化が必要な場合には、この機能は適用します。

#### <span id="page-30-1"></span>**4.4.12** 接続

#### 4.4.12.1 接続

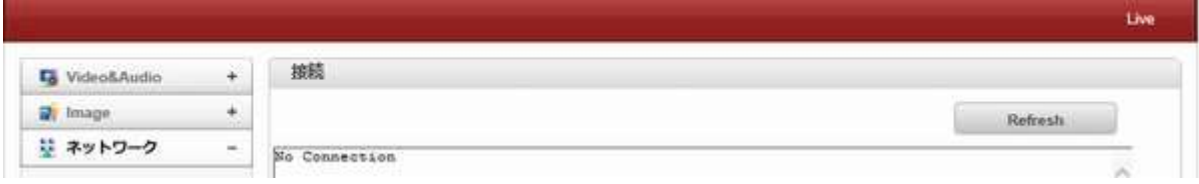

# <span id="page-31-0"></span>4.5 イベント

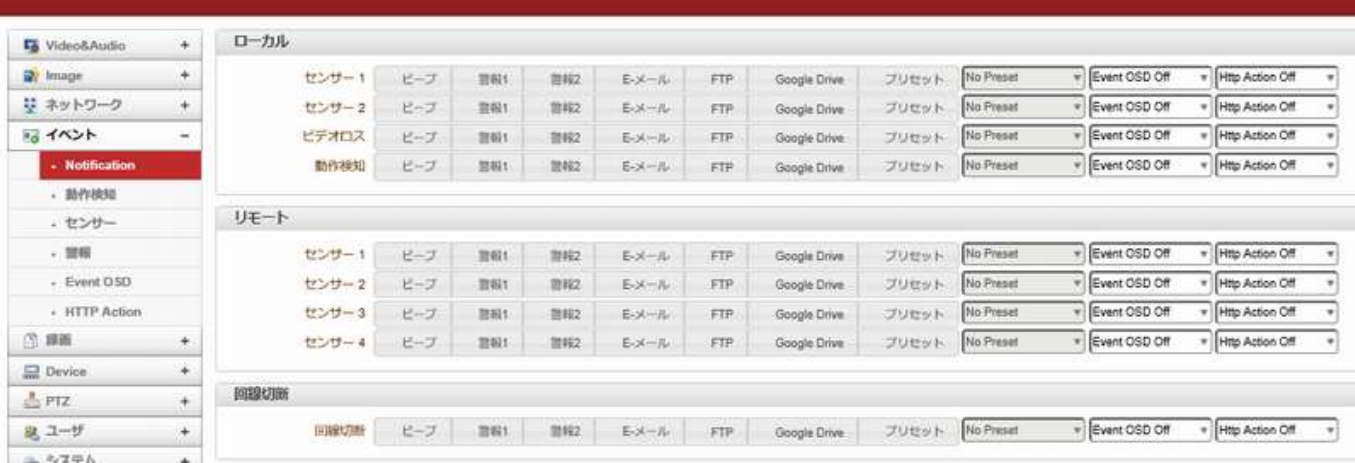

#### <span id="page-31-1"></span>**4.5.1 Notification**

#### 4.5.1.1 ローカル

デコーダの代わりに、PC クライアントがサーバーに接続されている場合、システムは、ローカルシステムと、(一般的 に、ユーザーによって使用されているシステムは、ローカル·システムとも呼ばれる)他はリモートシステムとなる。

イベントに対するアクションは、リモート·システムからだけでなく、ローカルシステムのイベント用に設定することができ ます。

例えば、リモート(サイト)サーバーにおけるセンサ装置がトリガーされたときに、ローカル(中央)デコーダシステムで 警報装置をオンにすることが可能である。

ローカルセクションでは、ローカル(自己)システムからのイベントのアクションを設定し、設定はローカルデバイスとリ モートのセクションでは、リモート(ピア)システムからのイベントのためのアクションを設定しアクティブにします。 次の表は、イベントのための可能なアクションが一覧表示されます。

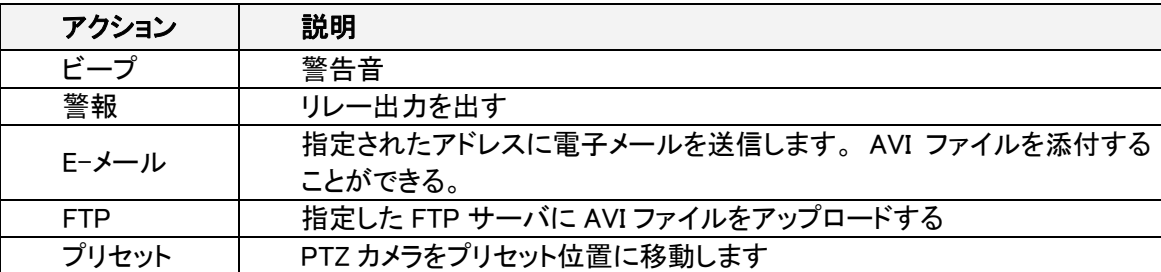

#### - センサ 1/センサ 2

センサが活性化されたときのアクションを設定します。複数のアクションは、単一のイベントを設定することができま す。

#### - ビデオロスオン

ビデオ入力信号が失われたときのアクションを設定します。複数のアクションは、単一のイベントを設定することができ ます。

#### - 動作検知

画像に動きが検出されたときのアクションを設定します。複数のアクションは、単一のイベントを設定することができま す。

#### - 回線切断

ピアシステムとのリンク(接続)が切断されたときのアクションを設定します。複数のアクションは、単一のイベントを設 定することができます。カメラからビデオを受信された最後のクライアントが接続を失った場合に、このイベントが発生 します。

#### <span id="page-32-0"></span>**4.5.2** 動作検知

#### 4.5.2.1 動作検知

#### - 動作検知使用

動体検知機能を使用することを決定します。

動き検出するための領域を設定します。任意の形状の領域は、以下のステップで構成することができる。

I.、[編集]タブを選択し有効にします。

II。編集で設定モードを選択、動き検出領域に。

III。右クリックでセルを選択します。複数のセルは、プレスとドラッグして選択することができます。

IV。適用を押して設定を保存し編集エリアを適用します。

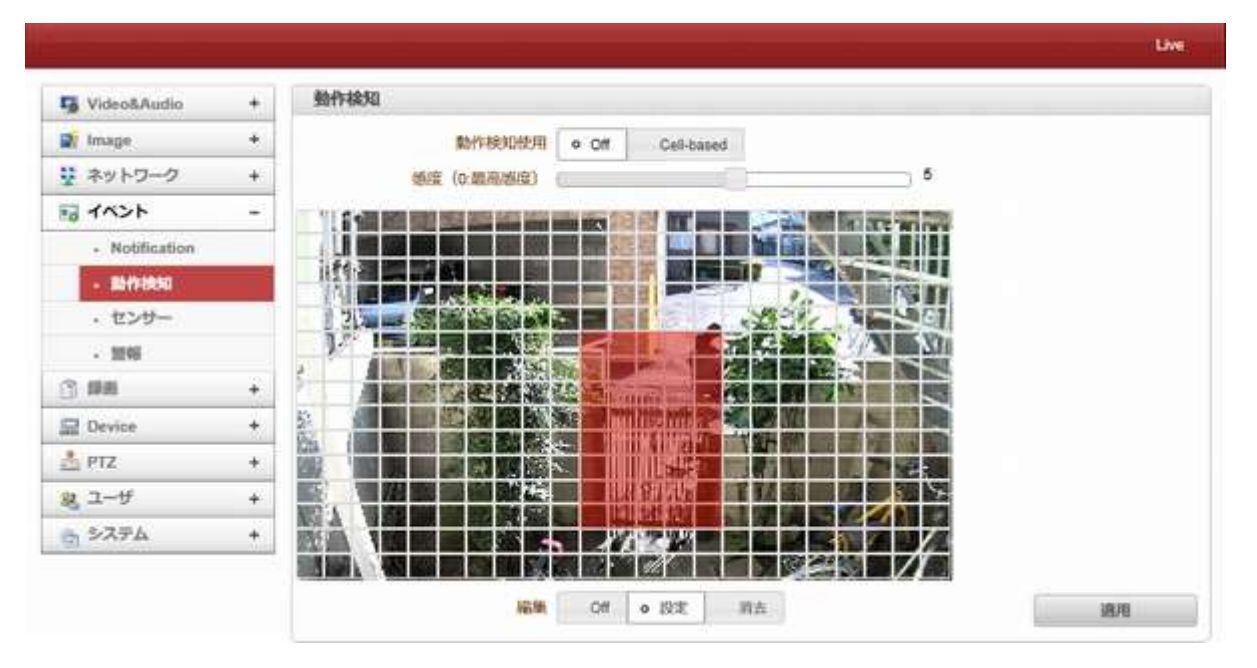

4.5.2.2 Motion Schedule

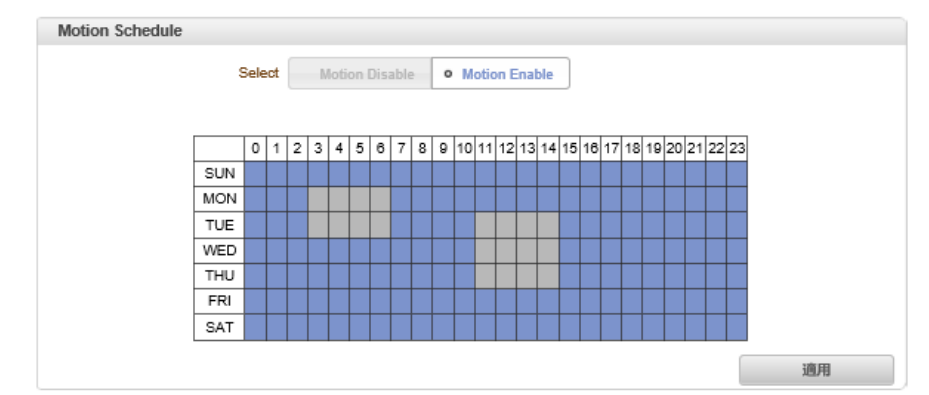

動作検知のスケジュールを設定します。

右クリックで範囲を設定します。

<span id="page-33-0"></span>**4.5.3** センサ 4.5.3.1 センサタイプ Live センサータイプ **C** Video&Audio ۰ **Dr** Image  $\ast$ センサー1 0f  $0$  NO NG. 草 ネットワーク  $\ddot{}$ センサー2 Off o NO  $NC$ 語 イベント  $\omega$ Sensor Schedule - Notification - 新作技知 Select o Sensor Disable Sensor Enable - センサー Sensor 1 - 開報  $0123456789011121314151617181920212223$ Г

ビデオサーバ上に 2 つのセンサ入力ポートがあります。センサポートのそれぞれは、以下のように構成することができ る。

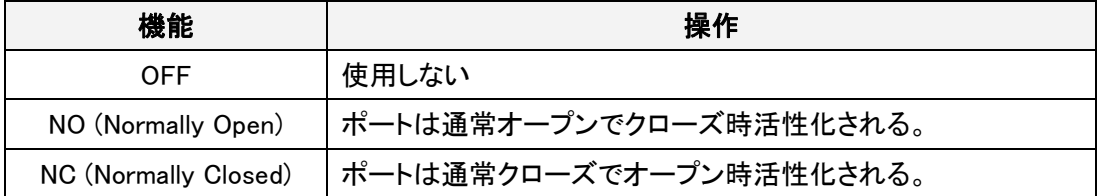

センサポートの機能は、接続されるセンサのタイプに基づいて設定されます。

#### 4.5.3.2 -センサのスケジュール

センサは曜日別時間別にスケジュールを作成 出来ます、以下のスケジュール表をクリックしま す。

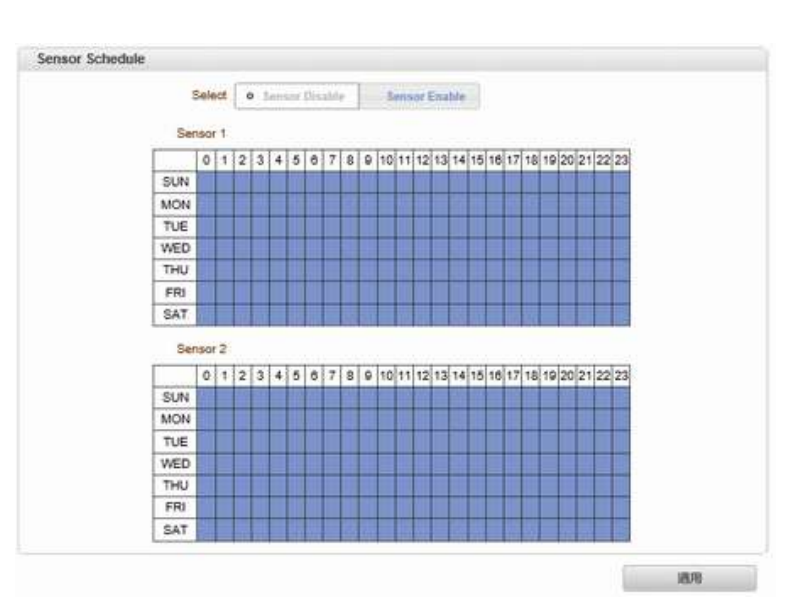

#### <span id="page-33-1"></span>**4.5.4** 警報

#### 4.5.4.1 警報

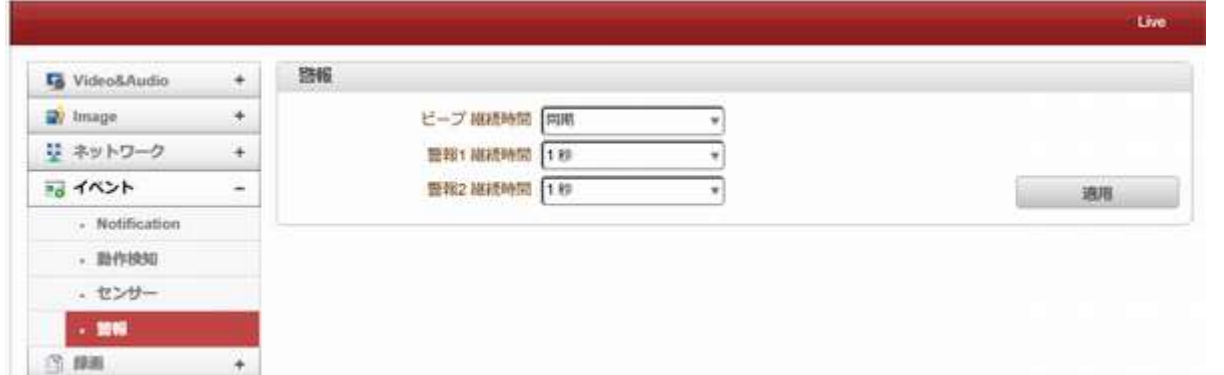

イベントの場合は、アラームまたはビープ音活性化の期間を設定します。それが連続に設定されている場合は、オペ レータが手動でリセットするまで、それがアクティブ状態になる。

# <span id="page-34-0"></span>**4.5.5 Event OSD**

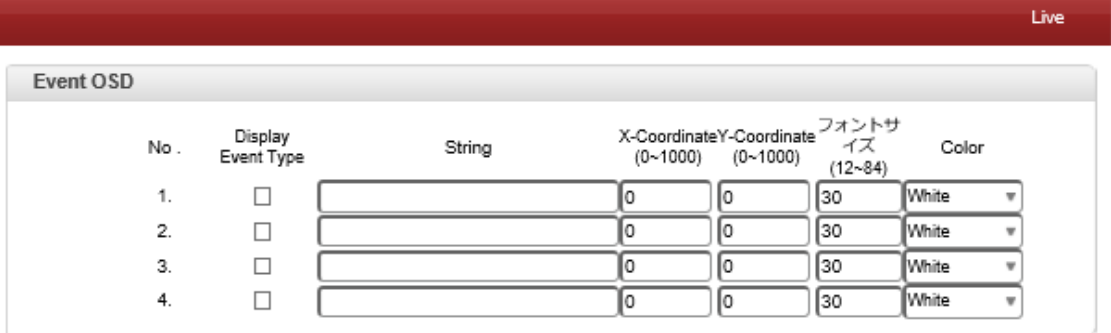

イベントに応じて、イベント OSD が表示されます。 (ユーザーは表示のためにコメントに記入する必要があります) この機能を開始する前に、Notification ページで[Event OSD を ON にしてください

## <span id="page-34-1"></span>**4.5.6 HTTP Action**

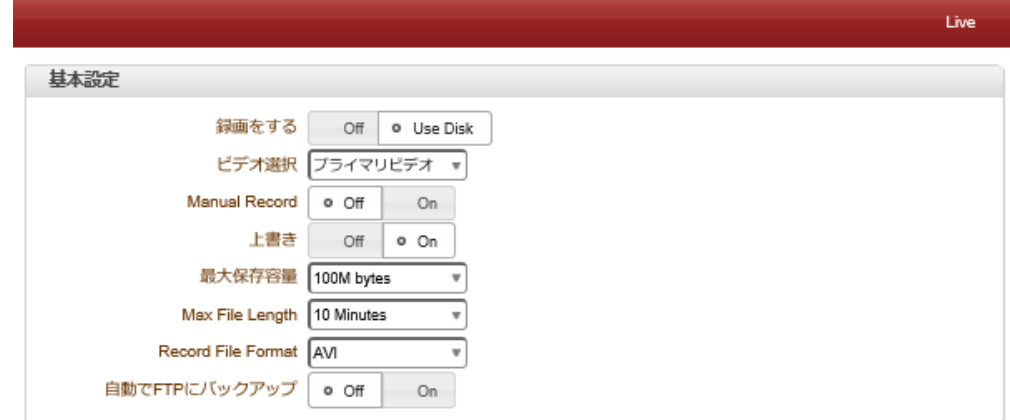

イベントに従って、LAN-HD264ED は HTTP API をデバイスに送信します。 (ユーザーは HTTP API を使用する必要が あります)

この機能を開始する前に、[通知の HTTP アクション]ページを有効にしてください

# <span id="page-34-2"></span>4.6 録画

# <span id="page-34-3"></span>**4.6.1** 全般

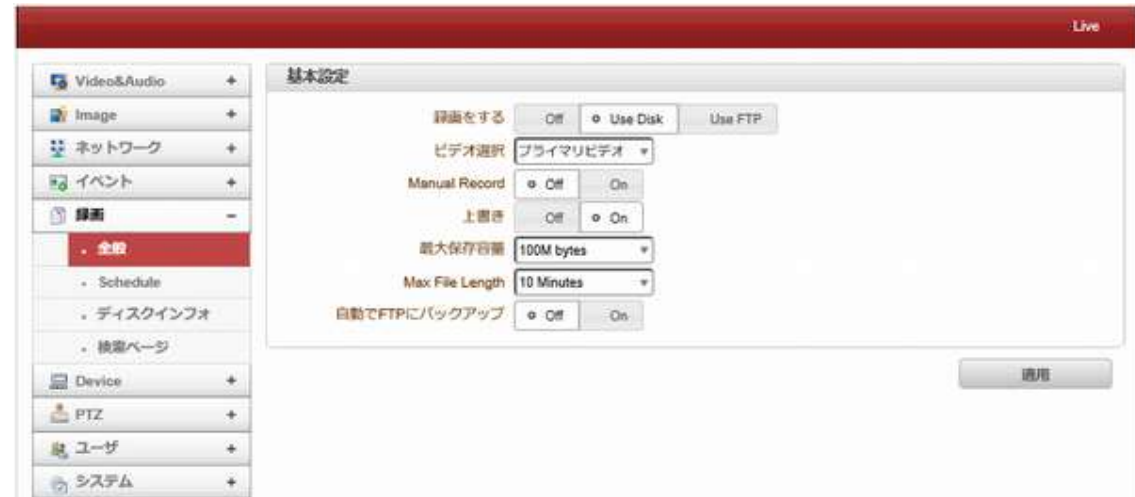

#### 4.6.1.1 基本設定

- 録画をする
- Off:「OFF」が選択されたときに使用されない機能を録音。
- Use Disk:USB ポートに接続された USB-HDD 又は USB メモリーに録画します。

- Use FTP:録画が有効になり、データが FTP サーバにアップロードされます。イベントによるこのモードでは、FTP アップロードでは自動的に無効になります。

#### - ビデオ選択

選択したビデオストリームを記録する。

#### - Manual Record

オンが選択されている場合、レコードはスケジュールに関係なく動作させる。

#### - 上書き

ディスクがいっぱいになると、最も古いデータは自動的に削除されます。これは、使用するレコードがディスクを使用す るように設定されている場合にのみ有効です。

- 最大保存容量 Max File Length/

最大ファイルサイズオプションは、AVI ファイルのサイズを制限するためのものです。小さいファイルサイズが設定され ている場合は、小さなサイズのファイルが生成されるが、ファイルの数が増加する。最大ファイル長オプションはAVI フ ァイルの時間の長さを制限するためのものである。ファイルのサイズが最大ファイルサイズになり、記録の持続時間 が最大ファイルの長さに達すると、新しいファイルが作成される。

#### -自動で **FTP** にバックアップ

ディスクに記録されたデータは、バックアップのために自動的に FTP サーバにアップロードすることができる。 FTP サ ーバーは、イベントページで設定されている。これは、使用するレコードがディスクを使用するように設定されている場 合にのみ有効です。

#### - バックアップした後に消去

データは自動的に FTP サーバーにアップロードされた後、ディスクに削除されます。これは、FTP に自動的にバックア ップが使用されている場合にのみ有効です。

#### - バックアップデータの開始時間

FTP ディスクへのバックアップが実行されるディスク内のデータの時間を指定します。 FTP サーバへのバックアップが、 行われるとこの時間は、自動的に変更される。現在のバックアップの状態を確認することが有用である。これは、FTP に自動的にバックアップが使用されている場合にのみ有効です。

#### - FTP ベースディレクトリ

FTP サーバーに作成するディレクトリの名前を指定します。これは、使用記録は、FTP を使用するように設定されてい る場合にのみ有効です。

#### - 録画状態の確認

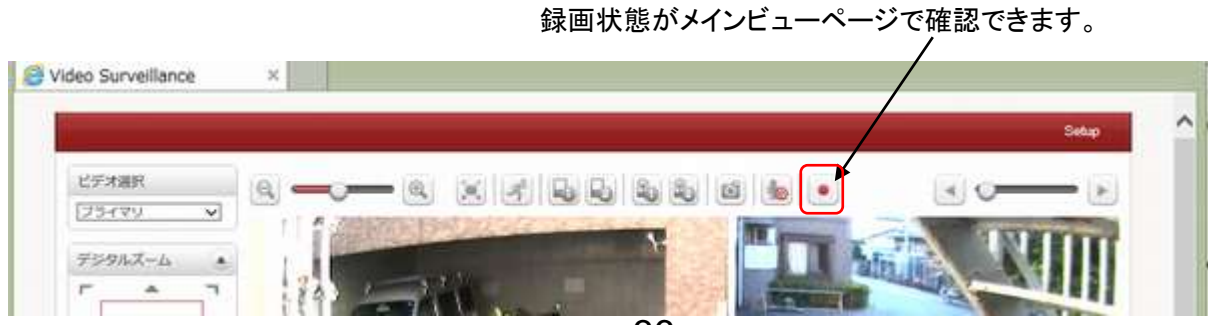

## <span id="page-36-0"></span>**4.6.2 Schedule**

4.6.2.1 イベントタイプ

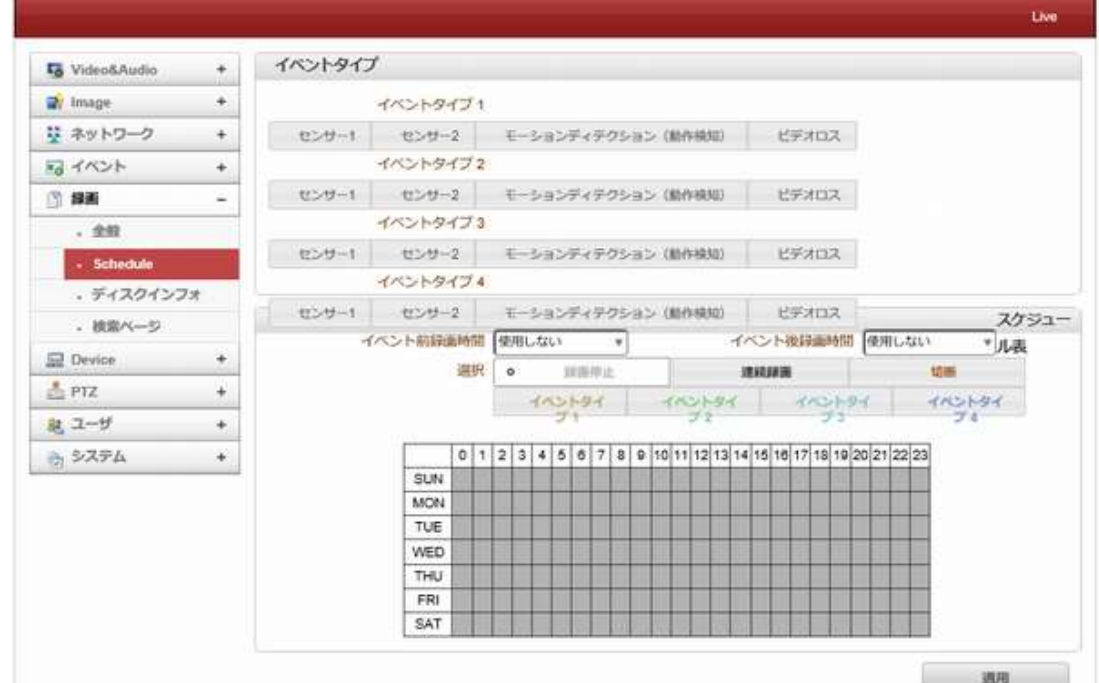

#### - イベントタイプ

3つの記録モードがサポートされています:連続、イベント、切断。

イベント記録の場合には、イベント·タイプは、複数のイベントの中から選択することができる。

選択されたイベントタイプは、スケジュール表を構成するために使用される。

4 個までのイベントタイプを構成することができ、各イベント·タイプは、センサ、ビデオロス、モーションイベントの組み 合わせとすることができる。

#### - イベント前録画時間

イベントが発生する前に、記録の期間を指定します。

#### - イベント後録画時間

イベント終了された後の期間を指定します。

#### - スケジュール表

実際の記録モードは記録モードスケジュールテーブルによって決定される

曜日と時間によって構成される。

次のように記録モードのそれぞれは、記録動作を設定します。

- 録画停止
- 録画しません
- 連続録画

連続的に常時録画

- 切断

システムは、その最後のクライアント(デコーダ、VMS/ NVR)など、複数のクライアントおよびクライアントの 1 つが切 断された場合に録音が開始されます。

#### - イベントタイプ

レコードイベントの種類の設定で設定されたイベントが発生します。

# <span id="page-37-0"></span>**4.6.3** ディスクインフォ

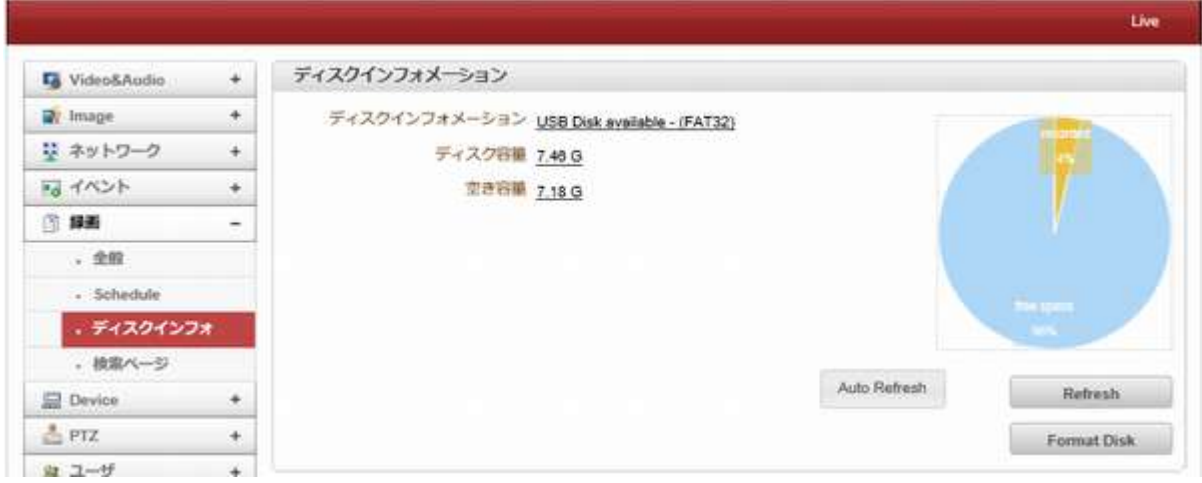

USB メモリーを接続した後、システムを再起動してください。

ブート中に、システムはディスクの状態を読み取り、それを初期化します。

ディスクの初期化が終了すると、ディスクの状態は、Web ベースのセットアップディスクの状態をチェックするための表 を参照してくださいのレコードページに表示されます。

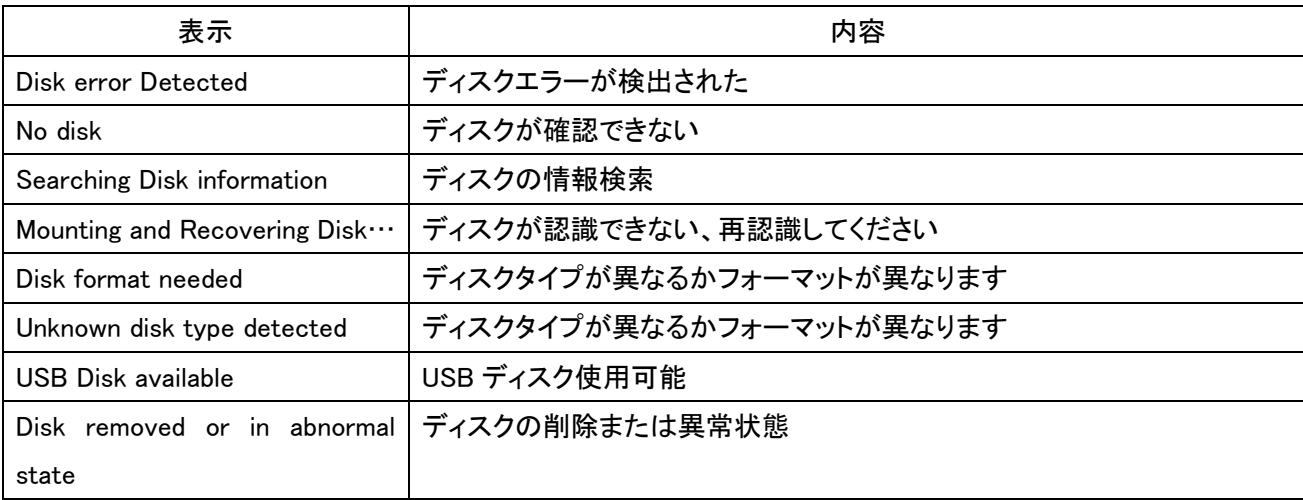

### <span id="page-37-1"></span>**4.6.4** 検索ページ

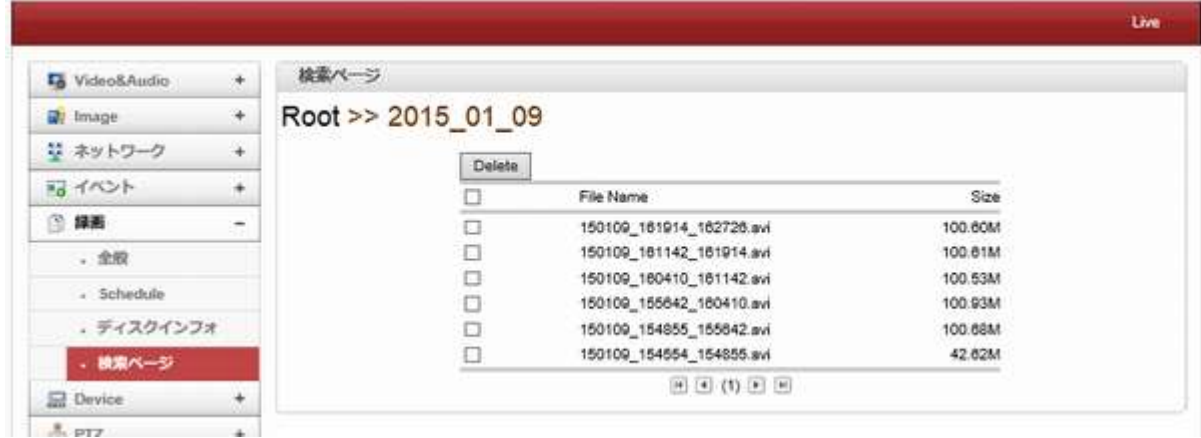

記録されたビデオおよびオーディオデータは、ディスク内の AVI 形式として保存することができる。

イベントベースの記録の場合には、AVI ファイルは、1イベント毎に作成される。

ただし、連続して発生するイベントの場合、プリ/ポストイベント時間設定に応じて、単一の AVI ファイルにマージするこ とができる。

ファイルのサイズは、10〜2GB に制限されています。

連続記録の場合には、AVI ファイルは、連続的に作成され、それぞれの大きさは、10〜2GB に制限される。

#### - 再生

1.再生のためのダイアログが表示されます AVI ファイルを選択するか、ファイルを保存する

2. [保存]ボタンを押すと、ファイルが PC に保存されます。 AVI ファイルは、Windows Media Player で再生することがで きます。  $\Box$ 

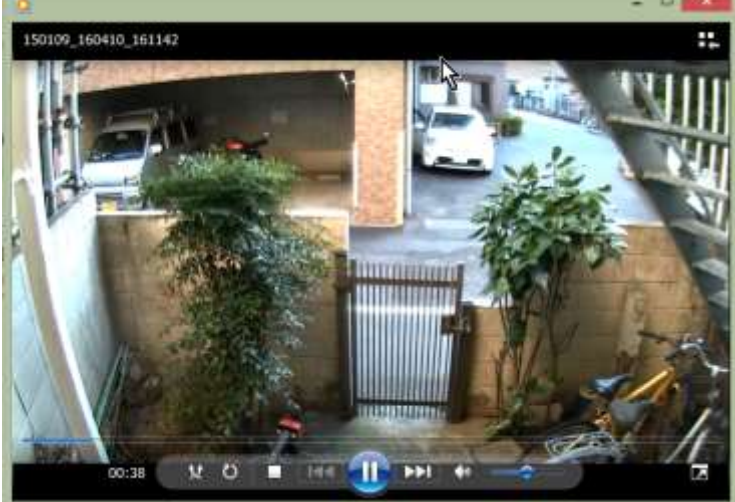

3、ダイアログでオープン押すと、ファイルがダウンロードされ、Media Player で自動的に再生されます。 4.ウェブを介して他への接続は、ダウンロード中無効になっており、それはまた、同時に二つの AVI ファイルをダウンロ ードすることはできません。

# <span id="page-38-0"></span>4.7 **Device**

### <span id="page-38-1"></span>4.7.1 **Information**

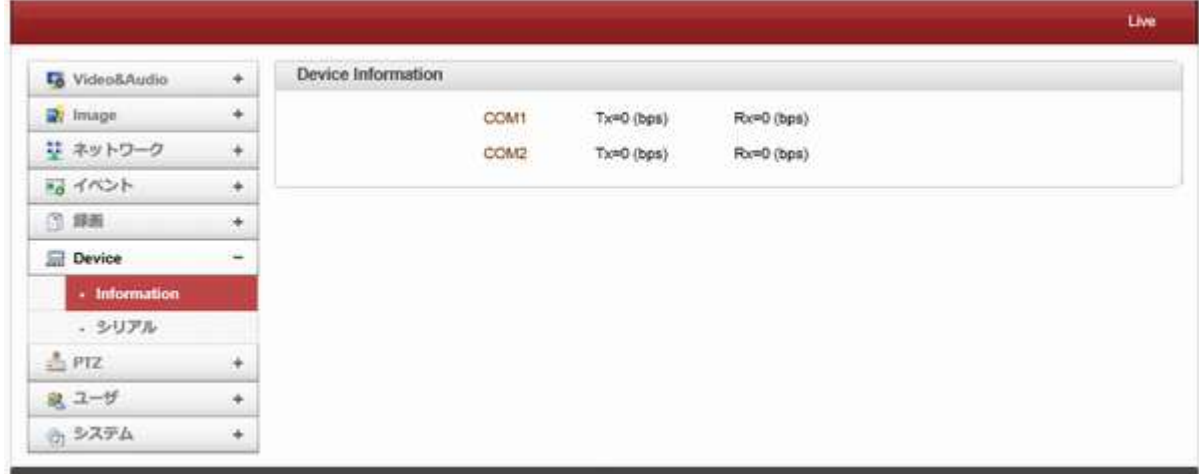

情報は、現在のシリアル通信状態を表示

<span id="page-39-0"></span>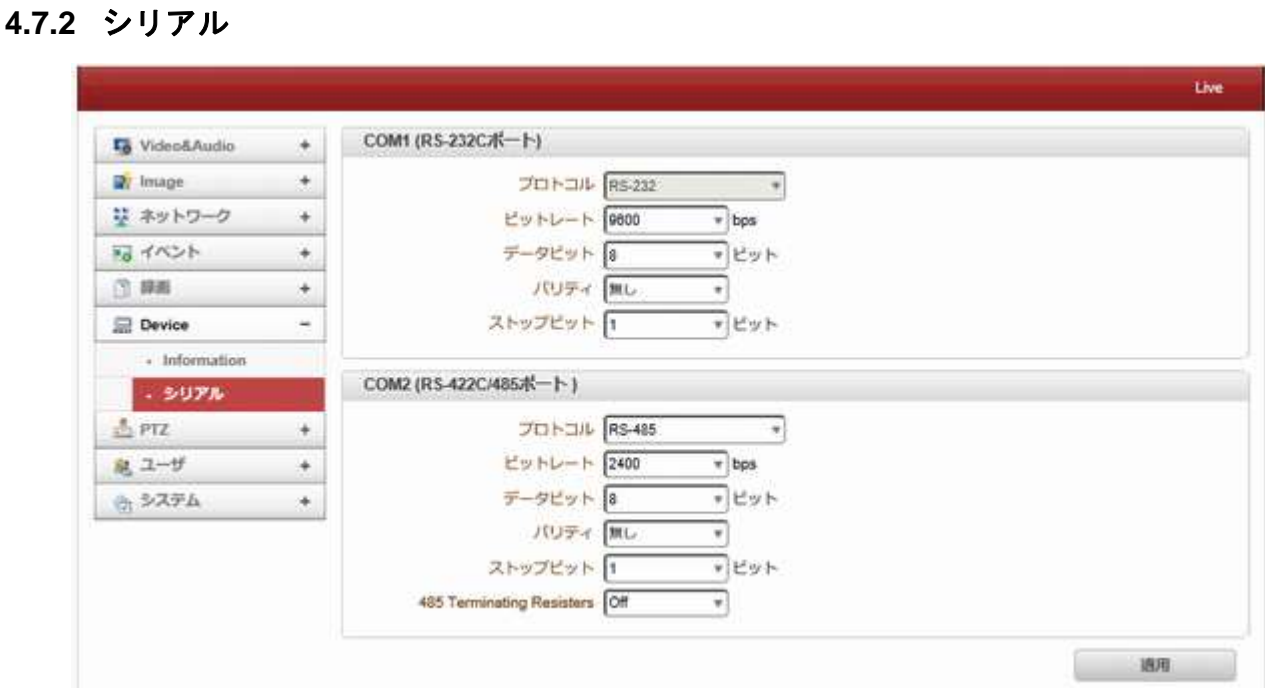

- シリアルプロトコル:2つのシリアルポートがあり、RS-232、RS-422/485 ポートを選択し、RS-422 または RS-485 の設定をします。

- シリアルポート設定:次のようにシリアルポートを設定することができます。

シリアルポート構成はそれぞれ、接続デバイスと同じでなければなりません

#### <span id="page-39-1"></span>4.8 **PTZ**

# <span id="page-39-2"></span>**4.8.1** 全般

4.8.1.1 PTZ

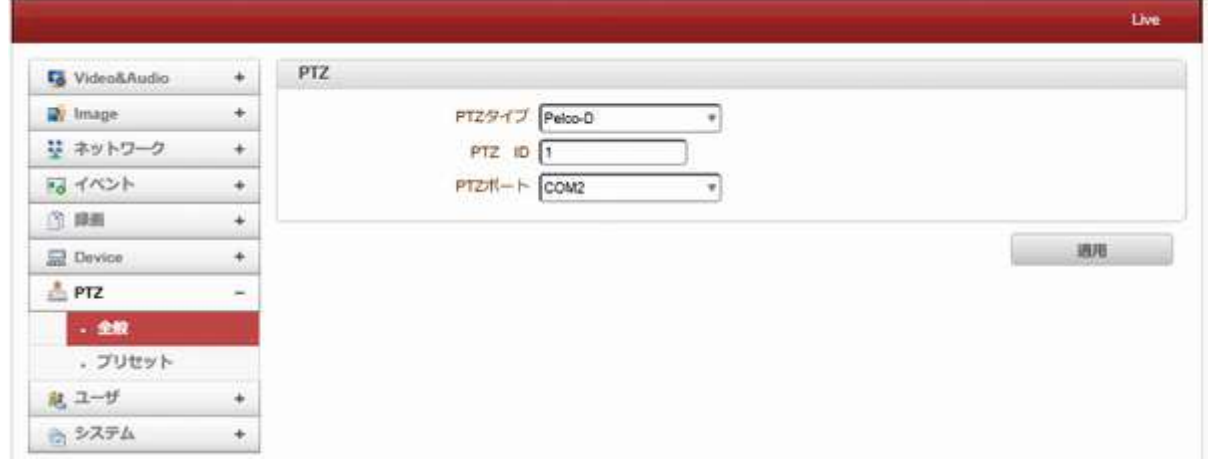

### - PTZ タイプ

PTZ カメラや受信機の種類を選択します。

#### - PTZ ID

単一の制御ラインを介して複数の PTZ カメラまたは受信機を制御することができるので、各カメラまたは受信機は、固 有の ID を割り当てる。 制御用のカメラや受信機の PTZ ID を入力します。

ID 値の範囲は 0 から 255 の間とすることができる。

#### - PTZ ポート

PTZ カメラ制御用のシリアルポートを選択します。

# <span id="page-40-0"></span>**4.8.2** プリセット

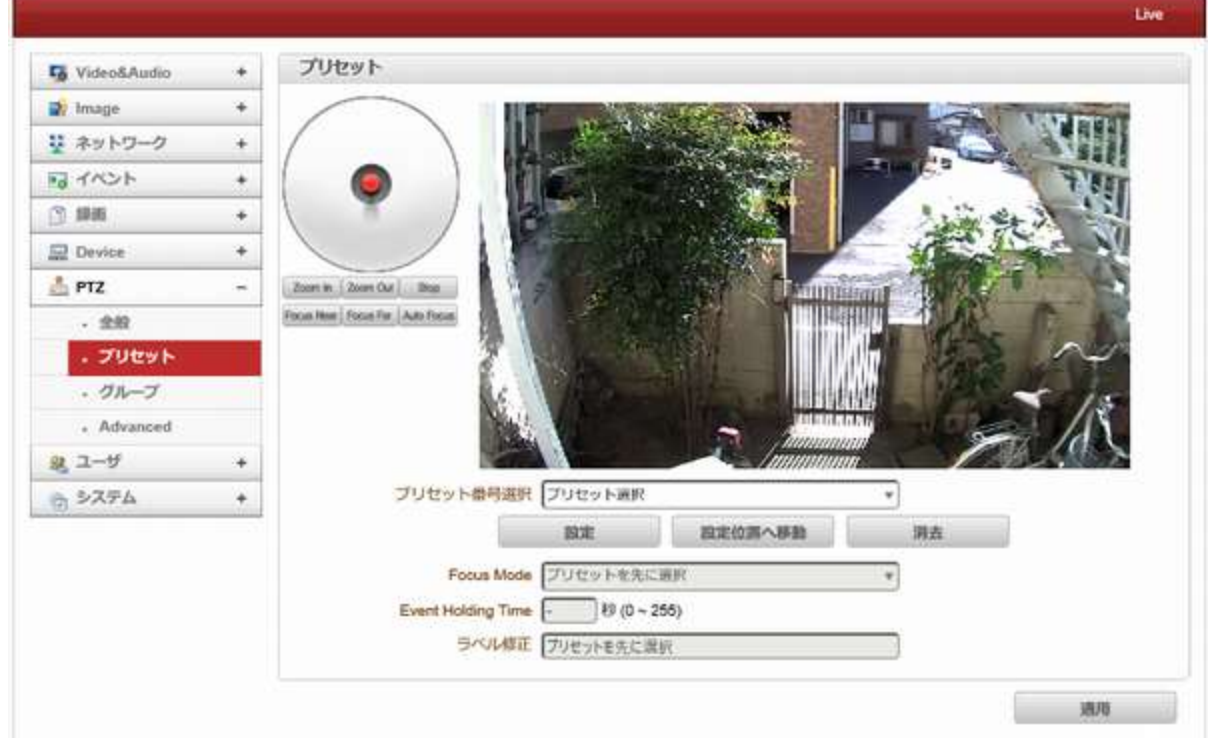

最大 128 プリセットポジションを定義することができます。

- プリセット番号選択:現在のカメラ位置に割り当てるリストのエントリを選択します。
- Focus Mode:プリセット Goto が実行された後の、フォーカスモードを選択します。
	- ◆ Do not change:現在のフォーカスモードは変更されません。
	- Focus Auto:プリセットが移動した後オートフォーカスが実行される。
	- Focus Manual::移動後予め設定された焦点値になります。

- Event Holding Time:プリセットはイベントによって移動したときにプリセットポジションに滞在する時間を設定 します。

それが 0 に設定されている場合、カメラはイベントによってプリセット位置に移動した後、元の位置に戻らない。

- ラベル修正:プリセット位置にラベルを割り当てます。 (プリセット-1〜プリセット-15)だけプリセットのエントリ のラベルを付けることができます。

<span id="page-40-1"></span>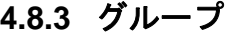

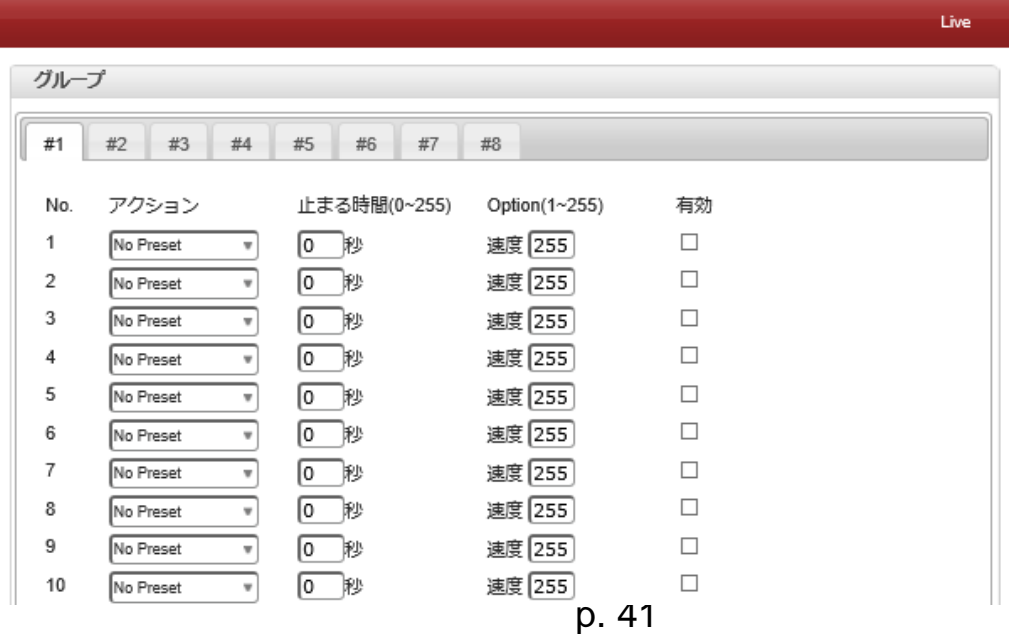

この機能は、カメラがプリセット、パターン、スイングの組み合わせを順次記憶し、プリセット、パターン、 スイングを起動時に繰り返し実行する機能です。 最大 8 つのグループはプログラム可能です。 各グループは プリセット、パターン、スイングの組み合わせで最大 20 個のアクションを持つことができます。 オプショ ンフィールドは、プリセットとパターン/スイングの意味が異なります。 プリセットでは、プリセット速度を 設定します。

パターン/スイングでは、繰り返し回数を設定します。 アクション間の滞留時間も設定できます。

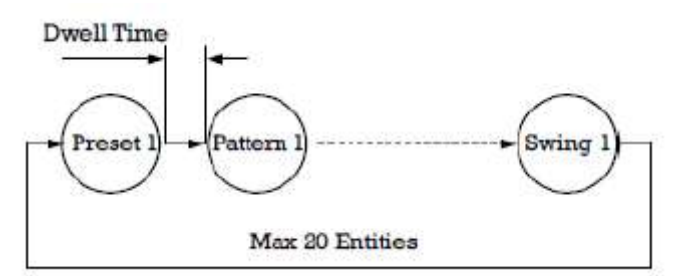

1.グループのエントリの 1 つを選択します

2. Modify Group ボタンを押します。 次のウィンドウが表示されます。

3. Action、Dwell Time、Option を設定し、Enable squares をクリックします。

4. Apply ボタンを押すと、ライブビューページでグループを使用できます。

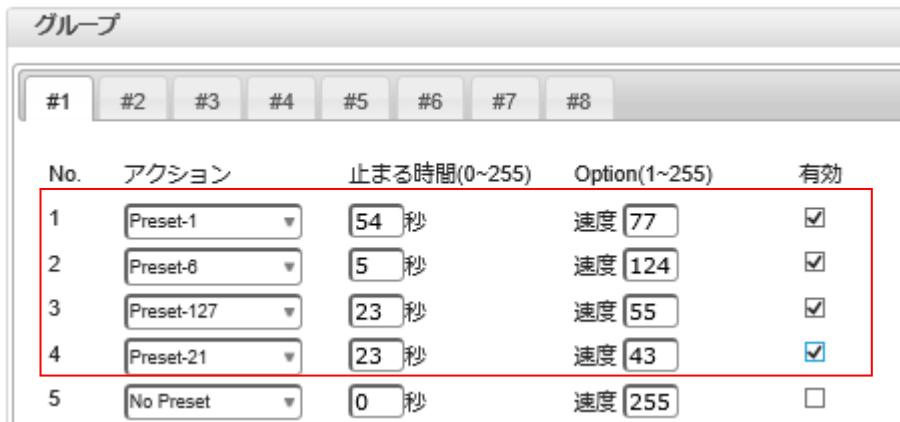

### <span id="page-42-0"></span>**4.8.4 Advanced**

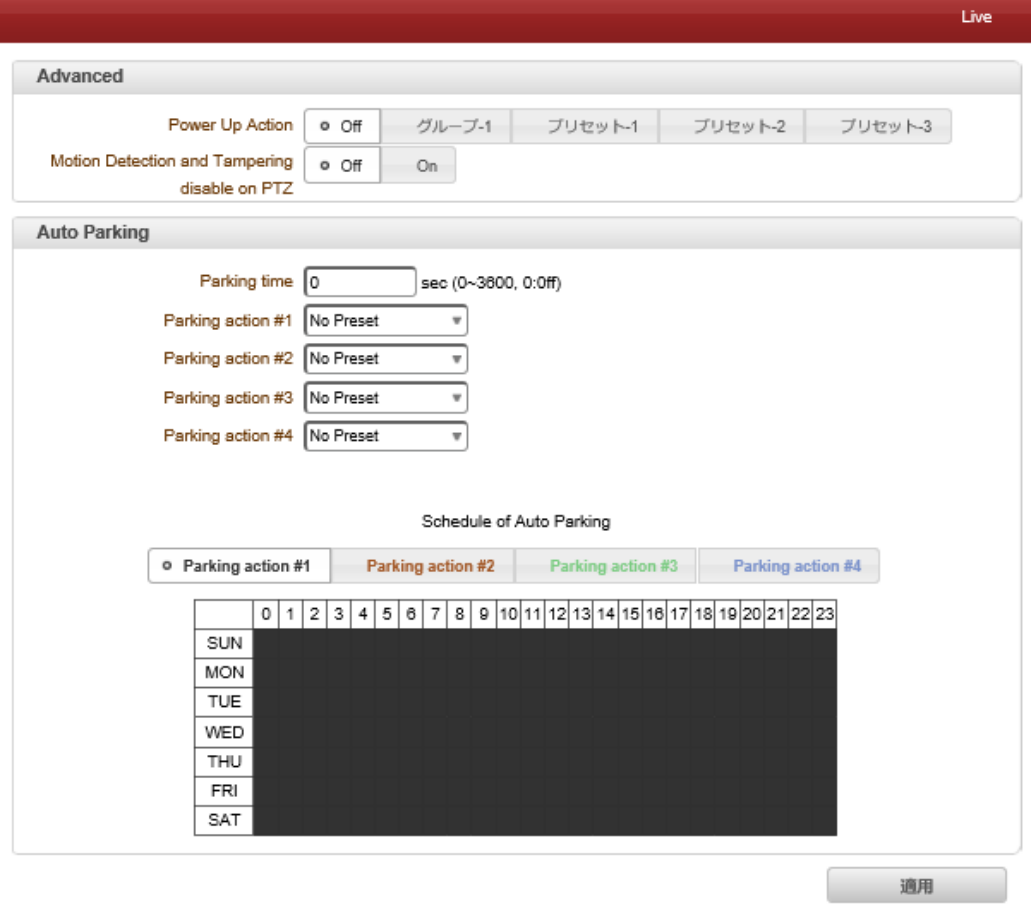

#### - 高度な PTZ

電源を入れて再起動した後、パターン、スイング、グループなどの前の動作を継続するかどうかを指定します。

# 4.8.4.1 ON:パターン、スイング、またはグループが再起動する前に実行されていた場合、アクションは再開 されます。

停止状態であれば、最後の位置に移動します。 オフ:再起動後、最初の位置に移動します。

#### 4.8.4.2 -オートパーキング

オートパーキングは、ユーザが PTZ 制御を停止した後、指定時間が経過すると、以前のプリセット位置に戻 ったり、パターン、スイング、グループなどの操作を再開する機能です。 駐車時間は 0〜3600 秒に設定でき、 0 は自動駐車機能がオフであることを意味します。

# <span id="page-43-0"></span>4.9 ユーザー

<span id="page-43-1"></span>**4.9.1** ユーザーリスト

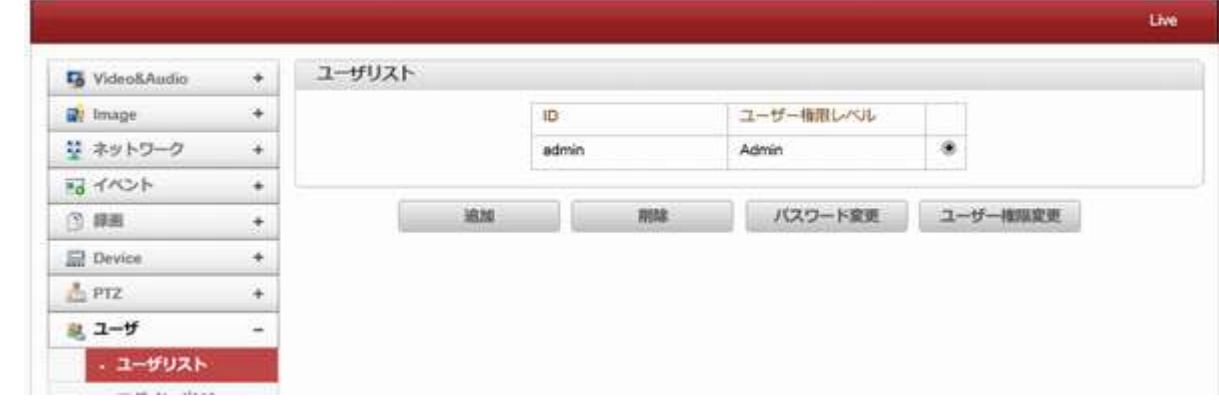

ユーザーを登録することができ、ユーザーの特権レベルを指定することができる。 ユーザーの設定は管理者ユーザーのみに許可されています。

最大 16 ユーザーを登録することができ、各ユーザーには 4 つの権限レベルがあります。

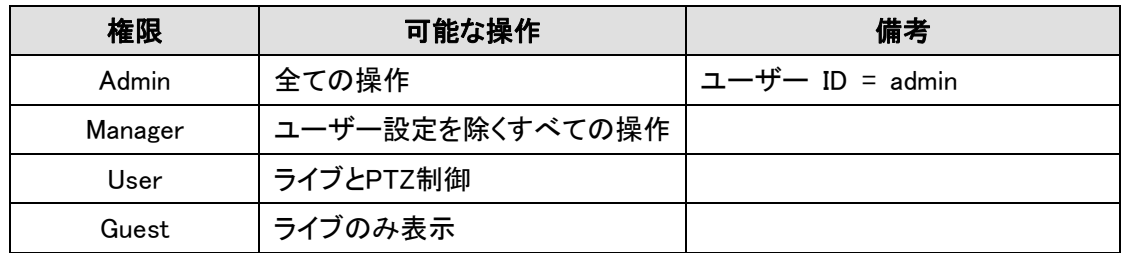

#### 4.9.1.1 追加

追加ボタンを押すと追加ウィンドウが表示されます。

ユーザーID とパスワード(最) 字)を入力します、権限レベル ます。

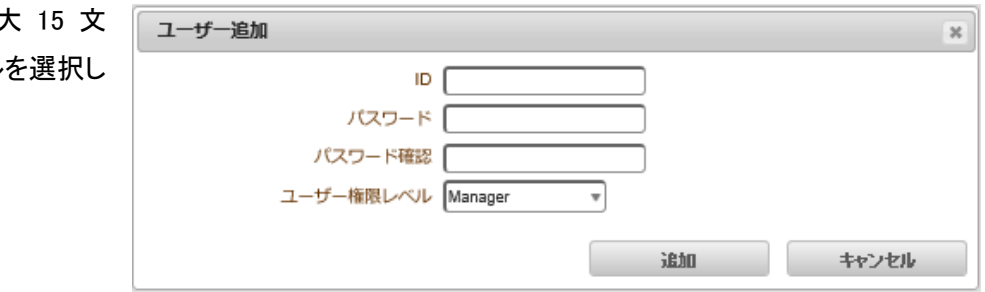

#### 4.9.1.2 削除

削除するユーザーを選択し、削除ボタンを押してください。

#### 4.9.1.3 パスワード変更

パスワード変更のボタンを押す。次のウィンドウが表示されます。 現在のパスワードを入力し、新しいパ 「コピマワード変更 スワードを設定します。

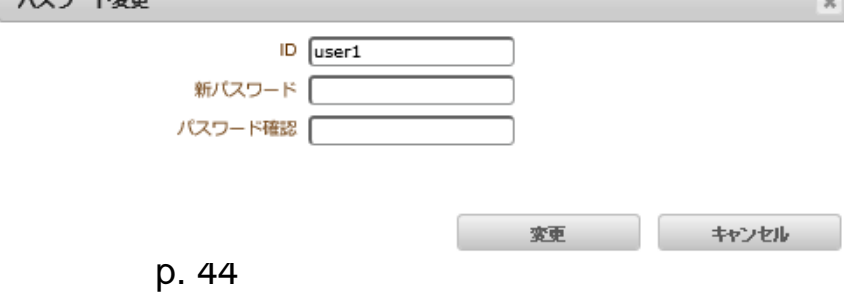

# 4.9.1.4 ユーザー権限変更 プレスの変更権限変更ボタンを押しま す、ユーザーレベルを変更します。これ は管理者ユーザーの権限レベルを変更 することはできません。

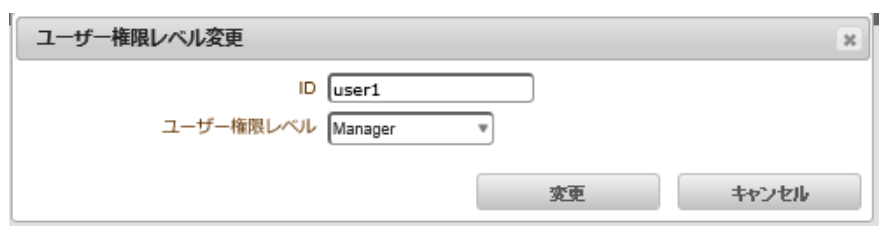

# **4.9.2** ログインポリシー

<span id="page-44-0"></span>- ログイン省略:サーバーへの便利なアクセスを提供。 ログイン省略が有効に設定されている場合、ログイン手順はスキップされます。 このように、ログイン後の特権レベルは、ログイン省略後特権レベルの設定によって決定されます。

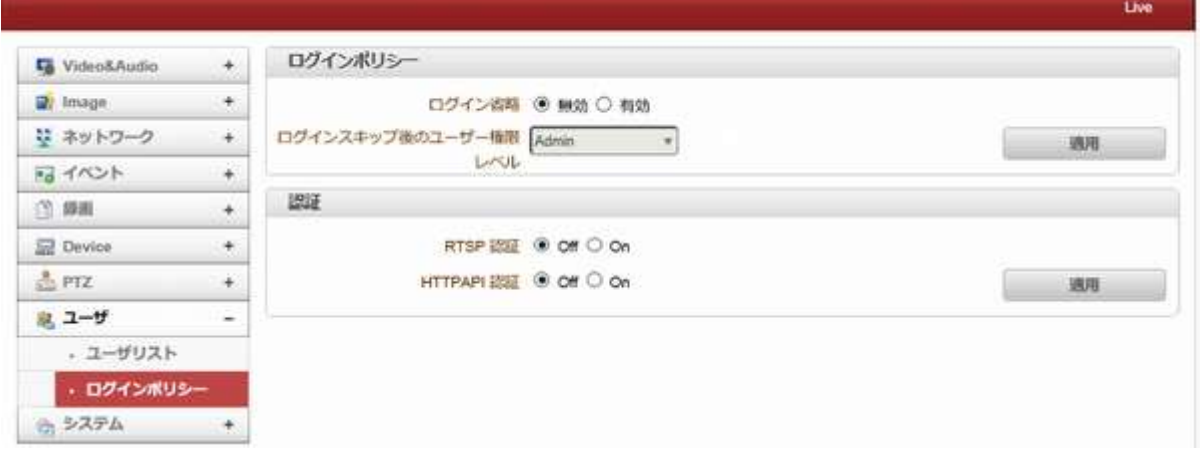

#### 4.9.2.1 認証

HTTP 認証(HTTP 認証:基本とダイジェストアクセス認証)RFC2617 に基づいてサポートされています。

# <span id="page-44-1"></span>4.10 システム

# <span id="page-44-2"></span>4.10.1 **System Information**

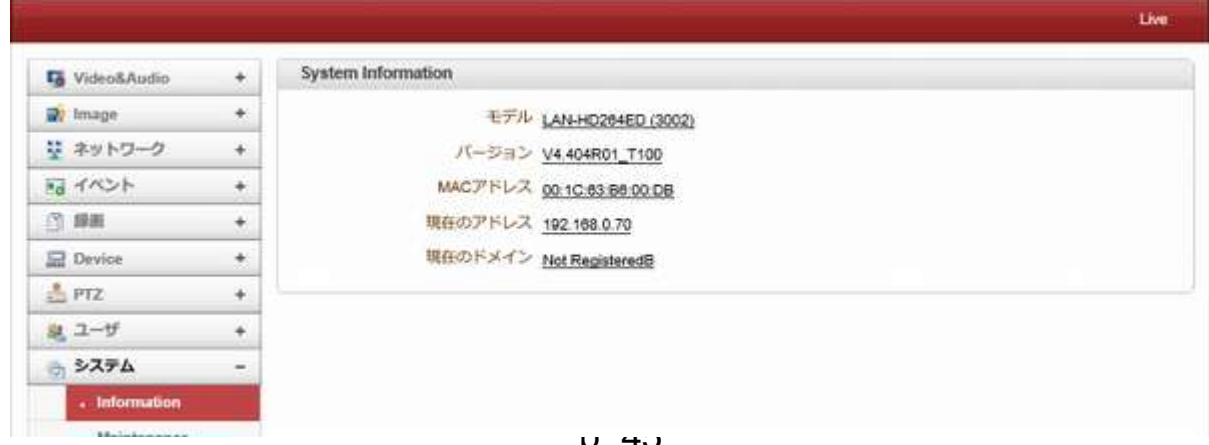

```
ネットワーク情報(読み取り専用)が表示されます
```
- モデル

モデル名を表示します。

- バージョン

現在のファームウェアバージョンを表示します。

- MAC アドレス

カメラの MAC アドレスを表示する。カメラは DDNS サーバーに登録された場合に、MAC アドレスは DDNS 登録に使用 される。

- 現在のアドレス
- IP アドレスが表示されます

- 現在のドメイン

DDNS サーバーに登録されているドメイン名が表示されます。

# <span id="page-45-0"></span>**4.10.2 Upgrade&Reboot**

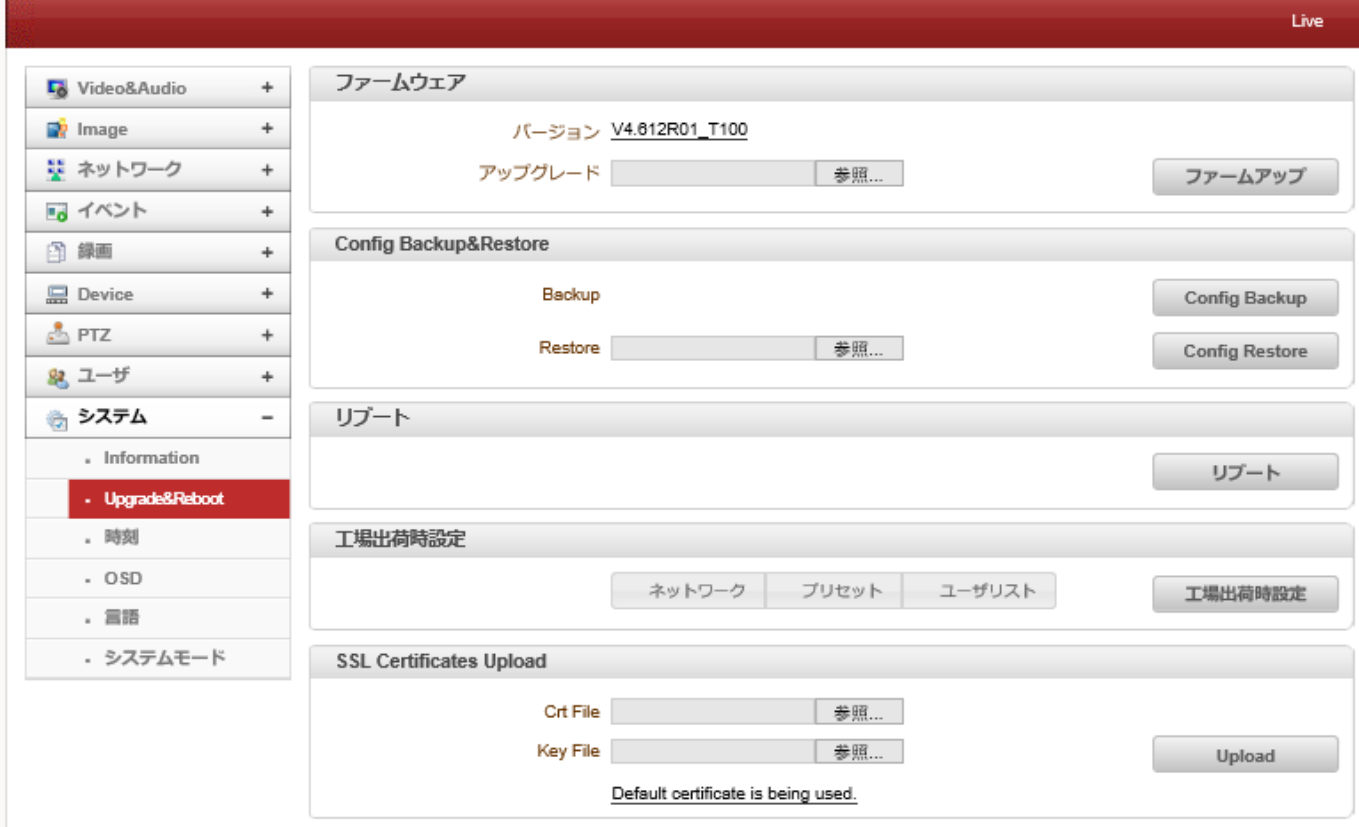

#### 4.10.2.1 ファームウエア

- **バージョン**:現在のファームウェアバージョンを表示 - アップグレード:ファームウェアをアップグレード 1. [参照]ボタンで、PC のファームウェアファイルを選択します。 2. [ファームアップ]ボタンで、アップグレードを開始します。 3.(ダウンロード/アップグレード)の状態を示すメッセージが表示されます。 4.アップグレードを完了した後、自動的に再起動します。 アップグレード中にサーバーの電源を切らないでください。

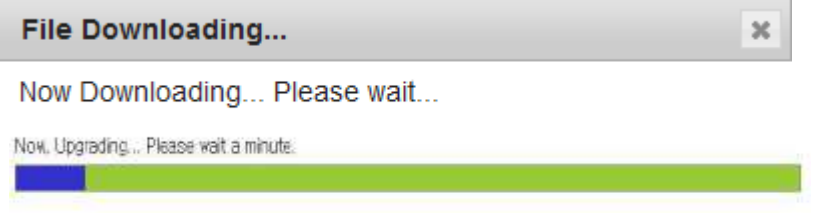

#### - **Config Backup&Restore**

バックアップ

現在の設定内容を PC に保存します。

Restore

保存されている設定を、閲覧して復元することができます。サーバーは、Restore ボタンが押された後に再起動され る。

### - リブート

サーバーを再起動します

サーバーが再起動を必要としない限り、再起動ボタンを押さないでください。

#### - 工場出荷時設定

ユーザーアカウントおよびログを含むすべての設定がクリアされる

#### - **Factory Reset Except Network Settings**

現在のネットワーク設定を除くすべての設定がデフォルト値に変更される。

#### <span id="page-46-0"></span>4.10.3 時刻

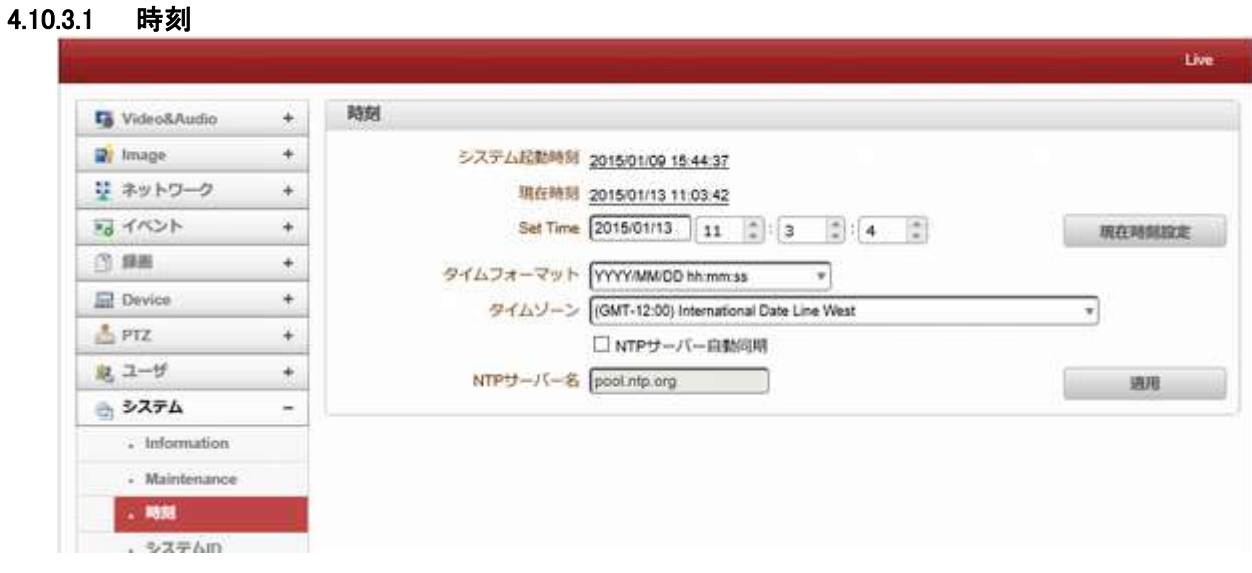

#### - システム起動時刻

サーバーの最新ブート日時。

### - 現在の時刻

現在の日付と時刻。

- **Set Time:**

新しい日付と、時刻を更新する場合「設定現在時刻設定」ボタンを押して日付と時間を入力します。

#### - タイムフォーマット

時刻の形式を変更します。選択可能な時間フォーマットは以下の通りです。

- Ⅰ、YYYY/ MM/ DD HH:MM:SS(例:2012/10.30 12 時 30 分 45 秒)
- II、 DD / MM は/ YYYY hh:mm:ss(例:2012 年 10 月 30 日午前 12 時 30 分 45 秒)
- III、 MM/ DD/ YYYY HH:MM:SS(例:30/10/201212 時 30 分 45 秒)

#### タイムゾーン

サーバーが設置されている国のタイムゾーン選択。

地域によっては、夏時間が自動的に動作します。

日本は(GMT+9 時間です)

タイムゾーンは UTC「 Universal Time, Coordinated」協定世界時を使用しています。 世界各国や地域で採用されている標準時は、UTC よりも何時間か進んでいるか、何時間か遅れているのかで UTC+1(フランスなど)や UTC+9(日本など)のように表記します。

ネットワークタイムプロトコル(NTP)は、可変遅延データネットワークを介してコンピュータシステムのクロックを同期 するためのプロトコルである。これは、ジッタバッファを使用して、可変遅延の影響に耐えるように特に設計されて いる。

NTP サーバーは各国にサーバーが有り、国内にも多くの NTP サーバーが有ります。

# <span id="page-47-0"></span>4.10.4 システム **ID**

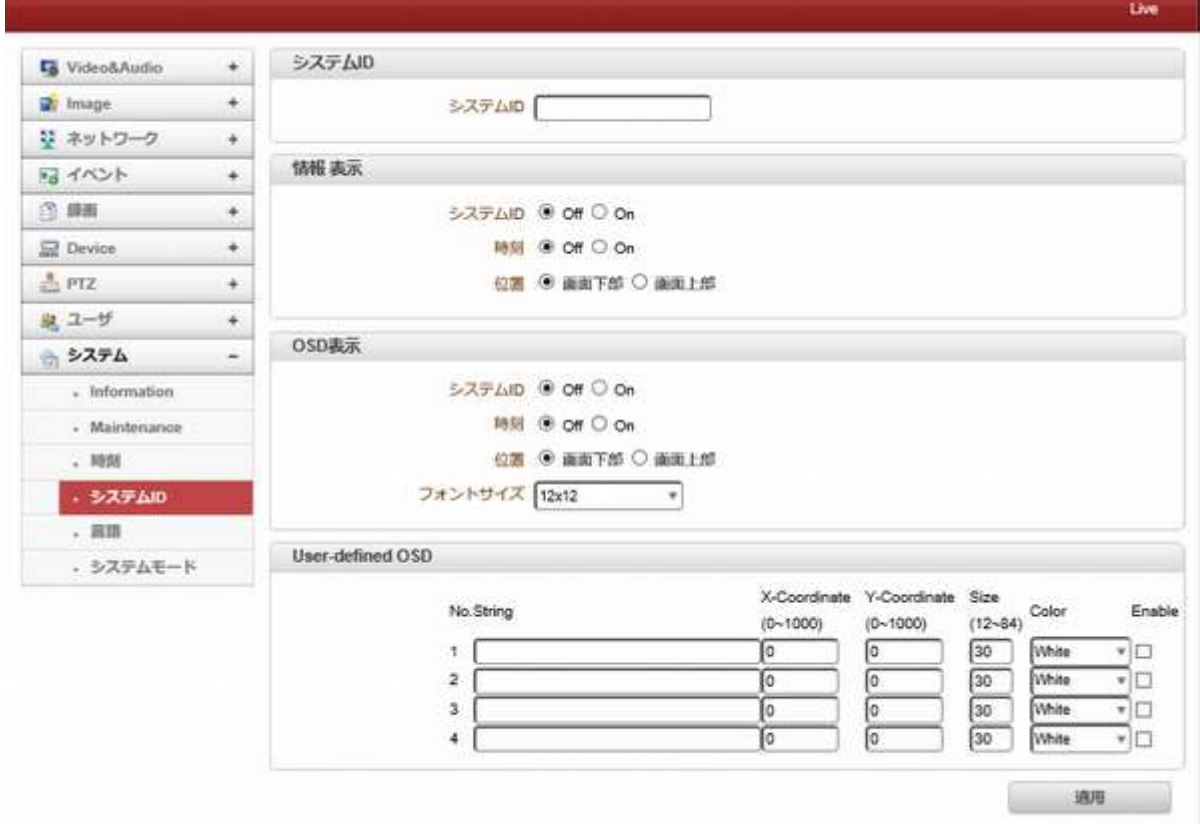

### 4.10.4.1 システム ID

サーバーのタイトルとして使用されているシステム ID を入力します。 設定されたシステム ID は、Web ブラウザ上のビデオ画像で表示する。 システム ID はまた、VMS などのリモートソフトウェアに転送され、その画面上に表示される。

#### 4.10.4.2 情報 表示

システム ID およびサーバー時間は、Internet Explorer でビデオウィンドウ上に表示することができます。 各項目はオンまたはオフにすることができ、別々に位置も指定することができる。

#### 4.10.4.3 **OSD** 表示

圧縮されたビデオにシステム ID と日付/時刻を挿入します。 システム ID および時間は、それぞれ、ビデオでオンまたはオフにすることができる。 表示位置及びフォントサイズも設定することができる。 OSD 表示のシステム ID は、通常のシステム ID から独立して存在しています。

OSD 表示のサイズは、符号化解像度の設定に応じて変化してください。 符号化が行われる前に OSD がフレームに挿入されます。

次の表は、OSD 表示のルールを説明しています。

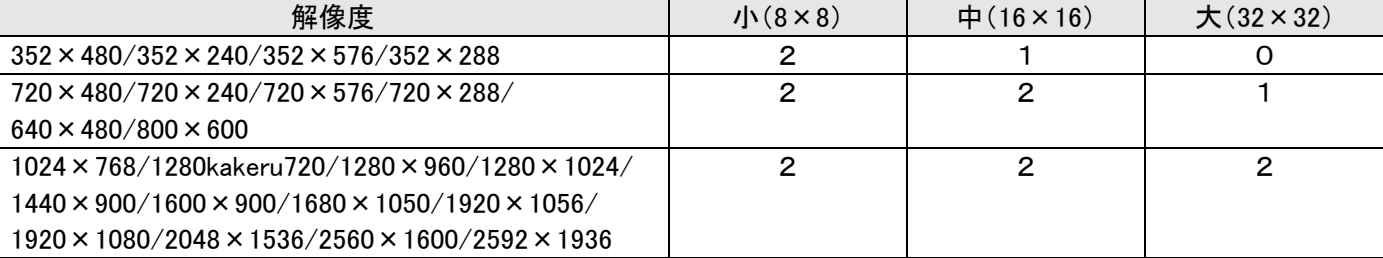

- 2:システム ID と時間の両方が表示されます

- 1:システム ID または時間のいずれかを表示されることができる。両方が有効になっている場合、システム IDが表示 されます。

- 0:アイテムは表示されません。これは、ビデオ面積が大きいテキストで OSD テキストを表示するには小さすぎるから です。

#### 4.10.4.4 User defined OSD

任意のテキストを入力することができます。

- X-Coordinate or Y-Coordinate

<span id="page-48-0"></span>500、500 の値を入力した場合、OSD は、画像の中央に配置されている。

### 4.11 言語

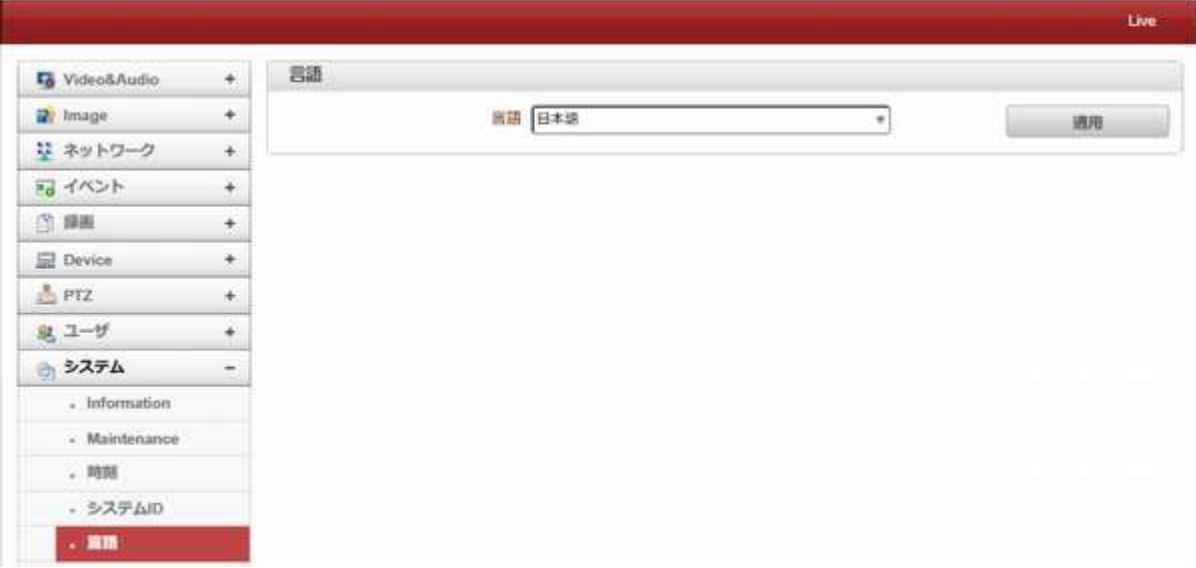

#### 4.11.1.1 言語

Web ベースの設定に使用する言語を選択します。

<span id="page-49-0"></span>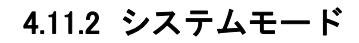

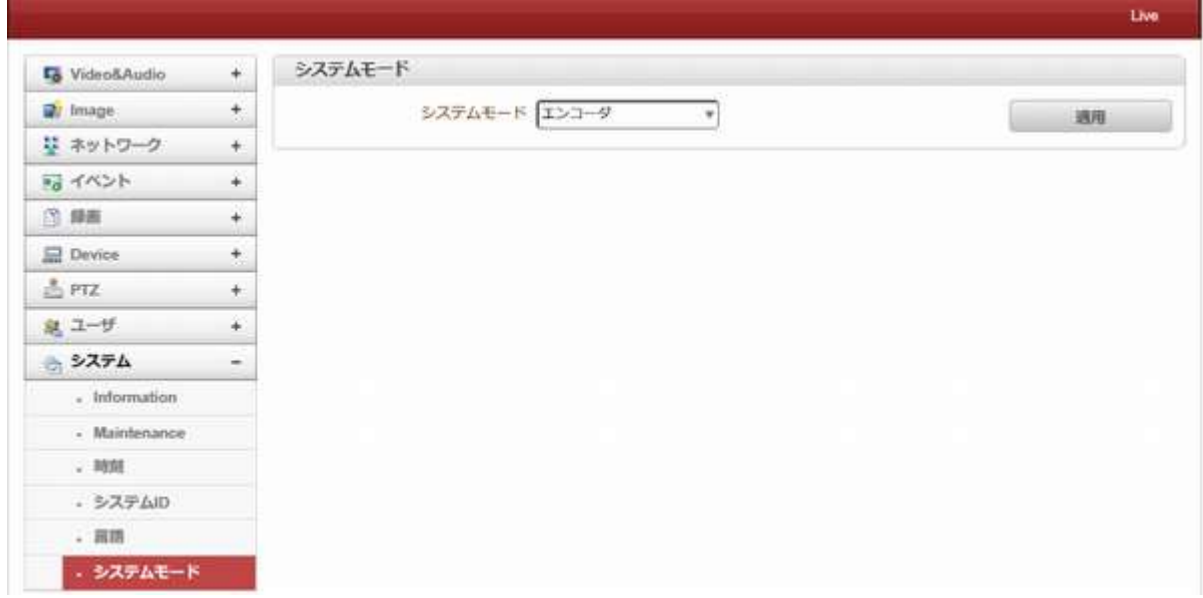

### 4.11.2.1 システムモード

エンコーダおよびデコーダモードモードを選択します。 変更後は再起動します。

# <span id="page-49-1"></span>5. デコーダシステム

デコーダシステムはエンコーダの画像を受信して HDMI 出力又は HD-SDI 出力等に映像を出力します。 ここではデコーダシステムの部分のみ説明します。

エンコーダと同じ内容はエンコーダシステムを参照してください。

初期の段階では画像は表示されません。

監視画面の右上エリアに有る Setup ボタンを押し、サーバーのセットアップに移動します。

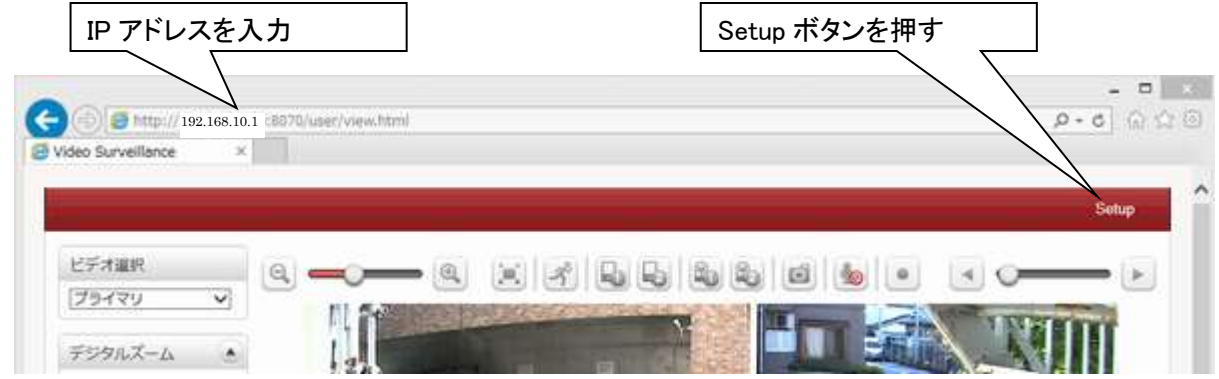

<span id="page-49-2"></span>デコーダとして使用する時はシステムモードをデコーダに設定します。

# 5.1 デコーダシステムへの切り替え

- 1、 Setup ボタンを押します。
- 2、 システムボタンを押します
- 3、 システムモードを選択
- 4、 システムモードでデコーダを選択して適用ボタンを押す

5、 再起動後デコーダシステムで起動します。

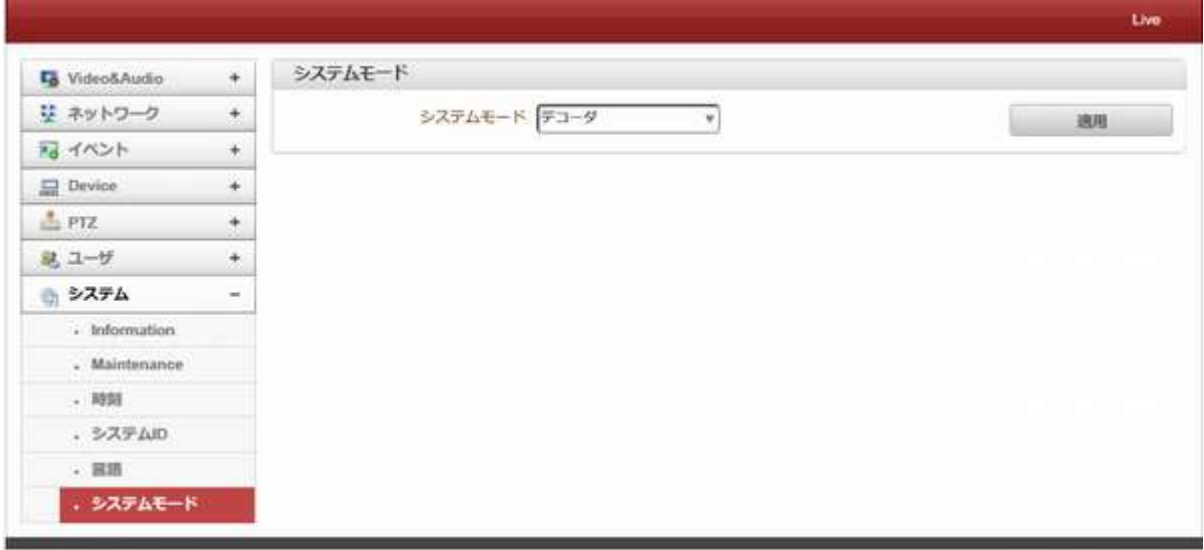

デコーダの設定はエンコーダの設定とは少し異なります。 デコーダのための異なる構成は、デコーダの構成について説明する。

# <span id="page-50-0"></span>5.2 映像出力の設定

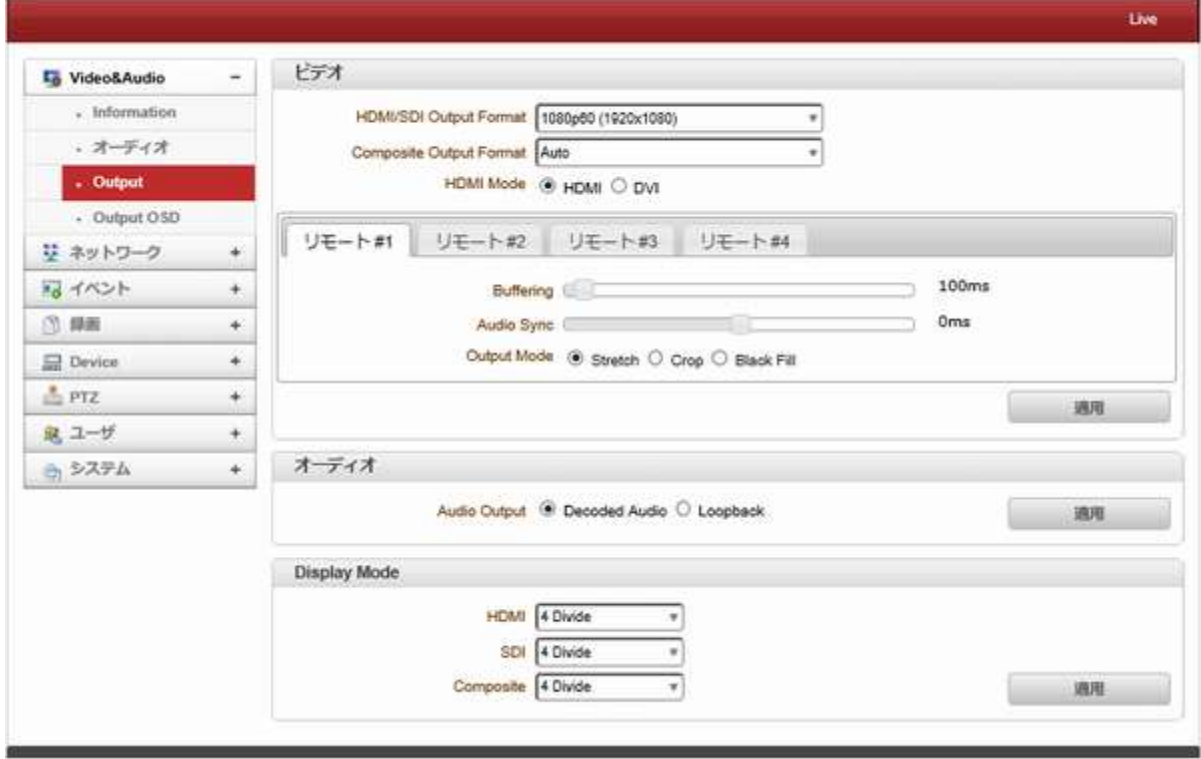

#### - 出力フォーマット

ビデオサーバの入力解像度に関係なくデコーダ·システムは、ビデオフォーマットを表示することができる。

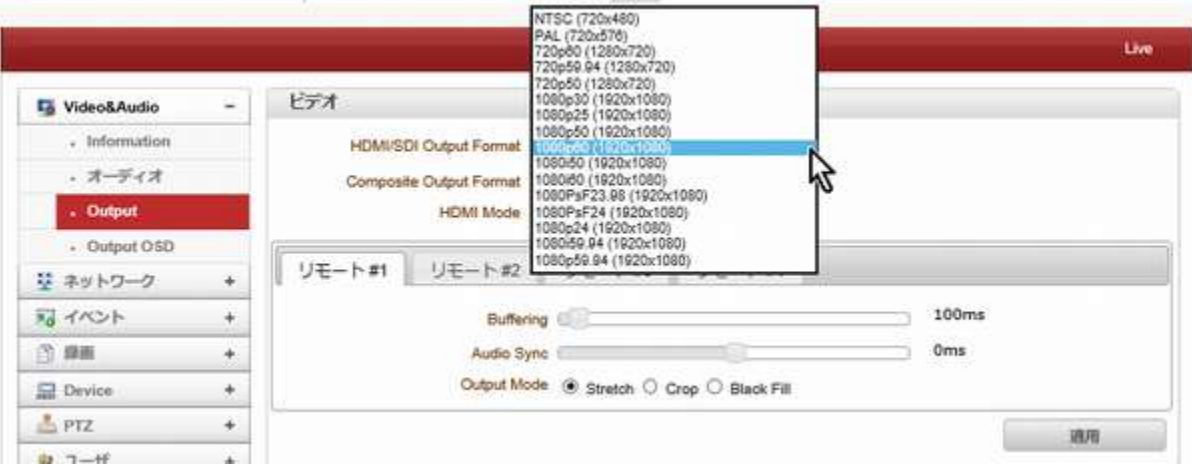

#### - **Buffering**

フレームを表示する前に一時的にバッファリングを使用することにより、最大 60 フレームを保持することができます。 保持されたフレームを表示すると、リアルタイムで表示するよりも滑らかになる。

しかし、保持されたフレームを表示するためバッファリングのプロセスの遅延が発生します。

# <span id="page-51-0"></span>5.3 ネットワーク設定

<span id="page-51-1"></span>**5.3.1** リモート

デコーダのネットワークページには、接続先のリモートシステムを指定するためのセクションがあり、他の機能は、エン コーダのネットワーク構成と同じである

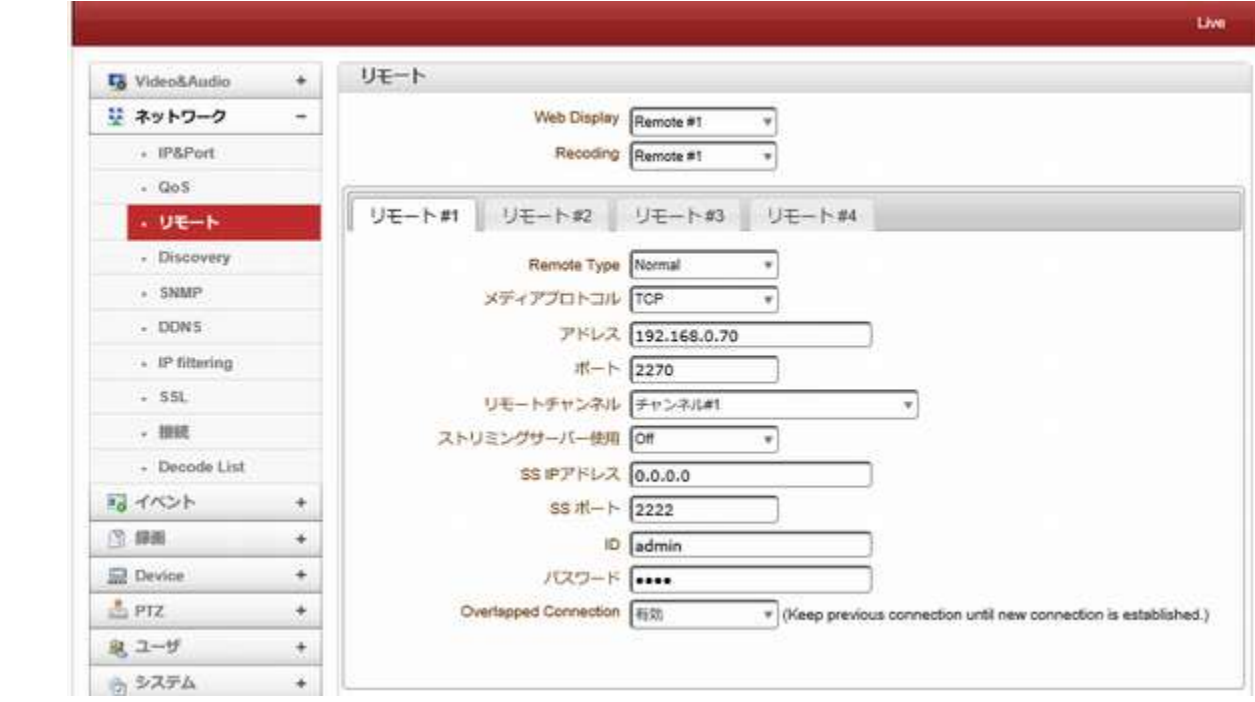

- 5.3.1.1 リモート
- Remote Type

エンコーダへの接続方式を選択します。

#### $\triangleright$  Normal

一般的な接続方式です

### **EXAMPLE RTSP/RTP:**

デコーダシステムは、RTSP プロトコルを介して接続を行い、RTP 経由でストリームを取得することができます。 これは、標準的な RTSP/ RTP 標準 H.264 アルゴリズムをサポートする他のベンダ H.264 IP カメラと接続することも可 能である。

### - メディアプロトコル

リモートシステムとデコーダとの間のオーディオおよびビデオデータの送信に使用。

デコーダシステムまたは VMS は、TCP、UDP、およびマルチキャスト間でメディアプロトコルを選択することができます。 アドレス

エンコーダの IP アドレスを指定します。

- ポート

エンコーダで使用しているポートを指定します

初期値は 2222 です。

- リモートチャンネル

エンコーダのチャンネルを指定します。

通常はチェンネル#1です

#### - ストリーミングサーバー使用

デコーダシステムは、ストリーミングサーバーを経由してエンコーダや IP カメラに接続するための設定があります。 エンコーダまたはストリーミングサーバーのネットワークページのリモートグループをオンに設定し、ストリーミングサー バー(SS)の情報を適切に設定する必要があります。

ストリーミングサーバーを経由して IP カメラに接続します。

- SS IP アドレス

ストリーミングサーバー使用時サーバーのアドレスを指定します。

- $-$  SS ポート ストリーミングサーバー使用時サーバーのポートを指定します。
- SS パスワード ストリーミングサーバー使用時サーバーのパスワードを指定します。
- ID

接続するビデオサーバーの ID

- パスワード 接続するビデオサーバーのパスワード
- **Overlapped Connection**

重複した接続(新しい接続が確立されるまで以前の接続を維持します)。

# <span id="page-53-0"></span>6. **True Manager** の利用

# <span id="page-53-1"></span>6.1 **True Manager** プログラム

True Manager は LAN-NTSC264ED (以下サーバーという)の基本的な設定、診断及び F/W アップグレードを行うプ ログラムです。 True Manager を利用して次のような作業ができます。

- LAN 上でサーバーシステムを検索及び IP アドレスの変更

- システム動作状態表示 : エンコード/デコード, 送受信状態, センサなどの状態表示

- 各種診断機能 : PING, ネットワーク損失率, オーディオ出力機能, ループバックを利用したシリアルポート確認等 - F/W アップグレード、サーバーに接続された USB デバイスのフォーマット

# <span id="page-53-2"></span>6.2 True Manager のインストール

付属 CD の True Manager インストールを実行します。

ハードディスクに True Manager のフォルダーを作成し CD の True Manager をハードディスクの作成したフォルダーに コピーします。

# <span id="page-53-3"></span>6.2.1 True Manager の起動

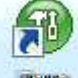

コピーした True Manager のアイコン WE をダブルクリックします

True Manager の画面が開きます。

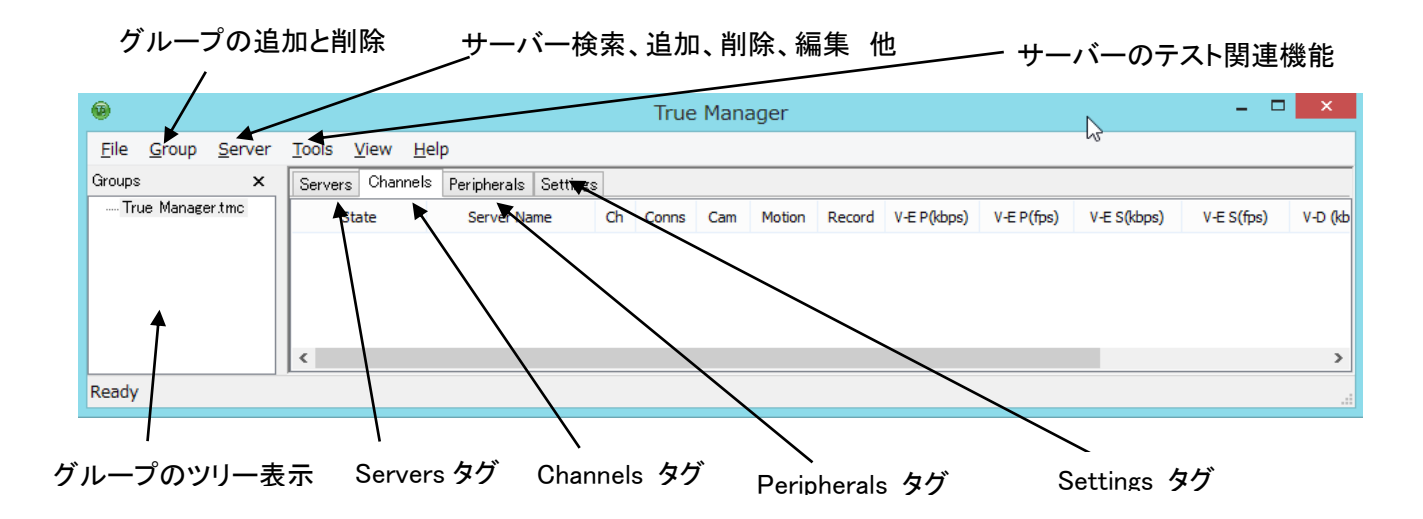

# <span id="page-54-0"></span>6.3 サーバーの登録と削除

<span id="page-54-1"></span>6.3.1 IP Discovery を使用してサーバーを登録

IP Discovery 機能を利用して、True Manager を使用する PC と同じ LAN 上に有る LAN-HD264ED システムを検索す る事と IP アドレスを容易に変更することができます。

Server メニューで IP Discovery を選択すると、 IP Discovery ダイアログが現われて同じ LAN 上に有る LAN-HD264ED システムが表示されます。 サブネット (Subnet)が他の IP アドレスのシステムも全て表示されます。

Discover ボタンをクリックするとサーバーが検出されま す。

サーバーに対する接続情報が 表示されます。 IP アドレスの変更は表示されているサーバーをクリックすると ブルーの背景になります。

IP Change ボタンをクリックします IP アドレスを変更する 事が出来る右図のようなダイアログが現われます。

#### 6.3.1.1 IP Mode

IP アドレスは Fixed IP(固定 IP)、DHCP、PPPoE での設定が可能です。 モードを選択して各種設定項目を設定してから Change ボタンを押します システムが再起動し設定した項目が反映されます。

### サーバーの登録

True Manager を利用してサーバーを管理するためには先にサーバーを登 録しなければなりません. 次のような方法で True Manager にサーバーを 登録することができます。

① Server メニューで Add Server を選択します。

②Add Server ダイアログで、管理するサーバーの接続情報を入力しま す。

サーバーが DDNS サーバーに登録されている場合は IP アドレスの代 わりにドメイン名を使うこともできます。

サーバーの IP アドレスが分からない場合には IP Discovery 機能を利用して同じ LAN 上にあるサーバーを検索することもできます (5-3-1 IP Discovery 参照) Add ボタンを押します。

※ True Manager を通じてサーバーのすべての機能を使うためには'Manager' レベル のユーザー権限以上で接続をしなければなりません。

(ユーザー権限の詳細はユーザー設定の項目を参照してください)

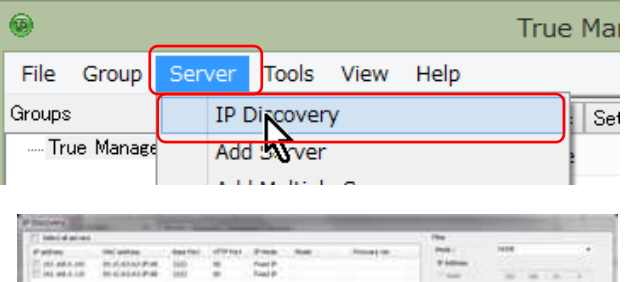

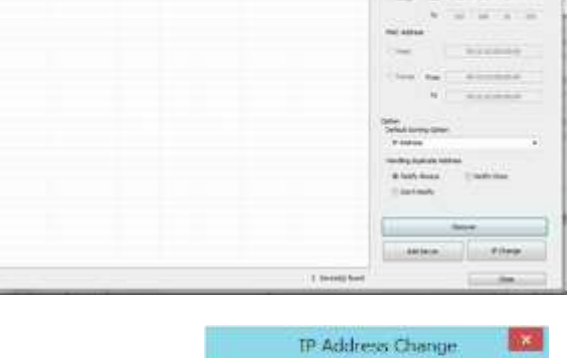

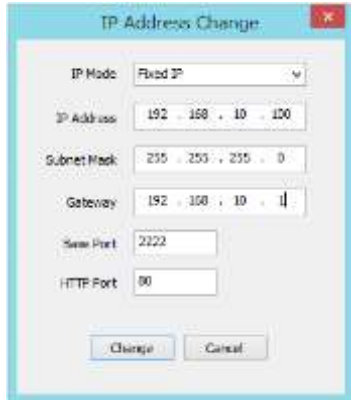

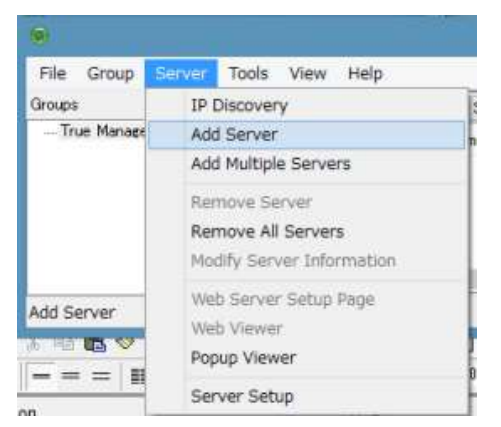

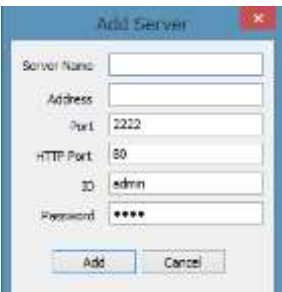

#### サーバーの削除

Servers タップで、削除するサーバーをクリックして青色に表示されるようにした後 Server メニューで 「Remove Server」を選択して該当のサーバーを削除することができます。

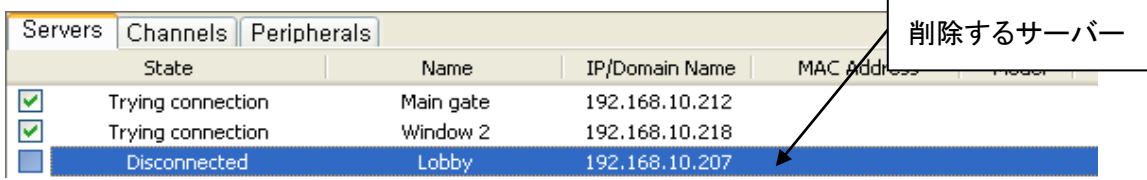

# <span id="page-55-0"></span>6.4 サーバー接続情報変更

Server メニューで Modify Server Info を選択して該当のサーバーに接続するための情報を変更することができます。

#### サーバーのグルーピング

管理しようとするサーバーの数が多い場合いくつのグループに分けて管理することができます。 Group メニューの Add Group と Remove Group を利用してサーバーグループを生成や削除ができます。 Modify Group を利用して特定 のサーバーグループにサーバーを追加や削除ができます。

Group メニューで Add Group を選択します。 File Group Server Tools View Help Groups Add Group Group Name に希望するグループ名を入力します。  $\overline{\mathsf{T}}$ r Remove Group Modify Group **C** Nada Manager Connect All in Group Sroun Name DEPOS Disconnect All in Group Not Induded Servers **Industrial Servers** Group Server  $\rightarrow$ Groups  $\pmb{\times}$ Servers Channels Peripherals  $\epsilon$ All Servers State Name  $\bar{\nu} \nu$ アイゼック  $\langle\mathrm{d}\mathrm{d}\rangle$  $\blacktriangledown$ Connected  $ISEC-1$ **ISEC**  $\Box$ Disconnected ISEC-2 Add Canad Group Name | ISEC Not Included Servers からグループに追加するサーバーを選択 Not Included Servers **Included Servers** します。 ISEC-1 ISEC-2  $\geq$ ボタンを押すと Included Servers に追加されます。 Add ボタンを押します。 **Modify Group Information** グループの編集 Group Name ISE Modify Group を選択します。 グループのサーバーを選択し左矢印でグループから削除 Not Included Servers **Included Servers** ISEC-1 が可能です。  $TSEC-2$  $\, > \,$ グループの削除

グループツリーから削除するグループを選択 Group メニュ ーから Remove Group を選択し削除します。

# <span id="page-56-0"></span>6.5 サーバー接続管理

### サーバーに接続する

Servers (または Channels/Peripheral) タブで、接続しようとするサーバーの一番左にあるチェックボックスをチェック すると接続を試みます。 サーバーが動作中でサーバーへのネットワークが正常ならすぐ接続され、state が Connected になります。

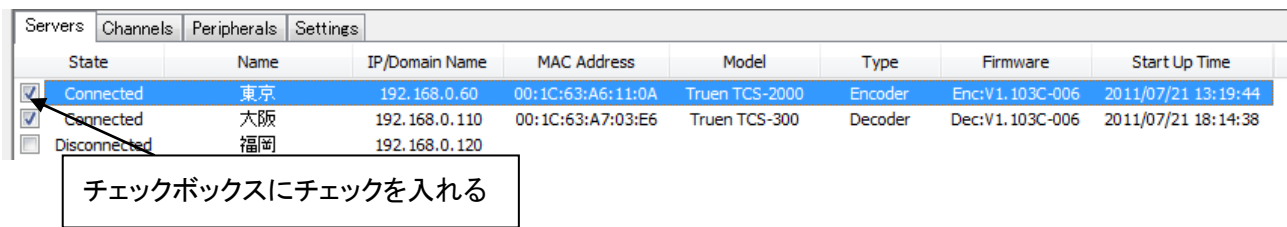

該当のサーバーが動作中ではない又はサーバーへのネットワークに問題があって接続出来ない状態の時は state に Trying connection と表示されます。サーバーまたはネットワークが復旧すれば自動で接続されます。True Manager は チェックされたサーバーに対して定期的に接続をやり直しします。

#### サーバーとの接続を切る

<span id="page-56-1"></span>チェックボックスを解除すればサーバーとの接続が切れて Disconnected 状態になります。

# 6.6 サーバー状態モニタリング

# <span id="page-56-2"></span>6.6.1 Servers タブ サーバー 一般情報

Servers タブで、接続されたサーバーに対する一般的な情報 MAC アドレス・製品モデル・システムモード・F/W バー ジョン・起動した時間等を確認することができます。

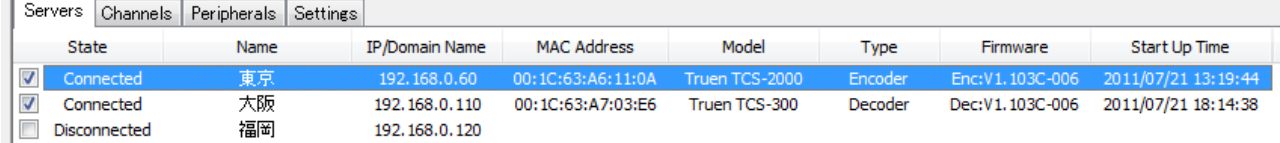

#### 接続された状態・State に Connected 状態のサーバー情報が表示されます。

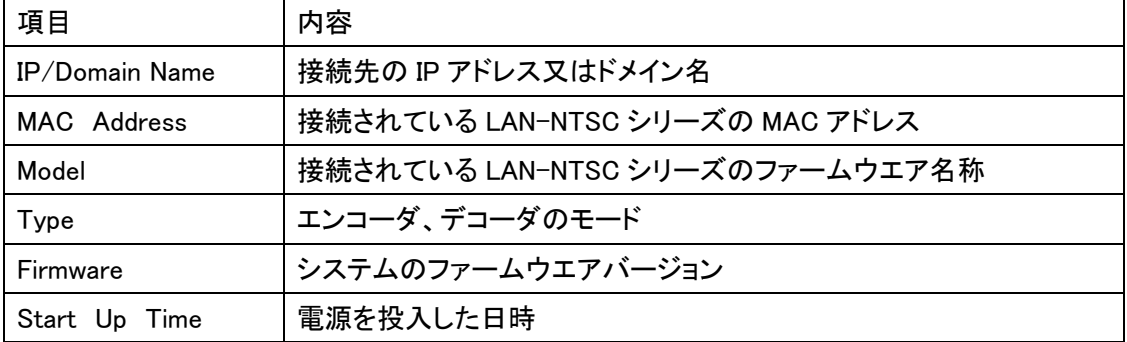

#### <span id="page-56-3"></span>6.6.2 Channels タブ - ビデオ及びオーディオチャンネルの状態モニタリング

Channels タブでサーバーのビデオ及びオーディオチャンネルの動作状態をモニタリングできます。

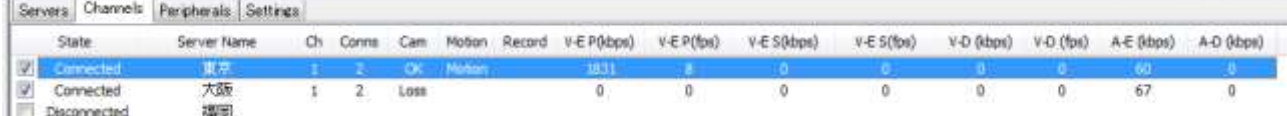

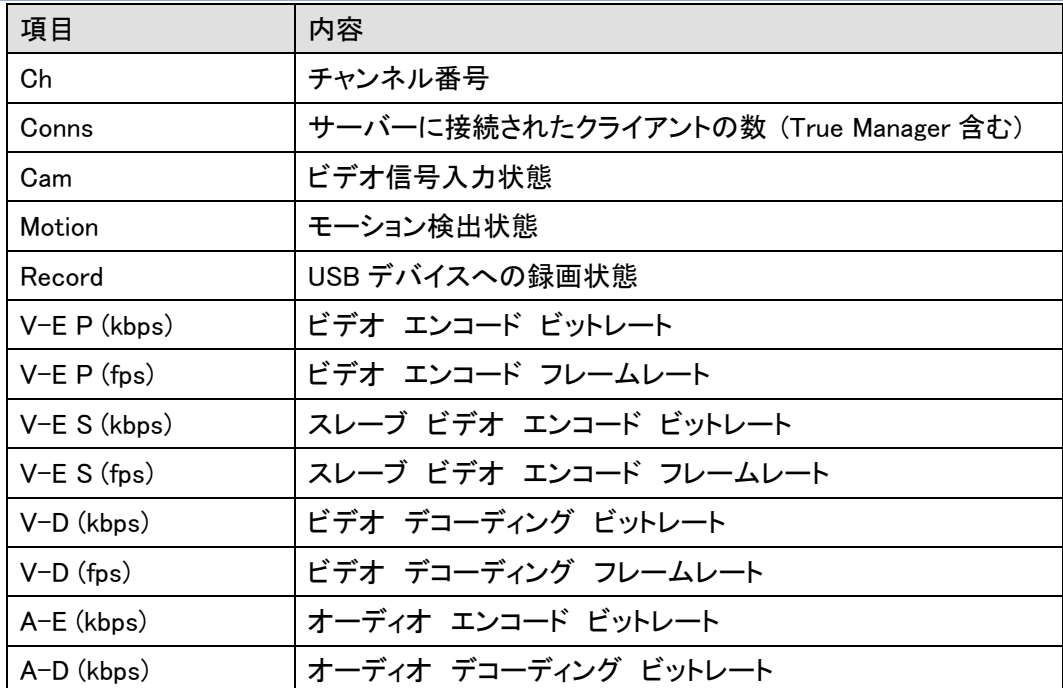

システムモードによって該当事項が無い項目は値 0 と表示されます. 例えばシステムモードが Encoder なら V-D(kbps)と V-D(fps)は常に 0 で表示されます。

# <span id="page-57-0"></span>6.6.3 Peripherals タブ シリアルポート, センサ及びアラームポート状態モニタリング

Peripherals タップでサーバーのシリアル・センサ・アラームポートなどの動作状態を確認することができます。

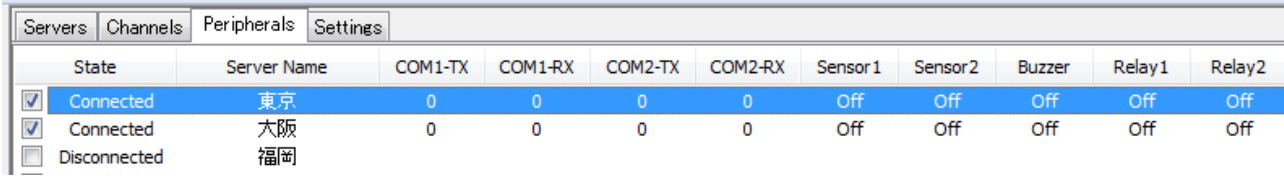

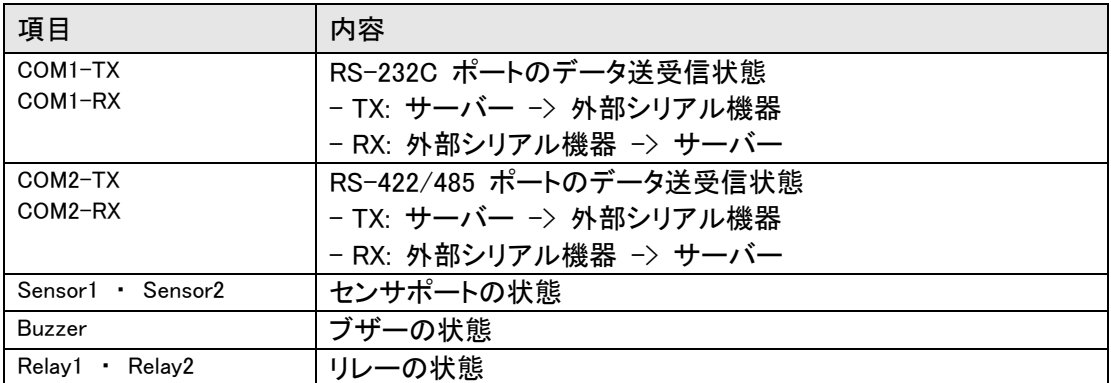

# <span id="page-57-1"></span>6.6.4 Settings タグ 接続されている LAN-NTSC シリーズの設定内容の表示

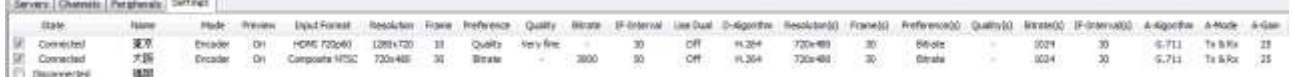

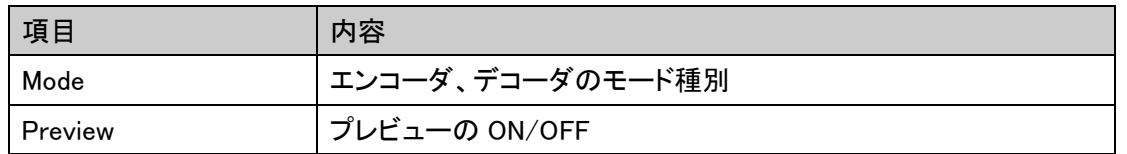

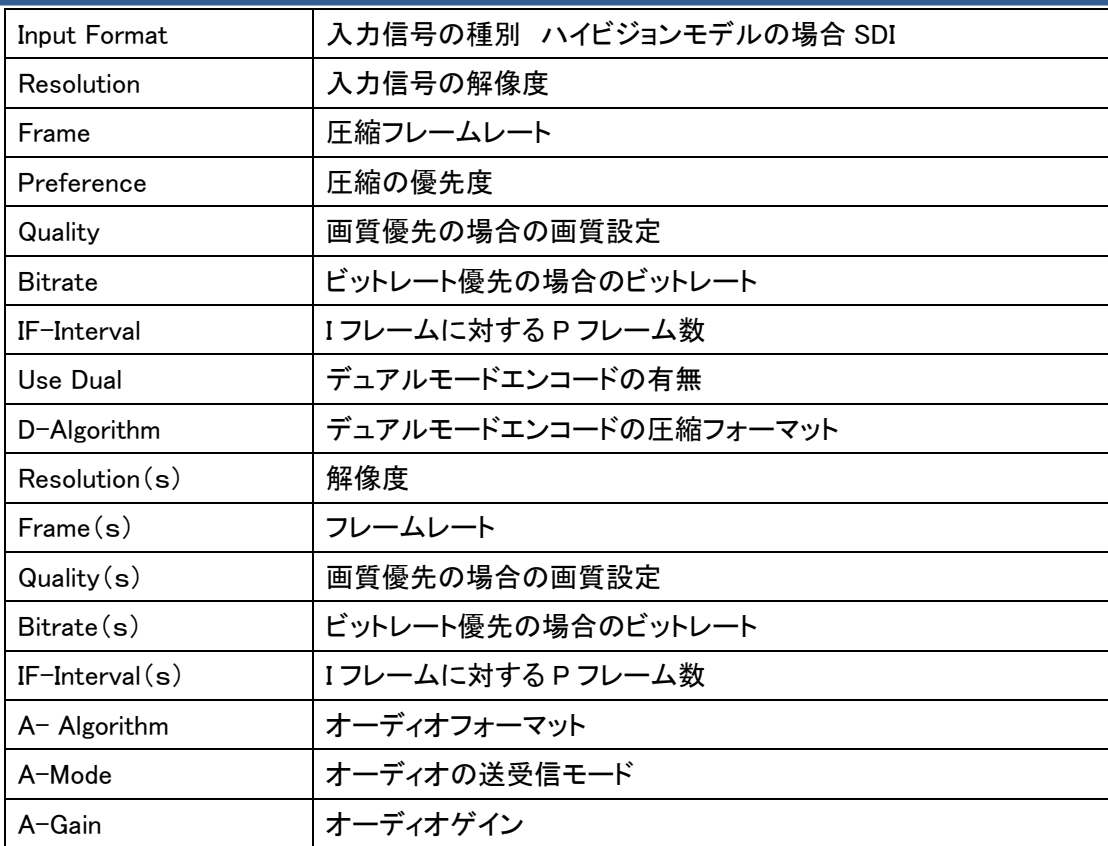

# <span id="page-58-0"></span>6.7 ネットワーク及びシステム診断とアップデート

LAN-NTSC264ED システム間または LAN-NTSC264ED と VMS(Central Monitoring System) など PC クライアント間 の、接続が出来ない場合や映像送信が不安定等の場合に、その原因を把握する為の診断機能を提供します。

#### 6.7.1.1 UPGRADE

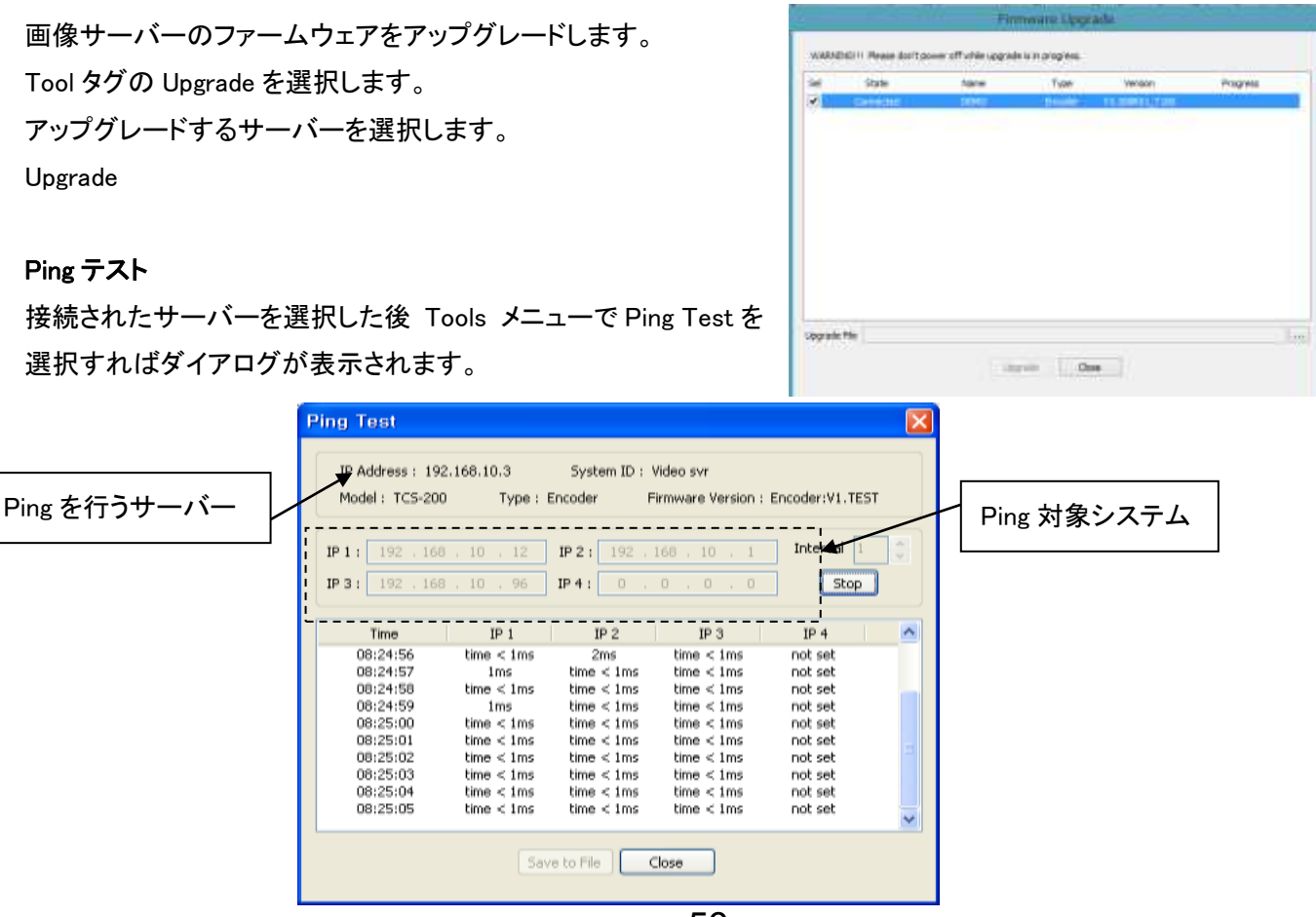

p. 59

Ping テストはサーバーから他のシステムへのネットワークに基本的な問題が無いか確認するのに有用です。一度に 最大 4 個までのシステムを登録して同時に Ping テストをすることで Encoder と Decoder 間または Encoder と VMS 間のネットワークを構成する経路のどの部分に問題があるのか判別することができます。

#### Network テスト

接続されたサーバーを選択した後 Tools メニューで Network Test を選択すればネットワーク状態を診断するダイアログが表示されま す。

Network テスト機能を利用して特定サーバーと True Manager を使 用する PC 間に決まったビートレートのテストデータを送信させること でネットワークの有效帯域幅及び損失率を測定することができます。 このような機能は映像が設定した帯域で送信されない場合、その原 因がネットワークにあるか診断するのに有用です。プロトコルを TCP

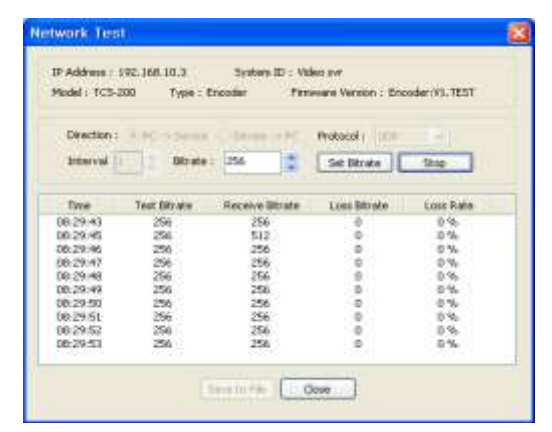

に設定すれば有効帯域幅を測定することができ、UDP に設定すればネットワークに損失があるか測定することができ ます。

#### System テスト

接続されたサーバーを選択した後 Tools メニューで System Test を選択すると、システムのビデオ/オーディオ出力ポート、シ リアルポートの正常可否を診断するダイアログが表示されます。

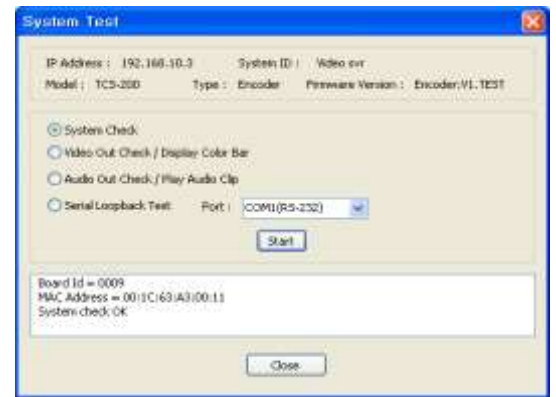

#### サーバー log 表示

接続されたサーバーを選択した後 Tools メニューで Log を選択すると、 ーバーに残っている log を確認することができます。

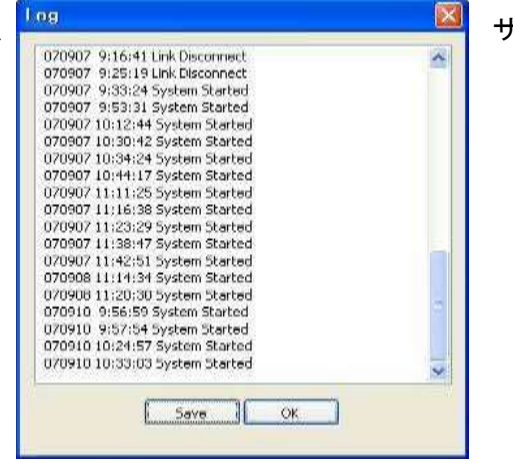

#### サーバーの遠隔再起動

接続されたサーバーを選択した後 Tools メニューで Reboot を選択すればサーバーを遠隔再起動できます。

#### F/W アップグレード

Tools メニューの Upgrade を選択すると F/W アップグレー ドのダイヤルが現われます。

アップグレードしようとするサーバーを選択します (Sel カラ ムのチェックボックスをチェック)いくつかのサーバーを同時に アップグレードできます。アップグレードファイルを選択し、 Upgrade ボタンを押します。

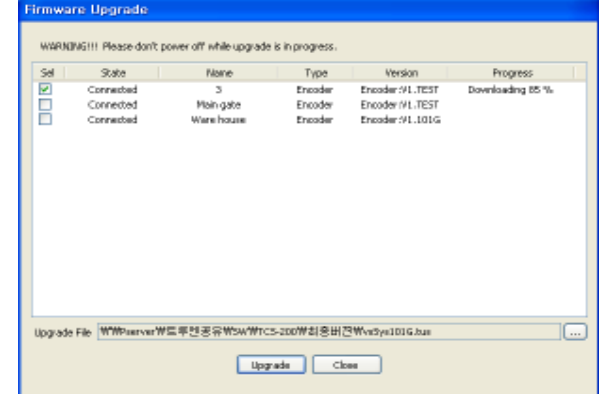

※Progress が Upgrade succeeded になるまで待ちます、アップグレードには約 3 ~5 分程度必要となります。

# 注意事項: アップグレードの中には絶対にサーバーの電源を切らないで下さい。システムが動作しな い状態になります。

ネットワーク状態が悪い場合アップグレードが失敗することが有ります。このような場合には上手順でやり直して ください。

# <span id="page-60-0"></span>7. 仕様

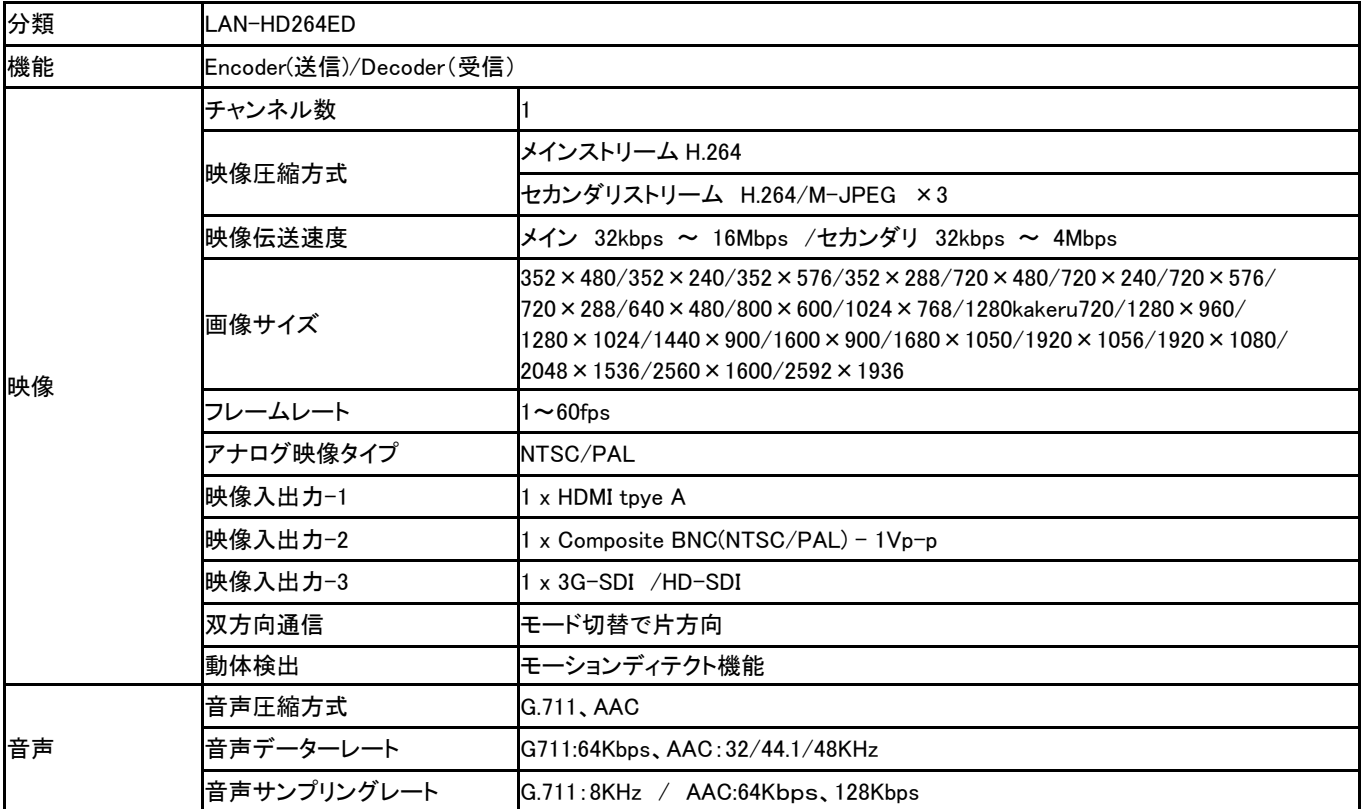

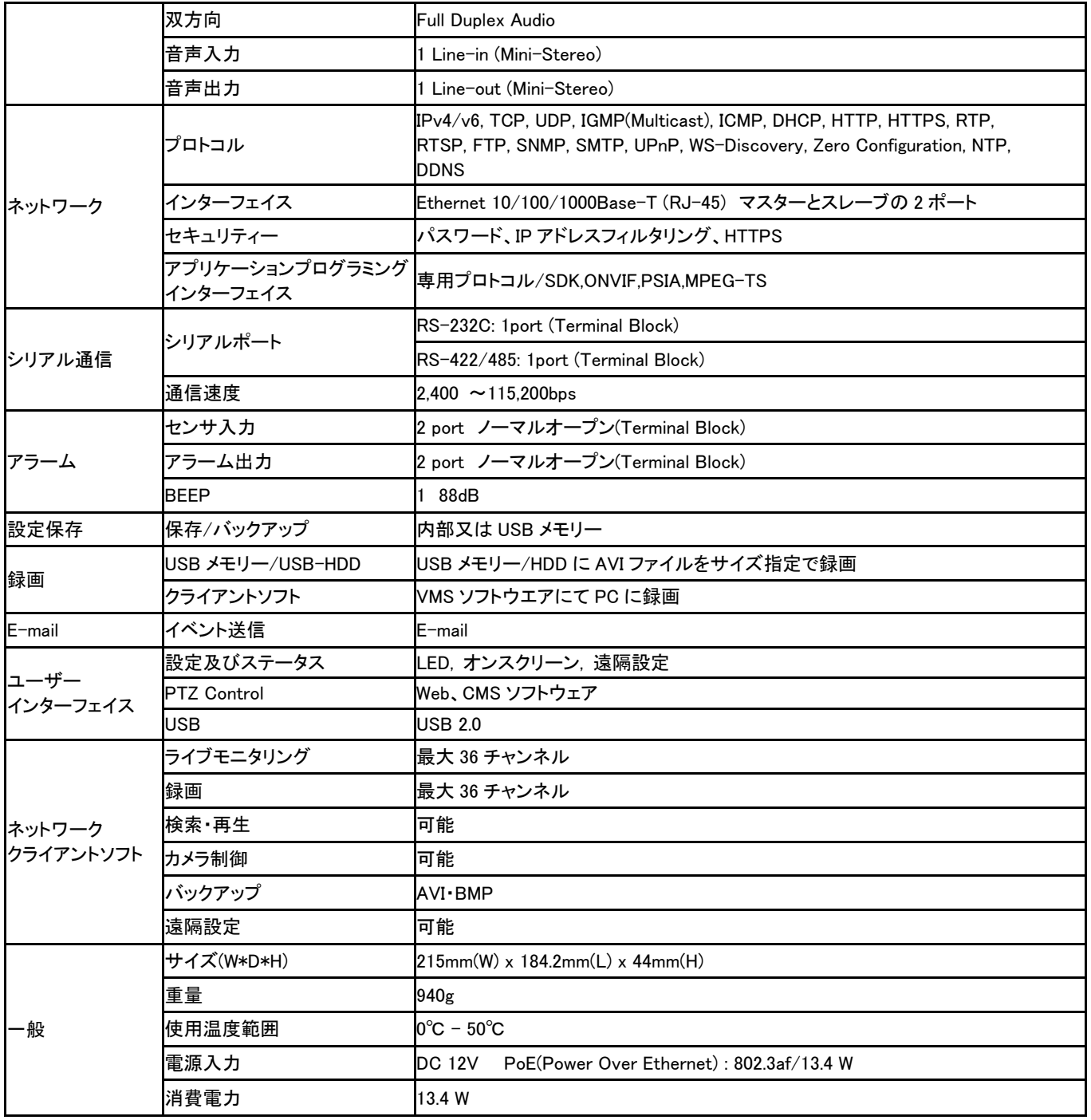

# <span id="page-62-0"></span>8. 外観図

4

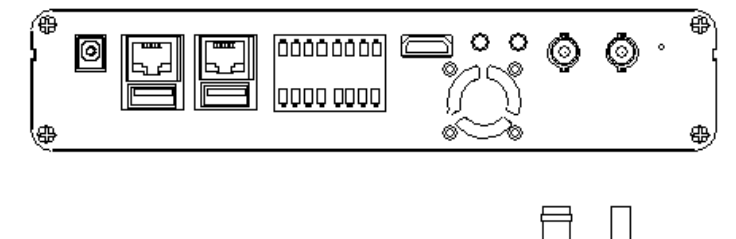

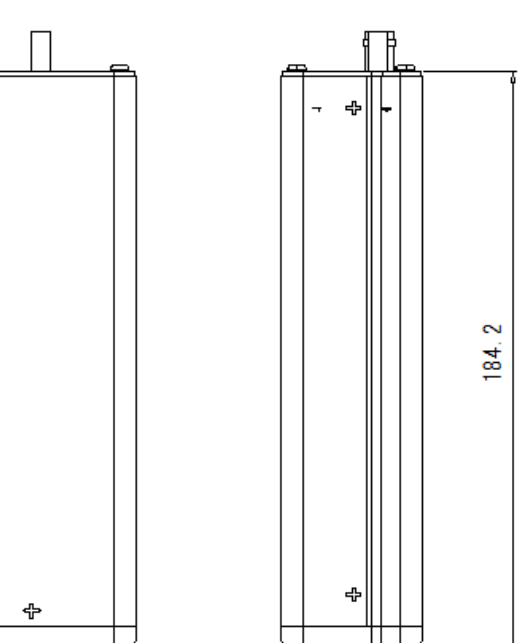

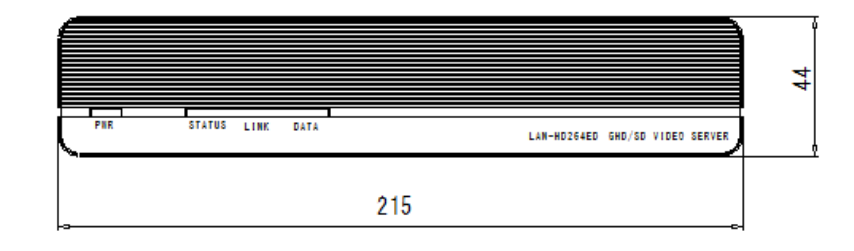

ኇ

ቀ

 $\overline{a}$ 

# <span id="page-63-0"></span>9. 付録 **A**:センサとアラームポート

<span id="page-63-1"></span>9.1 センサポート

<span id="page-63-2"></span>**9.1.1** ターミナルタイプ

- 電圧定格:150VAC
- 電流定格:2A
- 色:赤

<span id="page-63-3"></span>**9.1.2** センサー信号入力タイプ - NO コンタクト信号

<span id="page-63-4"></span>**9.1.3** 外部デバイスとの接続

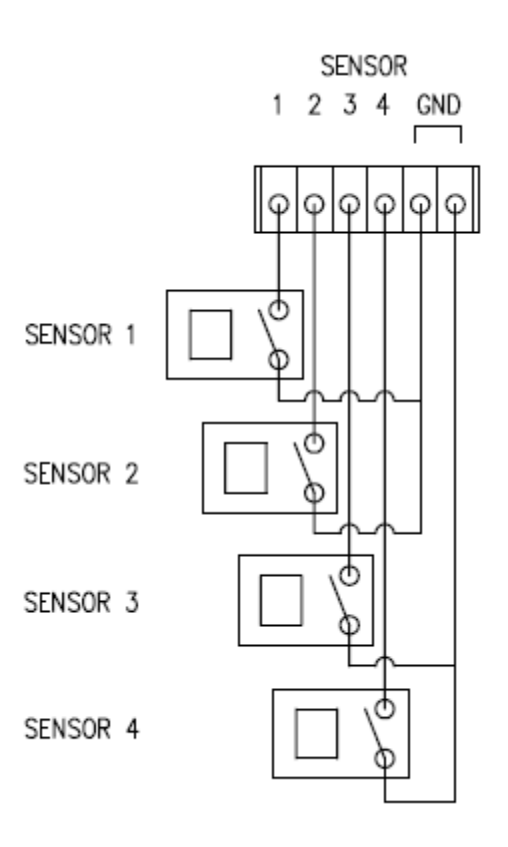

<span id="page-63-5"></span>9.2 アラームポート

### <span id="page-63-6"></span>**9.2.1** ターミナルタイプ

- 電圧定格:150VAC
- 電流定格:2A

#### <span id="page-63-7"></span>**9.2.2** リレータイプ

- 接点定格:1A 30VDC - スイッチング電源:最大 30W 62.5VA

- スイッチング電圧:最大 60VDC

### <span id="page-63-8"></span>**9.2.3** アラーム信号出力タイプ

- NO / NC 接点信号

<span id="page-63-9"></span>**9.2.4** 外部デバイスとの接続

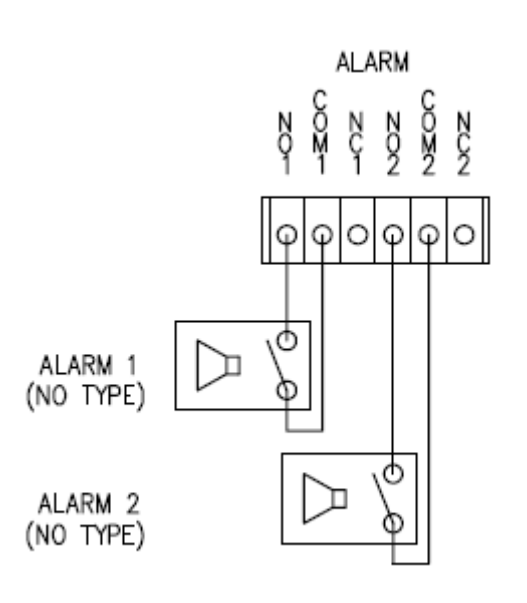

# <span id="page-64-0"></span>10. 付録 **B**:シリアルポート

<span id="page-64-1"></span>10.1 **RS-232** ポート

# <span id="page-64-2"></span>**10.1.1** ポートの種類

3 PIN

- <span id="page-64-3"></span>**10.1.2** ピン配列
- <span id="page-64-4"></span>**10.1.3** ピンの説明

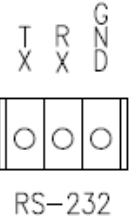

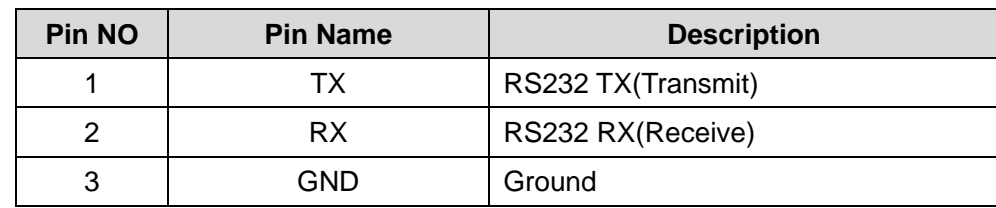

# <span id="page-64-5"></span>10.2 **RS-422/485** ポート

<span id="page-64-7"></span><span id="page-64-6"></span>**10.2.1** ポートの種類 4 ピン **10.2.2 -** ピンの図

# <span id="page-64-8"></span>**10.2.3** ピンの説明

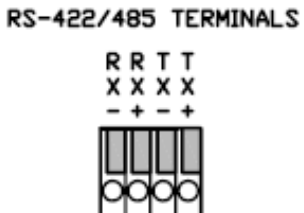

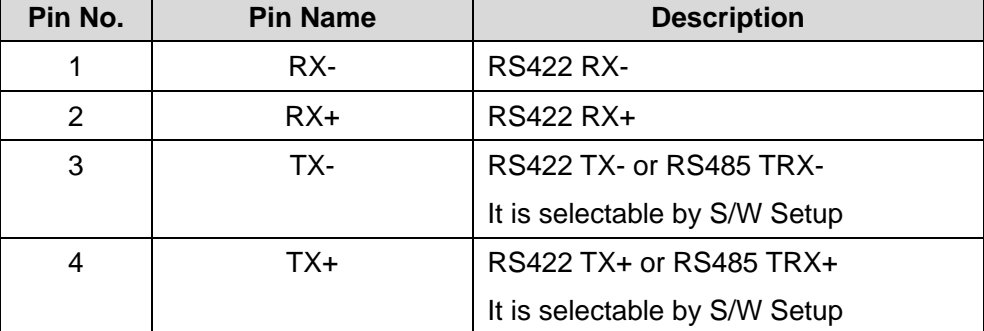